# Stampante laser monocromatica Guida dell'utente

# immagina le possibilità

Grazie per aver acquistato questo prodotto Samsung.

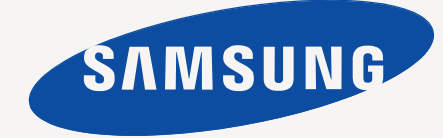

# <span id="page-1-0"></span>Copyright

© 2010 Samsung Electronics Co., Ltd. Tutti i diritti riservati.

Questa guida dell'utente viene fornita solo a scopo informativo. Tutte le informazioni qui contenute sono soggette a modifiche senza preavviso. Samsung Electronics non è responsabile per eventuali danni, diretti o indiretti, derivanti o relativi all'utilizzo di questa guida dell'utente.

- Samsung e il logo Samsung sono marchi di Samsung Electronics Co., Ltd.
- PCL e PCL 6 sono marchi di Hewlett-Packard Company.
- Microsoft, Internet Explorer, Windows, Windows Vista, Windows 7 e Windows 2008 Server R2 sono marchi o marchi registrati di Microsoft Corporation.
- PostScript 3 è un marchio di Adobe System, Inc.
- UFST<sup>®</sup> e MicroType™ sono marchi registrati di Monotype Imaging Inc.
- TrueType, Mac e Mac OS sono marchi registrati di Apple Computer, Inc. negli Stati Uniti e in altri Paesi.
- LaserWriter è un marchio di Apple Inc.
- Tutti gli altri marchi o nomi di prodotti sono marchi delle rispettive società o organizzazioni.

Per informazioni sulla licenza open source, fare riferimento al file **LICENSE.txt** contenuto nel CD-ROM.

**REV. 1.04**

# <span id="page-2-0"></span>Sommario

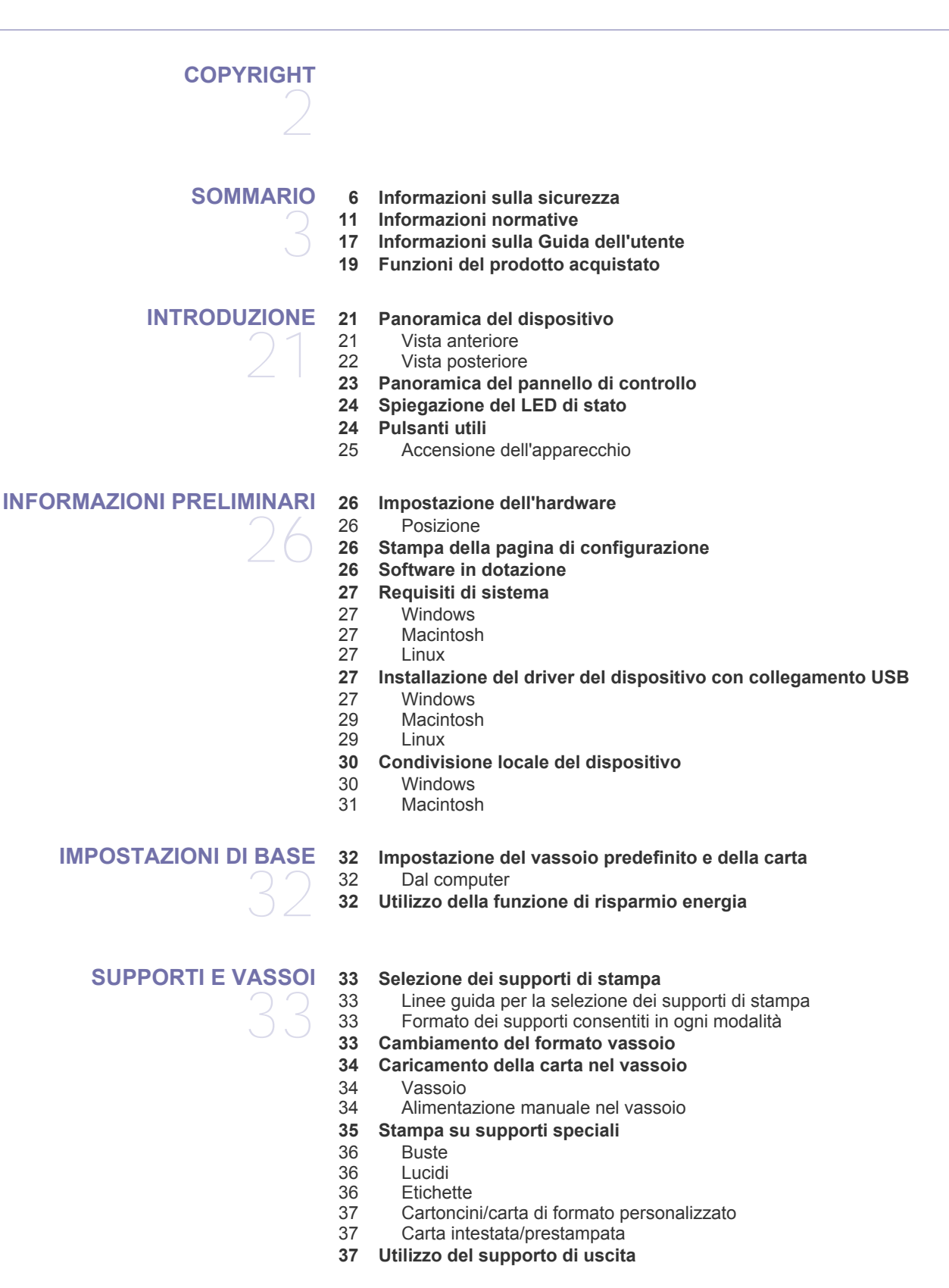

# Sommario

#### **[STAMPA](#page-37-0)**

38

- **[38 Funzioni del driver della stampante](#page-37-1)**
- [38 Driver della stampante](#page-37-2)
- **[38 Elementi di base per la stampa](#page-37-3)**
- [39 Annullamento di un lavoro di stampa](#page-38-0)
- **[39 Apertura delle preferenze di stampa](#page-38-1)**
- [39 Uso di un'impostazione preferita](#page-38-2)
- **[40 Utilizzo della Guida](#page-39-0)**
- **[40 Utilizzo delle funzioni speciali di stampa](#page-39-1)**
- [40 Stampa di più pagine su un unico foglio](#page-39-2)
- [40 Stampa di poster](#page-39-3)
- 
- [40 Stampa di libretti \(manuale\)](#page-39-4)<br>41 Stampa su entrambi i lati de Stampa su entrambi i lati del foglio (manuale)
- [41 Modifica della percentuale del documento](#page-40-1)
- [41 Adattamento del documento al formato carta selezionato](#page-40-2)
- Utilizzo di filigrane
- [42 Utilizzo di overlay](#page-41-0)
- [43 Opzioni qualità di stampa](#page-42-0)
- **[43 Modifica delle impostazioni di stampa predefinite](#page-42-1)**
- **[43 Impostazione del dispositivo come dispositivo predefinito](#page-42-2)**
- **[44 Stampa su un file \(PRN\)](#page-43-0)**
- **[44 Stampa in Macintosh](#page-43-1)**
- [44 Stampa di un documento](#page-43-2)
- [44 Modifica delle impostazioni stampante](#page-43-3)
- [45 Stampa di più pagine su un unico foglio](#page-44-0)
- **[45 Stampa da Linux](#page-44-1)**
- [45 Stampa dalle applicazioni](#page-44-2)
- [46 Stampa di file](#page-45-0)
- [46 Configurazione delle proprietà della stampante](#page-45-1)

# **[STRUMENTI DI GESTIONE](#page-46-0)**  47

- **[47 Introduzione agli strumenti di gestione utili](#page-46-1)**
- **[47 Utilizzo di Samsung Easy Printer Manager \(solo Windows\)](#page-46-2)**
- [47 Introduzione a Samsung Easy Printer Manager](#page-46-3)
- **[48 Utilizzo di Stato della stampante Samsung \(solo Windows\)](#page-47-0)**
- [48 Panoramica di Stato della stampante Samsung](#page-47-1)
- **[49 Utilizzo del programma Smart Panel \(solo Macintosh e Linux\)](#page-48-0)**
- [49 Descrizione di Smart Panel](#page-48-1)<br>49 Modifica delle impostazioni
- Modifica delle impostazioni del programma Smart Panel
- **[49 Utilizzo di Unified Linux Driver Configurator](#page-48-3)**
- [49 Apertura di Unified Driver Configurator](#page-48-4)
- [50 Finestra Printers configuration](#page-49-0)<br>51 Ports configuration
- Ports configuration

#### **[MANUTENZIONE](#page-51-0)**

- **[52 Stampa di un rapporto sul dispositivo](#page-51-1)**
- **[52 Pulizia del dispositivo](#page-51-2)**
- [52 Pulizia esterna](#page-51-3)<br>52 Pulizia interna
	- Pulizia interna
	- **[53 Conservazione della cartuccia del toner](#page-52-0)**
		- Istruzioni per il maneggiamento
	- [53 Utilizzo di cartucce toner non originali Samsung e rigenerate](#page-52-2)
	- [53 Durata prevista della cartuccia](#page-52-3)
	- **[53 Suggerimenti per lo spostamento e la conservazione del dispositivo](#page-52-4)**

52

# Sommario

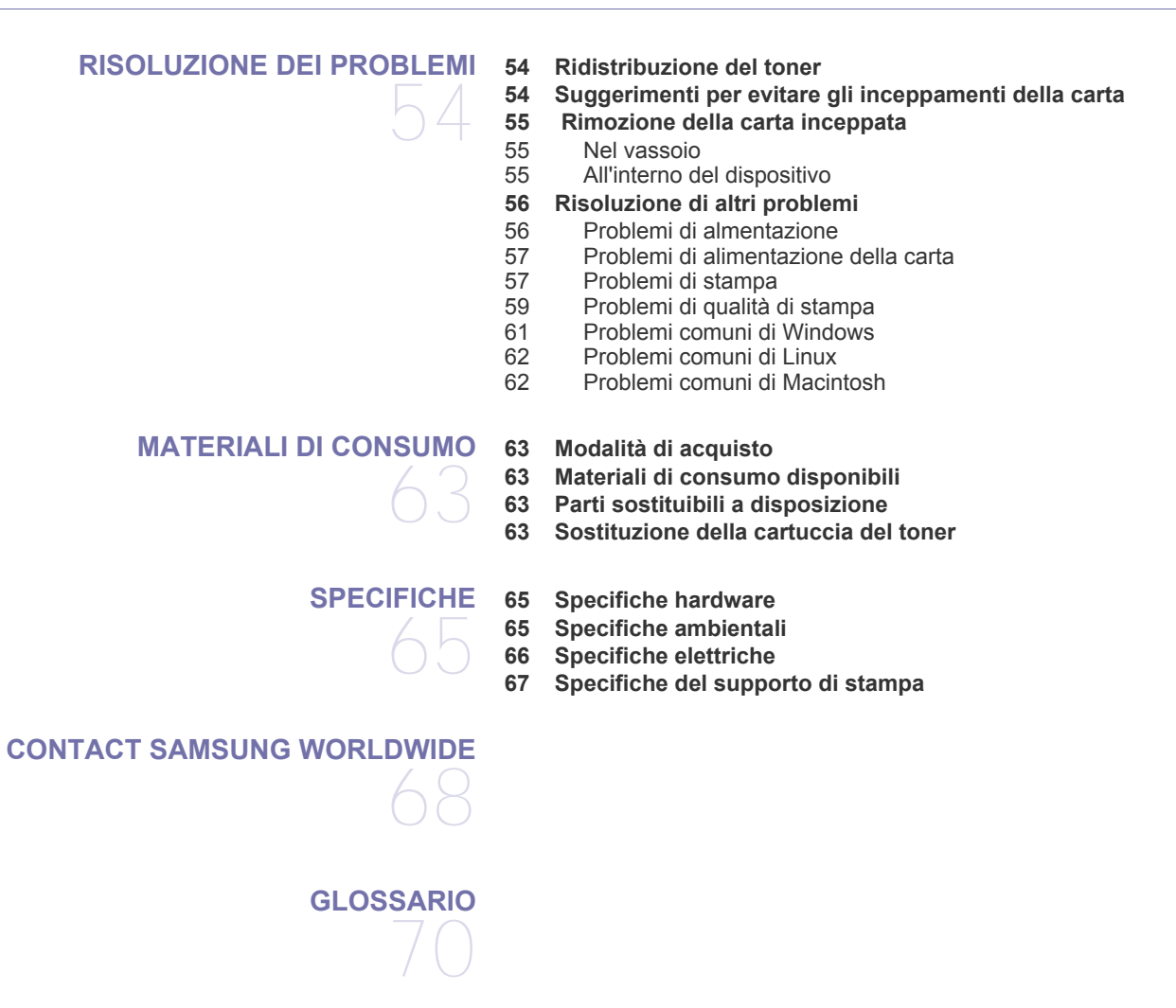

**[INDICE](#page-75-0)**  76

# <span id="page-5-0"></span>Informazioni sulla sicurezza

Queste avvertenze e precauzioni sono state incluse allo scopo di evitare lesioni alle persone e potenziali danni al dispositivo. Prima di utilizzare il dispositivo, leggere e comprendere tutte queste istruzioni.

Usare il buon senso quando si aziona qualsiasi applicazione elettrica e ogni qualvolta si utilizza il dispositivo. Inoltre, attenersi a tutte le avvertenze e alle istruzioni indicate sul dispositivo e nella relativa documentazione. Dopo la lettura di questa sezione, conservare il documento in un luogo sicuro ma facilmente accessibile per riferimento.

### **Importante simboli per la sicurezza**

Questa sezione illustra il significato di tutte le icone e dei simboli presenti nella Guida dell'utente. Questi simboli per la sicurezza sono presentate in ordine di grado di pericolo.

#### **Descrizione di tutte le icone e dei simboli utilizzati nella Guida dell'utente**

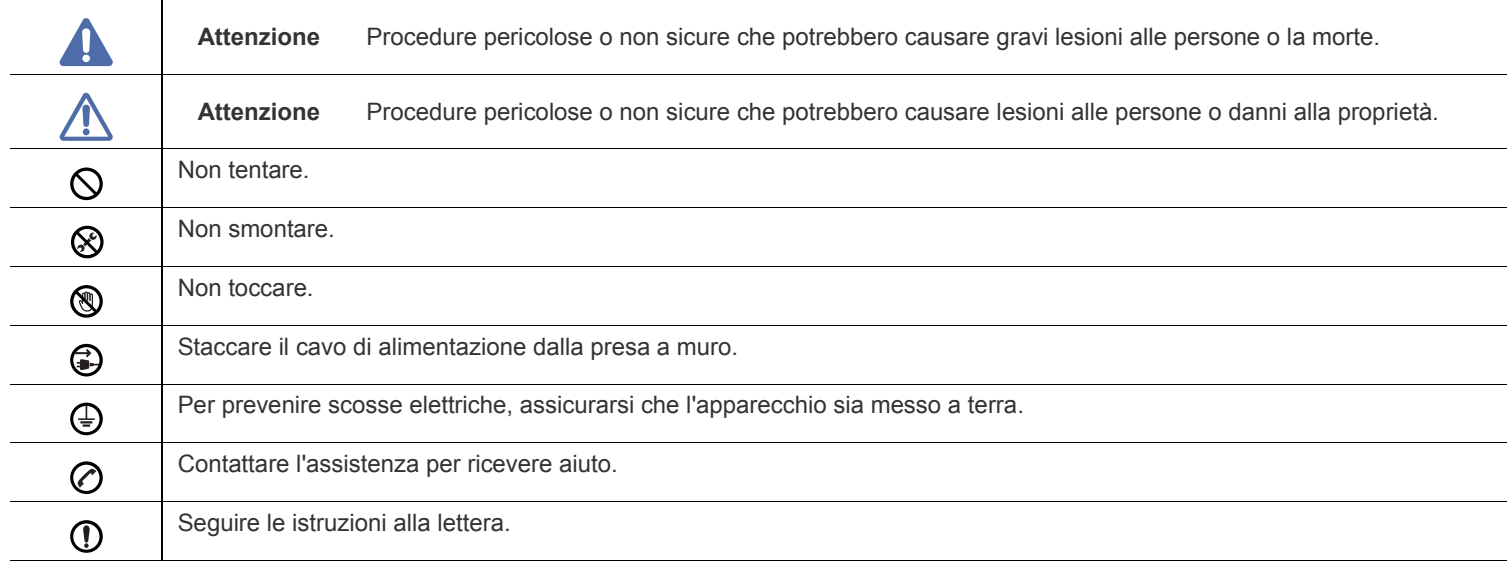

# **Avviso**

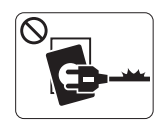

Non utilizzare se il cavo di alimentazione è danneggiato oppure se la presa elettrica non è collegata a terra.

► Potrebbero verificarsi scosse elettriche o incendi.

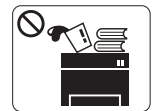

Non collocare nulla sopra il dispositivo (acqua, piccoli oggetti metallici o oggetti pesanti, candele, sigarette accese, ecc.).

► Potrebbero verificarsi scosse elettriche o incendi.

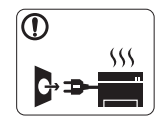

Se il dispositivo si surriscalda, rilascia fumo, emette strani rumori o genera odori, spegnerlo immediatamente e scollegare la spina.

► Potrebbero verificarsi scosse elettriche o incendi.

# **Attenzione**

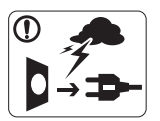

Durante un temporale o per un periodo di non funzionamento, rimuovere la spina di alimentazione dalla presa elettrica.

► Potrebbero verificarsi scosse elettriche o incendi.

- Prestare attenzione, l'area di uscita carta è calda. ► Potrebbero verificarsi ustioni.
- Se il dispositivo è caduto oppure se la superficie appare  $\Omega$ danneggiata, scollegare il dispositivo da tutti i collegamenti di interfaccia e richiedere assistenza del personale qualificato.

► Diversamente, potrebbero verificarsi scosse elettriche o incendi.

Se il dispositivo mostra un cambiamento improvviso e specifico  $\mathbb{O}$ delle prestazioni, scollegarlo da tutte le connessioni di interfaccia e richiedere assistenza del personale qualificato.

► Diversamente, potrebbero verificarsi scosse elettriche o incendi.

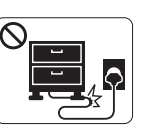

Non piegare né posizionare oggetti pesanti sul cavo di alimentazione.

► Se si cammina sul cavo di alimentazione o questo viene danneggiato da un oggetto pesante, potrebbero verificarsi scosse elettriche o incendi.

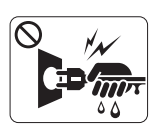

Non rimuovere la spina tirando il cavo; non maneggiare la spina con le mani bagnate.

► Potrebbero verificarsi scosse elettriche o incendi.

Se la spina non entra facilmente nella presa elettrica, non  $\heartsuit$ forzare.

► Chiamare un elettricista per cambiare la presa elettrica; diversamente, potrebbero verificarsi scosse elettriche.

Non lasciare che eventuali animali domestici mordano il cavo di  $\infty$ alimentazione CA, il cavo della linea telefonica o il cavo di interfaccia del PC.

► Potrebbero verificarsi scosse elettriche, incendi e/o lesioni agli animali domestici.

Se il dispositivo non funziona correttamente dopo aver seguito  $\mathbf \Omega$ tali indicazioni, scollegare il dispositivo da tutti i collegamenti di interfaccia e richiedere assistenza del personale qualificato.

► Diversamente, potrebbero verificarsi scosse elettriche o incendi.

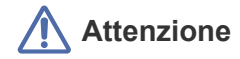

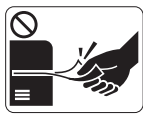

Durante la stampa non estrarre la carta con forza. ► Così facendo si rischia di danneggiare la stampante.

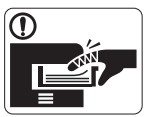

Prestare attenzione a non inserire le mani tra il dispositivo e il vassoio carta.

► Ci si potrebbe fare male.

Non bloccare l'apertura di ventilazione né spingere oggetti in  $\infty$ essa.

► Tale operazione potrebbe provocare elevate temperature dei componenti che possono causare danni o incendi.

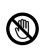

Prestare attenzione a non tagliarsi con la carta durante la sua sostituzione o la rimozione di carta inceppata.

► I bordi della carta nuova sono affilati e potrebbero provocare tagli dolorosi.

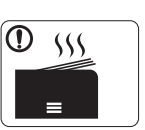

Quando si stampano grandi quantità, la parte inferiore dell'area di uscita carta potrebbe scaldarsi. Non lasciare che i bambini la tocchino.

► Potrebbero verificarsi ustioni.

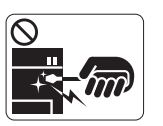

Quando si rimuove la carta inceppata, non utilizzare pinzette o altri oggetti in metallo appuntiti.

► Si potrebbe danneggiare la stampante.

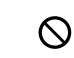

Non lasciare che nel vassoio di uscita carta si impilino troppi fogli.

- ► Si potrebbe danneggiare la stampante.
- Il dispositivo di alimentazione di questa stampante è il cavo di  $\bigoplus$ alimentazione.
	- ► Per spegnere il dispositivo, rimuovere il cavo di alimentazione dalla presa elettrica.

# **Avviso**

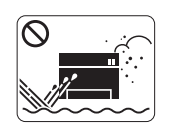

Non posizionare il dispositivo in un'area polverosa, umida o con perdite di acqua. ► Potrebbero verificarsi scosse elettriche o incendi.

# **Attenzione**

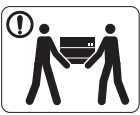

Quando si sposta il dispositivo, spegnerlo e scollegare tutti i cavi.

Sollevare quindi il dispositivo:

•Se il dispositivo pesa meno di 20 kg, per sollevarlo è necessaria 1 sola persona. •Se il dispositivo pesa da 20 a 40 kg, per sollevarlo

sono necessarie 2 persone. •Se il dispositivo pesa oltre 40 kg, per sollevarlo sono necessarie 4 o più persone.

► Il dispositivo potrebbe cadere, provocando lesioni personali o danni.

Non collocare il dispositivo su una superficie instabile.  $\bigcap$ 

► Il dispositivo potrebbe cadere, provocando lesioni personali o danni.

Il dispositivo deve essere collegato al livello di alimentazione ⊘ specificato sull'etichetta.

► In caso di dubbi o se si desidera controllare il livello di alimentazione in uso, contattare la società di utenza elettrica.

Utilizzare solo cavo della linea telefonica AWG N.26<sup>a</sup> o  $\bigcap$ maggiore, se necessario.

► Diversamente si rischia di danneggiare la stampante.

a.AWG: American Wire Gauge

Non mettere un coperchio sul dispositivo né posizionarlo in un  $\infty$ luogo angusto, come un ripostiglio.

► Se il dispositivo non è ventilato bene, potrebbero verificarsi incendi.

Accertarsi di collegare il cavo di alimentazione in una presa  $\left( \mathrm{I}\right)$ elettrica collegata a terra.

► Diversamente, potrebbero verificarsi scosse elettriche o incendi.

Non sovraccaricare le prese a muro e i cavi di prolunga.  $\infty$ 

► Tale operazione può ridurre le prestazioni e potrebbero verificarsi scosse elettriche o incendi.

Utilizzare il cavo di alimentazione fornito con il dispositivo per un funzionamento sicuro. Se si utilizza un cavo più lungo di 2 metri con un dispositivo da 140 V, il calibro deve essere 16 AWG o maggiore.

► Diversamente, si rischia di causare danni al dispositivo e potrebbero verificarsi scosse elettriche o incendi.

# **Attenzione**

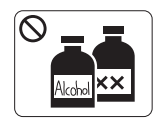

Prima di pulire le parti intere del dispositivo, scollegarlo dalla presa a muro. **Non** pulire il dispositivo con benzene, solvente o alcol; non spruzzare acqua direttamente sul dispositivo.

► Potrebbero verificarsi scosse elettriche o incendi.

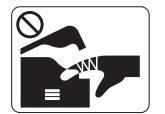

Quando si lavora all'interno del dispositivo per la sostituzione di materiali di consumo o per la pulizia delle parti interne, non azionare il dispositivo. ► Ci si potrebbe fare male.

Mantenere il cavo di alimentazione e la superficie di contatto  $\mathbb{D}$ della spina puliti da polvere o acqua.

► Diversamente, potrebbero verificarsi scosse elettriche o incendi.

Non rimuovere eventuali coperchi o protezioni fissati con viti.  $\infty$ 

► Il dispositivo deve essere riparato unicamente da un tecnico di assistenza Samsung.

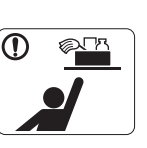

Tenere i materiali di pulizia lontano dalla portata dei bambini.

► I bambini potrebbero farsi male.

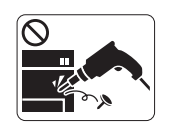

Non disassemblare, riparare né rimontare il dispositivo da soli.

► Si potrebbe danneggiare la stampante. Quando è necessario riparare il dispositivo, chiamare un tecnico qualificato.

- Per pulire e azionare il dispositivo, seguire alla lettera la Guida ① dell'utente fornita con il dispositivo stesso.
	- ► Diversamente, si potrebbe danneggiare la stampante.

## **Utilizzo dei materiali di consumo**

# **Attenzione**

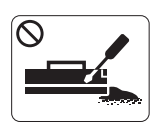

Non disassemblare la cartuccia del toner. ► La polvere di toner può essere pericolosa per l'uomo.

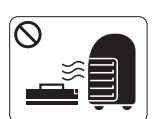

Non incendiare alcun materiale di consumo come cartucce del toner o unità fusore.

- ► Si possono provocare esplosioni o incendi.
- Quando si cambia la cartuccia del toner o si rimuove la carta  $\Omega$ inceppata, prestare attenzione affinché la polvere di toner non tocchi il corpo o i vestiti.
	- ► La polvere di toner può essere pericolosa per l'uomo.

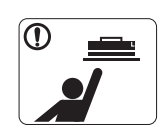

Quando si conservano materiali di consumo come ad esempio le cartucce del toner, tenerli lontano dalla portata dei bambini.

► La polvere di toner può essere pericolosa per l'uomo.

L'utilizzo di materiali di consumo riciclati, ad esempio il toner, può danneggiare il dispositivo.

► In caso di danni provocati dall'uso di materiali di consumo riciclati, sarà addebitata una spesa per l'assistenza.

- Se i vestiti si sporcano di toner, non lavarli con acqua calda. ∩
	- ► L'acqua calda fissa il toner sui tessuti. Utilizzare acqua fredda.

# <span id="page-10-0"></span>Informazioni normative

Questo dispositivo è progettato per garantire la sicurezza in condizioni operative normali ed è certificato in accordo a diverse normative.

## **Dichiarazione di sicurezza del laser**

La stampante è stata certificata negli USA come rispondente ai requisiti del DHHS (Department of Health and Human Services) 21 CFR, capitolo 1, sezione J per i prodotti laser di Classe I (1) e altrove è stata certificata conforme ai requisiti IEC 60825-1.

I prodotti laser di Classe I non sono considerati pericolosi. Il sistema laser e la stampante sono stati progettati in modo da evitare qualsiasi esposizione diretta a radiazioni laser superiori al livello di Classe I durante il normale funzionamento, la manutenzione o gli interventi di riparazione.

- **Lunghezza d'onda:** 800 nm
- **Divergenza raggio**
- **Parallelo:** 11 gradi
- **Perpendicolare:** 35 gradi
- **Potenza massima di emissione di energia::** 12 mW

#### **AVVERTENZA**

Evitare di azionare la stampante o di eseguire interventi di manutenzione quando il coperchio di protezione è stato rimosso dal gruppo Laser/ Scanner. Il raggio riflesso, anche se invisibile, può arrecare danni alla vista.

Quando si utilizza questo prodotto, per ridurre il rischio di incendio, folgorazione e danni fisici, seguire sempre le precauzioni riportate di seguito.

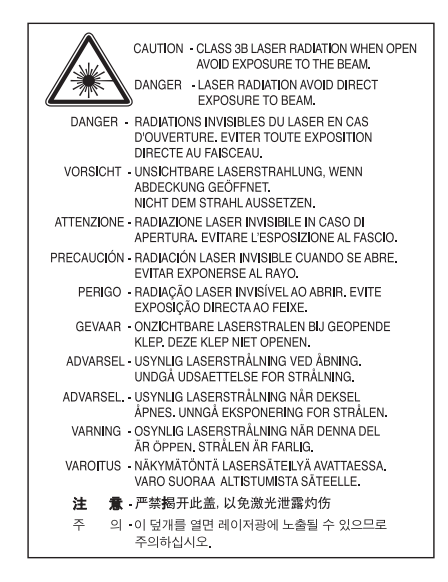

### **Dichiarazione sull'ozono**

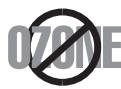

Durante il normale funzionamento, il dispositivo produce ozono. L'ozono prodotto non costituisce un pericolo per l'operatore. Si consiglia tuttavia di fare funzionare l'apparecchio in un ambiente ben ventilato.

Per ulteriori informazioni sull'ozono, contattare il rivenditore Samsung locale.

# **Risparmio energia**

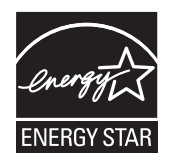

Questa stampante si avvale di una tecnologia avanzata di risparmio energetico che riduce il consumo di corrente nei periodi di inutilizzo. Quando la stampante non riceve dati per un periodo di tempo prolungato, il consumo di corrente si riduce automaticamente. ENERGY STAR e il marchio ENERGY STAR sono marchi commerciali registrati degli Stati Uniti. [Per ulteriori informazioni sul programma ENERGY STAR, visitare il sito http://www.energystar.gov.](http://www.energystar.gov)

## **Riciclaggio**

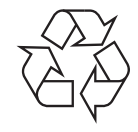

Riciclare o smaltire il materiale di imballaggio di questo prodotto nel pieno rispetto dell'ambiente.

# **Solo Cina**

# 回收和再循环

为了保护环境, 我公司已经为废弃的产品建立了回收和再循环系统。 我们会为您无偿提供回收同类废旧产品的服务。 当您要废弃您正在使用的产品时,请您及时与工厂取得联系, 我们会及时为您提供服务。

# **Corretto smaltimento del prodotto (rifiuti elettrici ed elettronici)**

#### **(Applicabile nell'Unione Europea e in altri paesi europei con sistema di raccolta differenziata)**

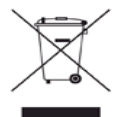

Questo simbolo sul prodotto, gli accessori o la documentazione indica che il prodotto e i relativi accessori elettronici (es.: caricatore, cuffie, cavo USB) non va smaltito insieme agli altri rifiuti domestici. Per evitare possibili danni all'ambiente o alla salute dell'uomo, separare questo tipo di prodotto da altri tipi di rifiuti e riciclarlo in modo opportuno per promuovere il riutilizzo sostenibile delle risorse dei materiali. Gli utenti privati devono contattare il rivenditore dal quale hanno acquistato il prodotto oppure l'ente locale preposto, per informazioni su come e dove poter far fronte a tale questione per un riciclo sicuro a livello ambientale.

Gli utenti aziendali devono contattare il loro fornitore e verificare le condizioni del contratto di acquisto. Questo prodotto non deve essere mischiato con altri rifiuti commerciali per lo smaltimento.

#### **Informazioni per l'utente sulle norme FCC**

Questo dispositivo è conforme alla Parte 15 delle norme FCC. L'utilizzo è soggetto alle due seguenti condizioni:

- Questo dispositivo non può provocare interferenze dannose.
- Questo dispositivo deve accettare qualsiasi interferenza ricevuta, comprese le interferenze che potrebbero determinarne il funzionamento indesiderato.

Questa apparecchiatura è stata provata ed è risultata conforme ai limiti per i dispositivi digitali di classe B, secondo le specifiche della Parte 15 delle norme FCC. Questi limiti sono intesi a fornire un'adeguata protezione da interferenze dannose in un'installazione residenziale. Questa apparecchiatura genera, utilizza e può irradiare energia in radiofrequenza e, se non è installata e utilizzata in conformità con le istruzioni, può provocare interferenze dannose alle radiocomunicazioni. In ogni caso, non c'è garanzia che tale interferenza non si verifichi in una particolare installazione. Se questa apparecchiatura provoca interferenze con la ricezione radiotelevisiva (per stabilirlo, è sufficiente spegnerla e riaccenderla), l'utente è invitato a cercare di correggere l'interferenza adottando uno o più dei rimedi seguenti:

- Ruotare o cambiare la posizione dell'antenna ricevente.
- Allontanare l'apparecchiatura dal ricevitore.
- Collegare l'apparecchiatura a una presa posizionata su un circuito diverso da quello del ricevitore.
- Consultare il rivenditore o un tecnico radio/televisivo esperto per ulteriori suggerimenti.
- I cambiamenti o le modifiche apportate a questa apparecchiatura senza espressa approvazione del produttore responsabile della W conformità alle norme potrebbero rendere nullo il diritto dell'utente di utilizzare l'apparecchiatura.

#### **Norme canadesi sulle interferenze radio**

Questo dispositivo digitale rispetta i limiti della Classe B riguardanti l'emissione di disturbi radioelettrici da parte di apparecchiature digitali, come prescritto nella normativa sulle apparecchiature che generano interferenze, intitolata "Apparecchiature digitali", ICES-003 della Industry and Science Canada.

Cet appareil numérique respecte les limites de bruits radioélectriques applicables aux appareils numériques de Classe B prescrites dans la norme sur le matériel brouilleur : « Appareils Numériques », ICES-003 édictée par l'Industrie et Sciences Canada.

### **Solo Russia**

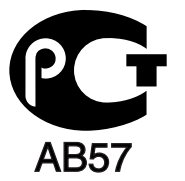

### **Yalnızca Türkiye**

#### $\bullet$  RoHS

EEE Yönetmeliğine Uygundur. This EEE is compliant with RoHS.

• Bu ürünün ortalama yaşam süresi 7 yıl, garanti suresi 2 yildir.

### **Solo Germania**

Das Gerät ist nicht für die Benutzung am Bildschirmarbeitsplatz gemäß BildscharbV vorgesehen.

#### **Importante**

Il cavo di alimentazione del dispositivo viene fornito con una spina standard da 13 A (BS 1363) e un fusibile da 13 A. Quando si sostituisce o si controlla il fusibile, è necessario reinstallare il fusibile da 13 A appropriato, quindi rimontare il coperchio del fusibile. Se il coperchio del fusibile è andato perduto, non utilizzare la spina finché non se ne installa un altro.

Contattare il rivenditore presso il quale è stato acquistato il dispositivo.

La spina da 13 A è il tipo più diffuso nel Regno Unito e dovrebbe pertanto essere compatibile. Tuttavia, alcuni edifici (soprattutto i più antichi) non dispongono di normali prese di corrente da 13 A. In questo caso, è necessario acquistare un adattatore appropriato. Non rimuovere la spina stampata.

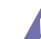

Se si taglia la spina stampata, disfarsene immediatamente. Non è possibile ricollegare la spina perché si potrebbe ricevere una scossa elettrica inserendola nella presa.

#### **Avvertenza importante**

È necessario collegare a terra questo dispositivo.

I fili del cavo di alimentazione sono dei seguenti colori, che ne facilitano l'identificazione:

- **Verde e giallo:** terra
- **Blu:** neutro
- **Marrone:** fase

Se i fili del cavo di alimentazione non corrispondono ai colori indicati nella spina, procedere come segue.

Collegare il filo verde e giallo al piedino contrassegnato dalla lettera "E", dal simbolo di sicurezza corrispondente alla "messa a terra", dai colori verde e giallo o dal colore verde.

Collegare il filo blu al piedino contrassegnato dalla lettera "N" o dal colore nero.

Collegare il filo marrone al piedino contrassegnato dalla lettera "L" o dal colore rosso.

Deve essere presente un fusibile da 13 A nella spina, nell'adattatore o nel quadro di distribuzione.

#### **Approvazioni e certificazioni**

E

Il marchio CE applicato a questo prodotto rappresenta la Dichiarazione di conformità di Samsung Electronics Co., Ltd. alle seguenti 93/68/EEC Direttive applicabili dell'Unione Europea, relative alle date indicate:

Samsung Electronics dichiara con la presente che questo prodotto è conforme ai requisiti essenziali e alle altre norme pertinenti della: **ML-167x Series:** Direttiva sulla bassa tensione (2006/95/CE) e Direttiva EMC (2004/108/CE).

La dichiarazione di conformità può essere consultata nel sito **[www.samsung.com/printer](http://www.samsung.com/printer)**, andare a Support > Download center e immettere il nome della stampante (MFP) per cercare il documento EuDoC.

**1 gennaio 1995:** Direttiva del Consiglio 2006/95/CE, approssimazione delle leggi degli Stati Membri relative alle apparecchiature a bassa tensione.

**1 gennaio 1996:** Direttiva del Consiglio 2004/108/CE (92/31/CEE), Ravvicinamento delle legislazioni degli Stati membri relative alla compatibilità elettromagnetica.

**9 marzo 1999:** Direttiva del Consiglio 1999/5/CE, riguardante le apparecchiature radio, le apparecchiature terminali di telecomunicazione ed il reciproco riconoscimento della loro conformità. Una dichiarazione completa, che definisce le direttive pertinenti e gli standard di riferimento, può essere richiesta al rappresentante di Samsung Electronics Co., Ltd.

#### **Certificazione CE**

Certificazione in base alla Direttiva sulle apparecchiature radio e le apparecchiature terminali per telecomunicazioni 1999/5/CE (FAX).

Questo prodotto Samsung è stato certificato da Samsung per una connessione a terminale singolo paneuropea alla rete telefonica commutata pubblica (PSTN) analogica conformemente alla Direttiva 1999/5/EC. Il prodotto è stato progettato per funzionare con i centralini PSTN e PBX compatibili dei Paesi europei:

Per qualsiasi problema, contattare prima il laboratorio del controllo qualità europeo di Samsung Electronics Co., Ltd.

Il prodotto è stato testato per TBR21. Per utilizzare in modo ottimale l'apparecchiatura terminale conforme a questo standard, l'istituto europeo per gli standard delle telecomunicazioni (European Telecommunication Standards Institute, ETSI) ha emanato un documento informativo (EG 201 121) che contiene note e ulteriori requisiti per garantire la compatibilità di rete dei terminali TBR21. Questo prodotto è stato progettato ed è pienamente conforme alle note informative applicabili contenute in questo documento.

# 产品中有毒有害物质或元素的名称及含量

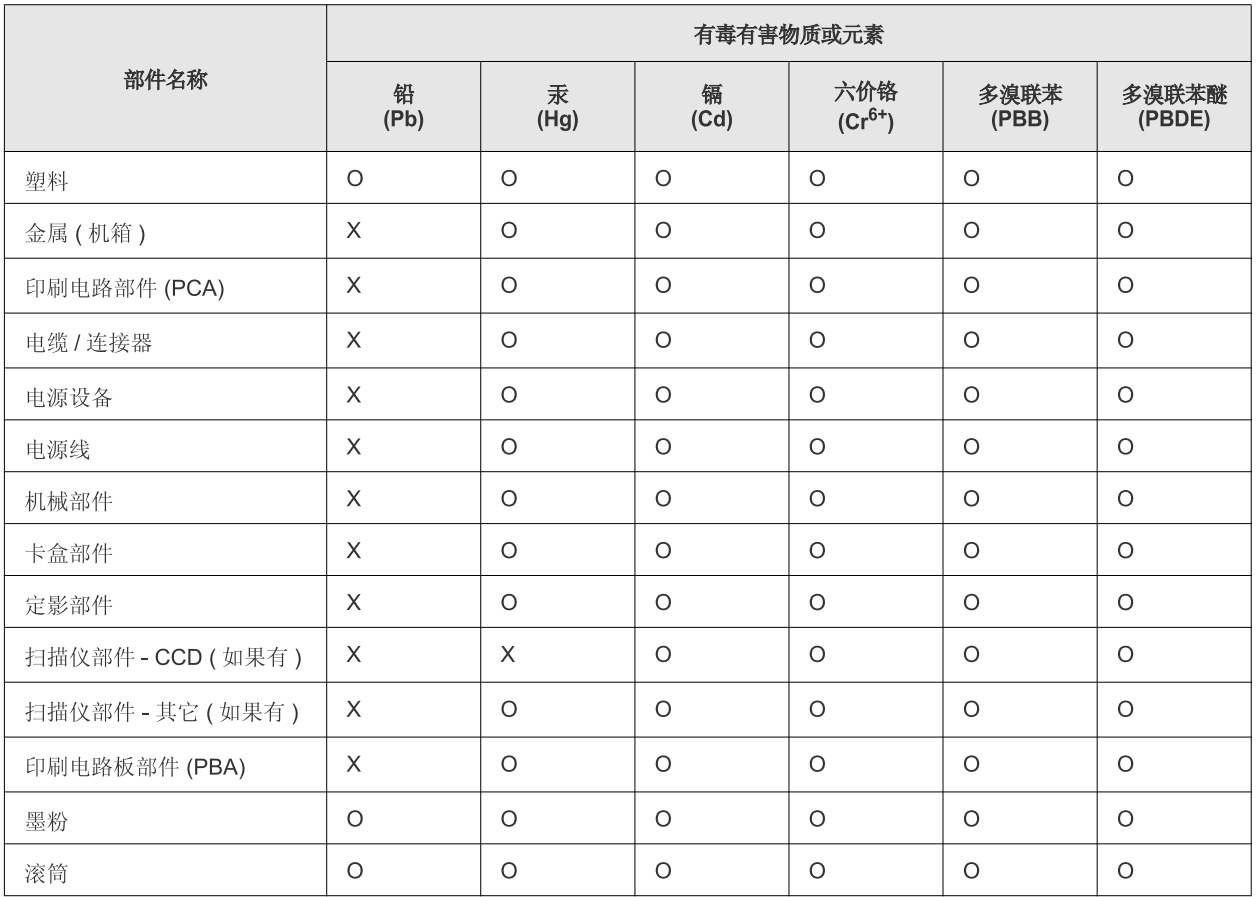

O: 表示该有毒有害物质在该部件所有均质材料中的含量均在 SJ/T 11363-2006 标准规定的限量要求以下。

×: 表示该有毒有害物质至少在该部件的某一均质材料中的含量超出 SJ/T 11363-2006 标准规定的限量要求。

以上表为目前本产品含有有毒有害物质的信息。本信息由本公司的配套厂家提供,经本公司审核后而做成,本产品的部分部件含有有毒有害物 质,这些部件是在现有科学技术水平下暂时无可替代物质,但三星电子将会一直为满足 SJ/T 11363-2006 标准而做不懈的努力。

# <span id="page-16-0"></span>Informazioni sulla Guida dell'utente

Questa guida dell'utente fornisce le informazioni di base sul dispositivo e una spiegazione dettagliata di ciascuna fase durante l'utilizzo effettivo. La guida dell'utente è una risorsa utile sia per gli utenti meno esperti che per gli utenti professionali e contiene informazioni per la corretta installazione e l'utilizzo del dispositivo.

- Prima di utilizzare il dispositivo, leggere le informazioni sulla sicurezza.
	- In caso di problemi relativi all'utilizzo del dispositivo, fare riferimento al capitolo dedicato alla risoluzione dei problemi. (Vedere ["Risoluzione dei problemi"](#page-53-3)  [a pagina](#page-53-3) 54.)
	- I termini utilizzati in questa Guida dell'utente sono illustrati nel capitolo sul glossario. (Vedere ["Glossario" a pagina](#page-69-1) 70.)
	- Le illustrazioni contenute in questa guida dell'utente possono apparire diverse rispetto alla stampante utilizzata, in base alle opzioni o al modello.
	- Le procedure indicate nella presente Guida dell'utente si basano principalmente su Windows XP.

## **Convenzione**

Alcuni termini della guida vengono usati in modo intercambiabile, come descritto di seguito.

- Documento è sinonimo di originale.
- Carta è sinonimo di supporto o supporto di stampa.
- Dispositivo si riferisce alla stampante o all'MFP.
- La tabella seguente illustra le convenzioni adottate in questa guida.

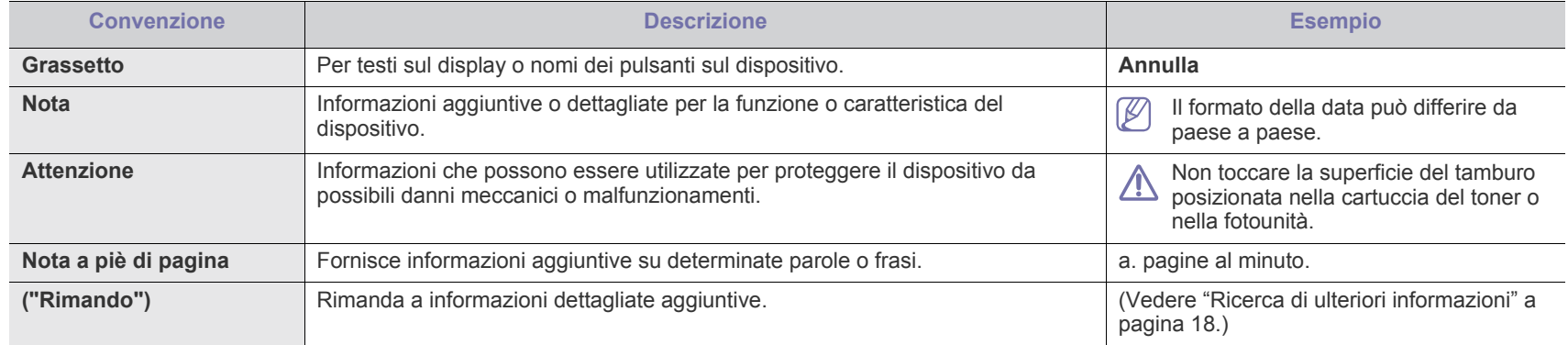

# <span id="page-17-0"></span>**Ricerca di ulteriori informazioni**

Le informazioni relative all'impostazione e all'utilizzo del dispositivo sono reperibili nelle risorse seguenti, in versione stampata o a video.

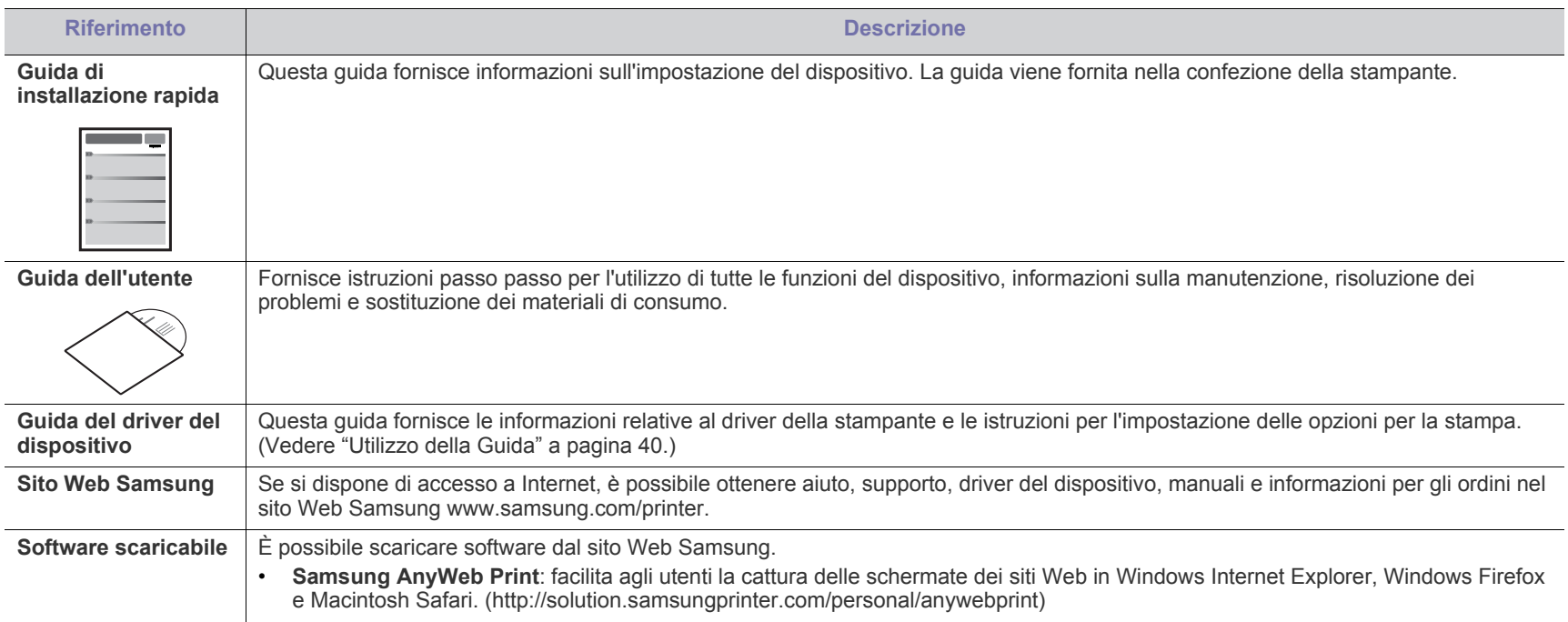

# <span id="page-18-0"></span>Funzioni del prodotto acquistato

Questo dispositivo è dotato di numerose funzioni speciali che migliorano la qualità dei documenti stampati.

# **Funzioni speciali**

#### **Stampe veloci e di ottima qualità**

- È possibile stampare con una risoluzione fino a 1200 x 1200 dpi reali.
- Il dispositivo stampa nel formato A4 fino a 16 ppm e nel formato Lettera fino a 17 ppm.

#### **Gestione di numerosi tipi di materiale stampabile**

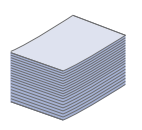

DPI

**11100**<br>111110

• Il vassoio da 150 fogli supporta carta normale di diversi formati, carta intestata, buste, etichette, supporti personalizzati, cartoline e carta pesante.

#### **Creazione di documenti professionali**

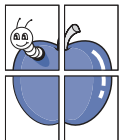

- Stampa di filigrane. È possibile personalizzare i documenti inserendo alcune parole, ad esempio "Riservato". (Vedere ["Utilizzo di filigrane" a pagina](#page-40-4) 41.)
- Stampa di poster. Il testo e le immagini di ciascuna pagina del documento vengono ingranditi e stampati sul foglio e possono essere quindi uniti per formare un poster. (Vedere ["Stampa di poster" a pagina](#page-39-6) 40.)
- È possibile utilizzare moduli prestampati e carta intestata con carta normale. (Vedere ["Utilizzo di overlay" a pagina](#page-41-1) 42.)

#### **Risparmio di tempo e denaro**

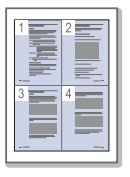

- Per risparmiare carta è possibile stampare più pagine su un solo foglio. (Vedere ["Stampa di più pagine su un unico foglio"](#page-39-7)  [a pagina](#page-39-7) 40.)
- Quando non è operativo, il dispositivo entra automaticamente in modalità risparmio energia, riducendo in modo sostanziale i consumi elettrici.
- Per risparmiare carta è possibile stampare su entrambe le facciate del foglio (Manuale). (Vedere ["Stampa su entrambi i](#page-40-5)  [lati del foglio \(manuale\)" a pagina](#page-40-5) 41.)

#### **Stampa in ambienti diversi**

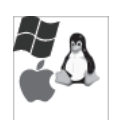

- È possibile stampare con i sistemi operativi Windows, Linux e Macintosh.
- Il dispositivo è dotato di interfaccia USB.

# **Funzioni per modello**

Il dispositivo è progettato per supportare qualsiasi esigenza in materia di documenti, dalla semplice stampa a soluzioni di rete avanzate per le aziende. Le funzioni per modello includono:

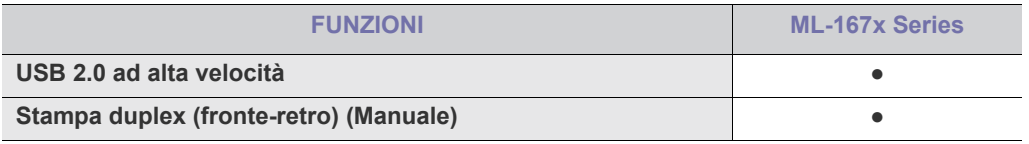

(●: Inclusa)

# <span id="page-20-0"></span>**Introduzione**

Questo capitolo fornisce una panoramica della macchina.

### **Il capitolo tratta i seguenti argomenti:**

- [Panoramica del dispositivo](#page-20-1)
- Panoramica del pannello di controllo [Pulsanti utili](#page-23-1)

<span id="page-20-1"></span>**Panoramica del dispositivo**

- [Spiegazione del LED di stato](#page-23-0)
- 

# <span id="page-20-2"></span>**Vista anteriore**

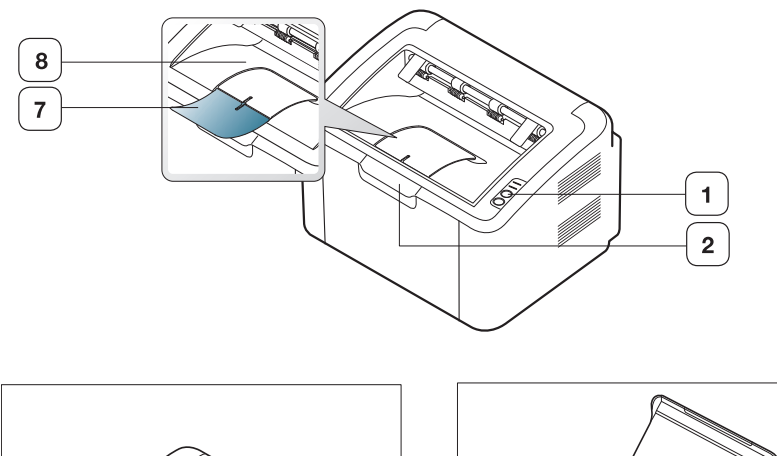

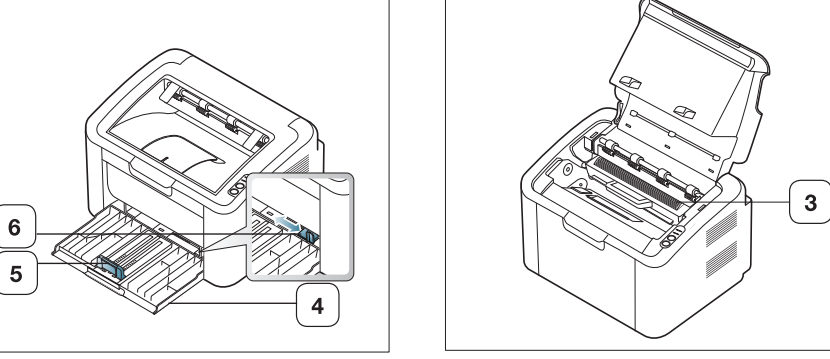

Questa figura può essere diversa, a seconda del modello di dispositivo.

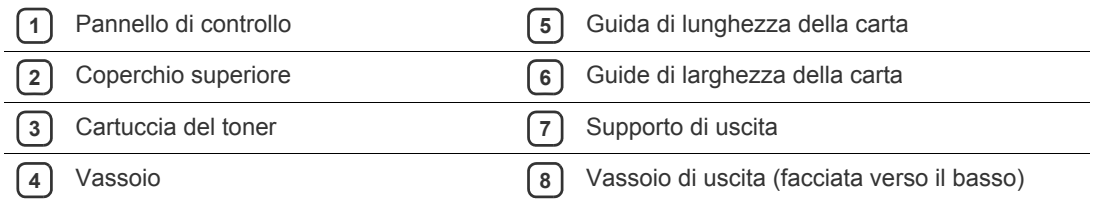

<span id="page-21-0"></span>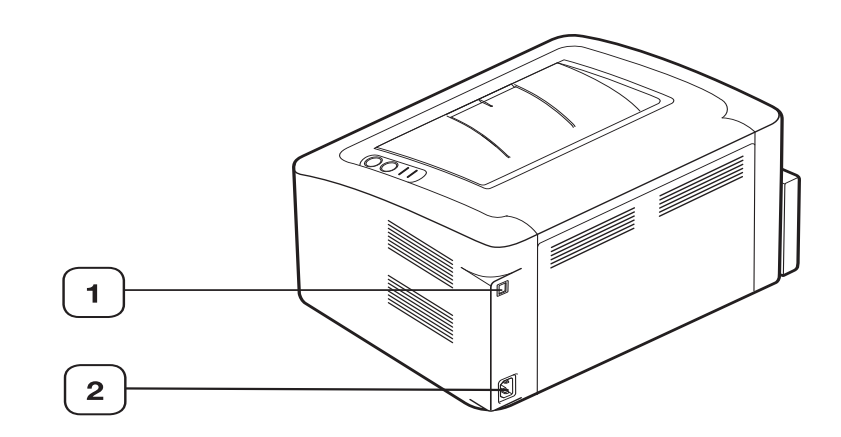

Questa figura può essere diversa, a seconda del modello di dispositivo.

**1** Porta USB

**2** Presa per cavo di alimentazione

<span id="page-22-0"></span>Questo pannello di controllo potrebbe essere diverso, a seconda del modello di dispositivo.

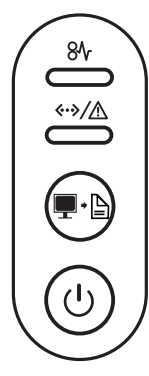

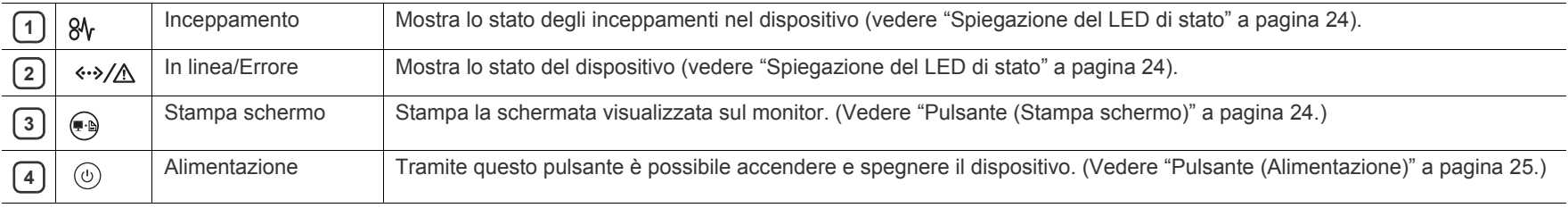

# <span id="page-23-0"></span>**Spiegazione del LED di stato**

Il colore dei LED indica lo stato corrente del dispositivo.

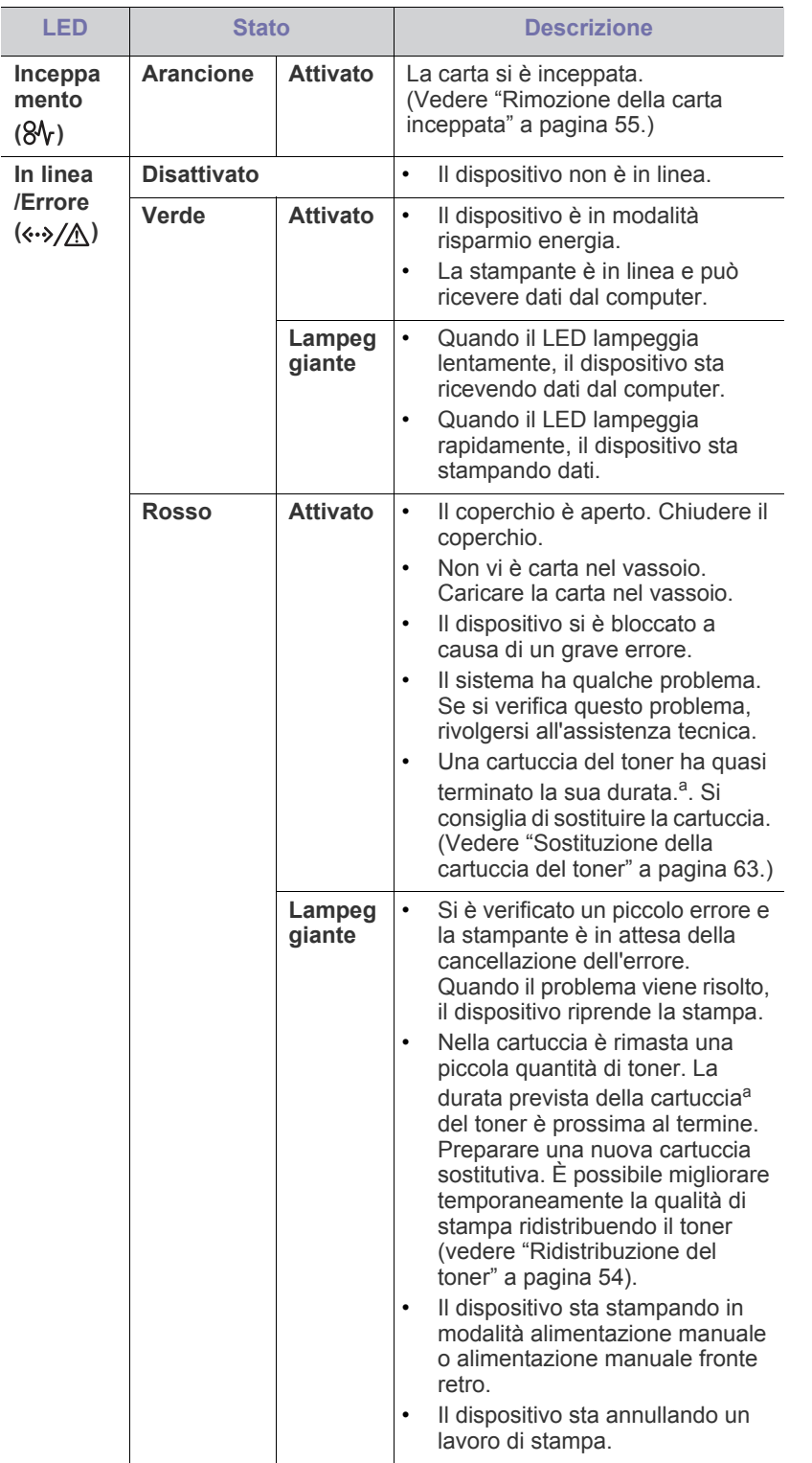

- a.La durata prevista della cartuccia o del toner indica il numero di stampe medio, come previsto dallo standard ISO/IEC 19752. Il numero di pagine può variare in base all'ambiente operativo, all'intervallo di stampa, al tipo e al formato del supporto. Una certa quantità di toner potrebbe rimanere nella cartuccia anche quando il LED è di colore rosso e la stampante smette di stampare.
- Samsung sconsiglia l'utilizzo di cartucce di toner non originali  $\blacktriangle$ Samsung, come cartucce ricaricate o rigenerate. Samsung non può garantire la qualità delle cartucce di toner non originali Samsung. La manutenzione o la riparazione necessarie a causa dell'utilizzo di cartucce di toner non originali Samsung non sarà coperta dalla garanzia.
- Tutti gli errori di stampa verranno visualizzati nella finestra del  $\mathbb{Z}$ programma Stato della stampante (Windows) o Smart Panel (Linux, Mac OS X) . Se il problema persiste, contattare un tecnico.

# <span id="page-23-1"></span>**Pulsanti utili**

<span id="page-23-2"></span>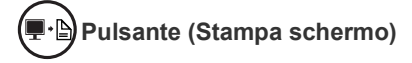

Premendo (e), è possibile:

<span id="page-23-3"></span>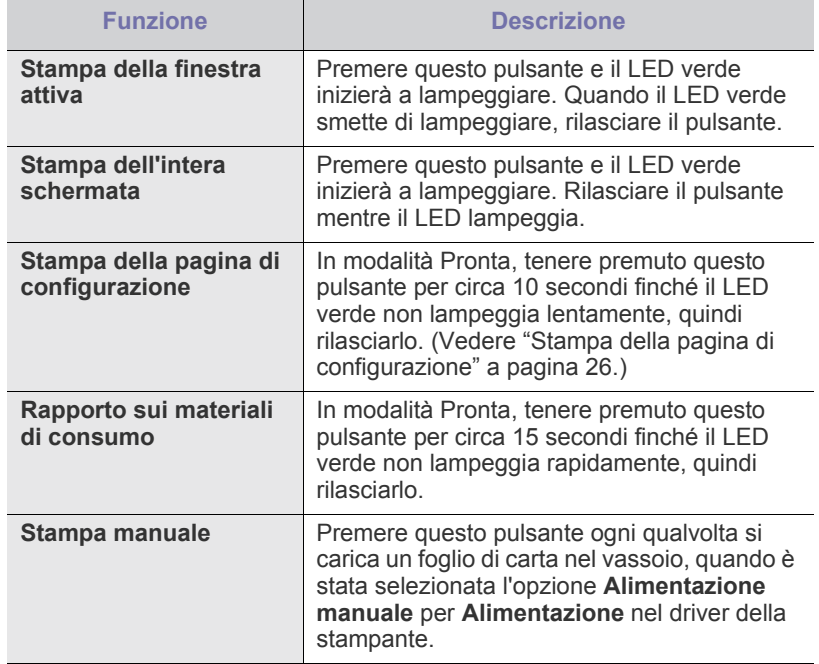

• Il pulsante **Stampa schermo** può essere utilizzato solo con i sistemi operativi Windows e Macintosh.

- Quando si stampa la schermata della finestra attiva o dell'intero monitor mediante il pulsante di stampa dello schermo, è possibile che il dispositivo utilizzi una quantità di toner maggiore, a seconda di cosa si stampa.
- È possibile utilizzare questa funzione solo se è installato il programma Samsung Easy Printer Manager o Smart Panel del dispositivo.

 $\cancel{w}$ 

## <span id="page-24-1"></span>Pulsante **(Alimentazione)**

Premendo il  $\left(\overline{u}\right)$ , è possibile:

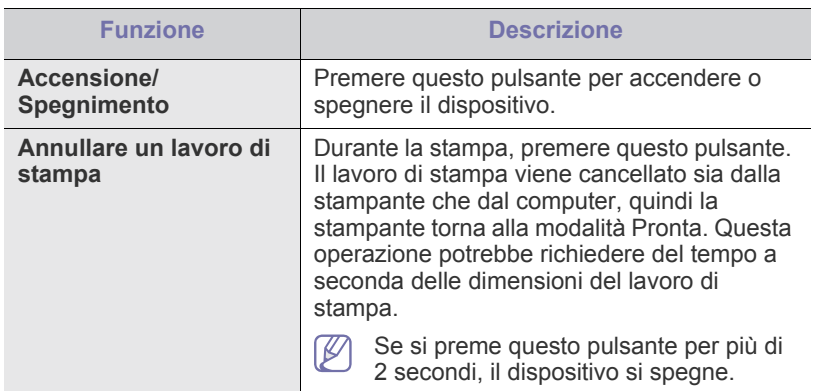

### <span id="page-24-2"></span><span id="page-24-0"></span>**Accensione dell'apparecchio**

- **1.** Collegare il cavo di alimentazione.
- **2.** Premere  $\textcircled{b}$  sul pannello di controllo.

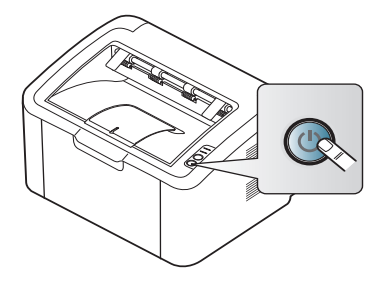

 $\bigcirc$ 

Se si desidera disattivare l'alimentazione, tenere premuto questo pulsante per 2 secondi.

# <span id="page-25-0"></span>2.Informazioni preliminari

In questo capitolo vengono fornite istruzioni dettagliate per impostare il dispositivo con collegamento USB e il software.

**Il capitolo tratta i seguenti argomenti:**

- [Impostazione dell'hardware](#page-25-1)
- [Stampa della pagina di configurazione](#page-25-3)
- Software in dotazione

## <span id="page-25-1"></span>**Impostazione dell'hardware**

In questa sezione sono illustrati i passaggi per impostare l'hardware, come descritto nella Guida di installazione rapida. Assicurarsi di leggere prima la Guida di installazione rapida e di seguire i seguenti passaggi.

### <span id="page-25-2"></span>**Posizione**

**1.** Scegliere un'ubicazione stabile.

Scegliere una superficie piana e stabile, con uno spazio adeguato per la circolazione dell'aria. Lasciare spazio sufficiente per aprire coperchi e vassoi.

L'area dovrebbe essere ben ventilata e lontana dalla luce solare diretta o da fonti di calore, freddo e umidità. Non collocare il dispositivo vicino al bordo della scrivania o del tavolo.

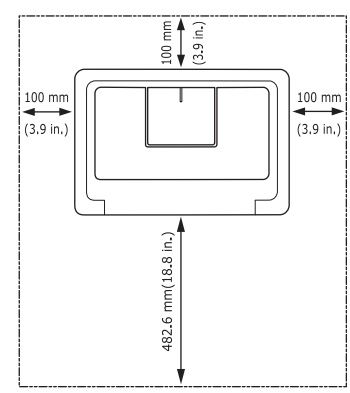

La stampa avverrà correttamente ad altitudini inferiori a 1.000 m. Collocare il dispositivo su una superficie piatta e stabile, assicurandosi che l'inclinazione non sia superiore a 2 mm. Diversamente, la qualità di stampa può essere compromessa.

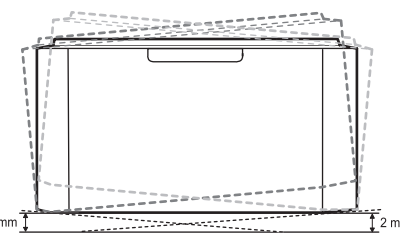

- **2.** Disimballare il dispositivo e controllare gli elementi inclusi.
- **3.** Rimuovere il nastro di protezione del dispositivo.
- **4.** Installare la cartuccia del toner.
- **5.** Caricare la carta. (Vedere ["Caricamento della carta nel vassoio" a](#page-33-3)  [pagina](#page-33-3) 34.)
- [Requisiti di sistema](#page-26-0)
- [Installazione del driver del dispositivo con collegamento USB](#page-26-4)
- [Condivisione locale del dispositivo](#page-29-0)
- **6.** Accertarsi che tutti i cavi siano collegati al dispositivo.
- **7.** Accendere il dispositivo. (Vedere ["Accensione dell'apparecchio" a](#page-24-2)  [pagina](#page-24-2) 25.)

Non è possibile azionare il dispositivo in caso di interruzione dell'alimentazione di rete.

# <span id="page-25-5"></span><span id="page-25-3"></span>**Stampa della pagina di configurazione**

Stampare una pagina di configurazione per accertarsi che il dispositivo stia funzionando correttamente.

#### **Per stampare una pagina di configurazione:**

In modalità Pronto, tenere premuto  $\Box$  per circa 10 secondi finché il LED verde non lampeggia lentamente, quindi rilasciarlo.

### <span id="page-25-4"></span>**Software in dotazione**

Dopo aver impostato e collegato il dispositivo al computer, è necessario installare il software della stampante. Se si utilizza il sistema operativo [Windows o Macintosh installare il software dal CD in dotazione, mentre se](www.samsung.com/printer)  si utilizza il sistema operativo Linux, scaricare il software dal sito Web Samsung (www.samsung.com/printer) ed eseguire l'installazione.

[Il software del dispositivo viene aggiornato periodicamente in caso di](www.samsung.com/printer)  rilascio di nuovi sistemi operativi e simili. Se necessario, scaricare la versione più recente dal sito Web Samsung (www.samsung.com/ printer).

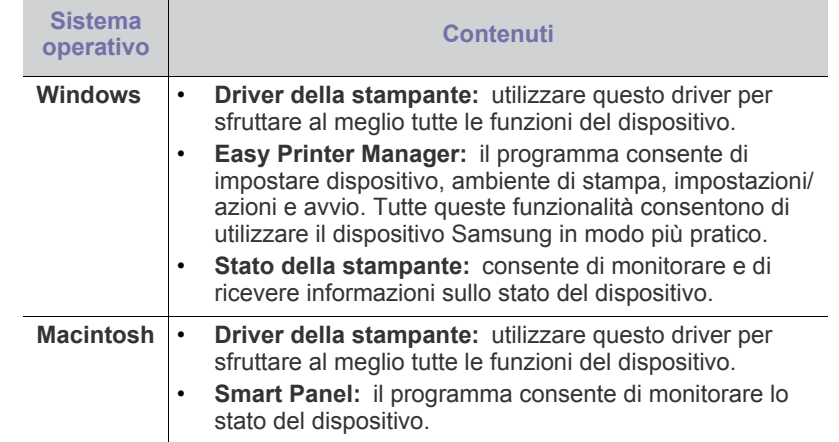

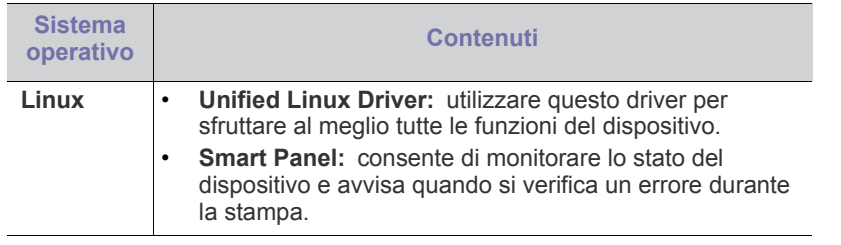

## <span id="page-26-0"></span>**Requisiti di sistema**

Prima di iniziare, assicurarsi che il sistema soddisfi i seguenti requisiti.

### <span id="page-26-1"></span>**Windows**

Il dispositivo supporta i seguenti sistemi operativi Windows.

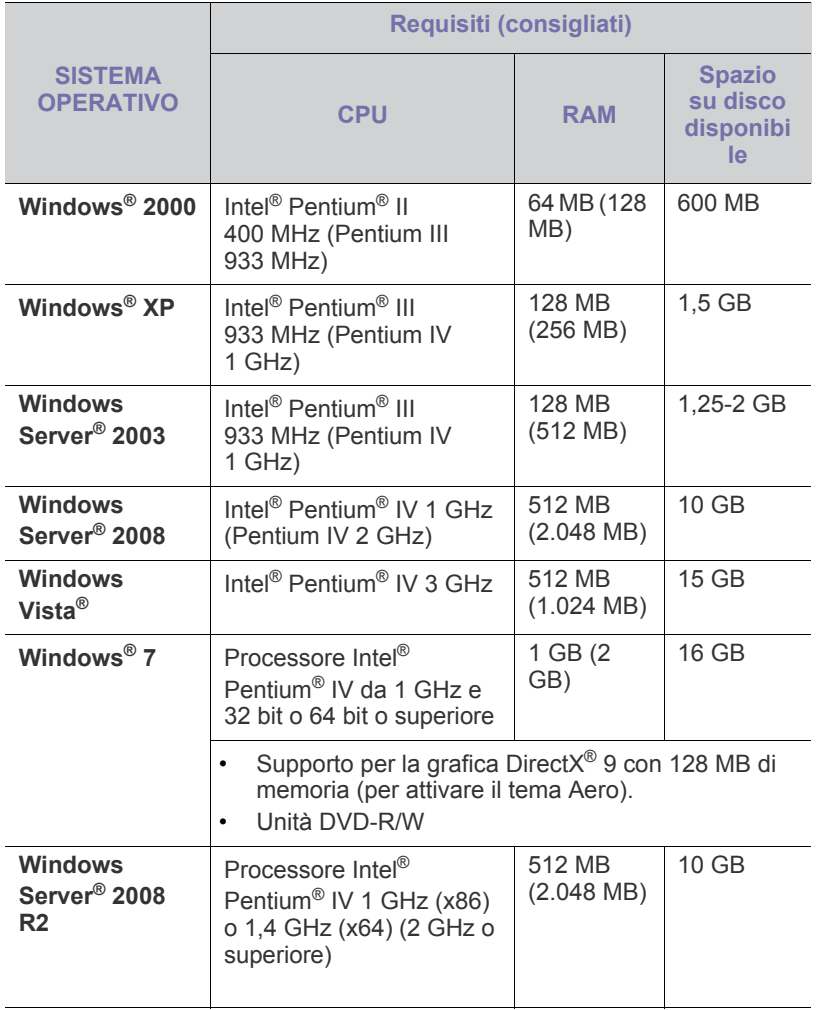

• Per tutti i sistemi operativi Windows, è consigliata l'installazione di W Internet Explorer 5.0 o versione successiva.

• **Windows Terminal Services** è compatibile con questa stampante.

### <span id="page-26-2"></span>**Macintosh**

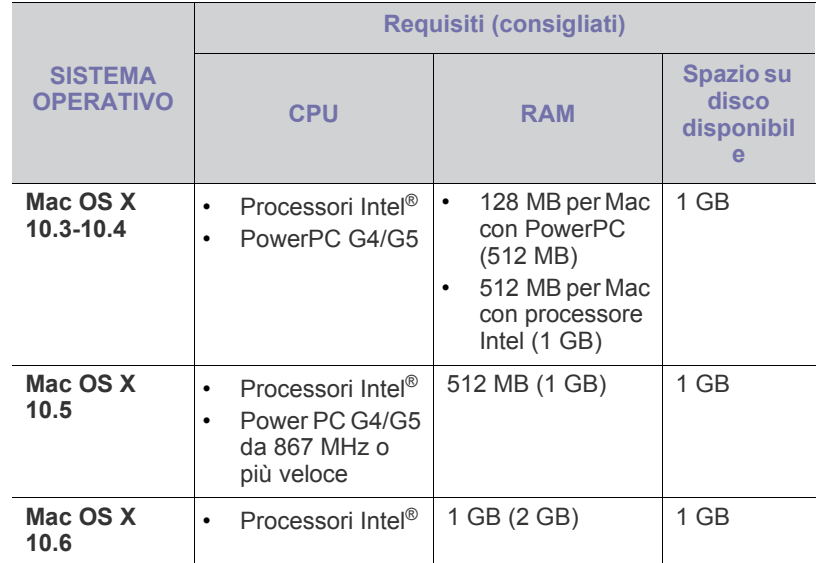

#### <span id="page-26-3"></span>**Linux**

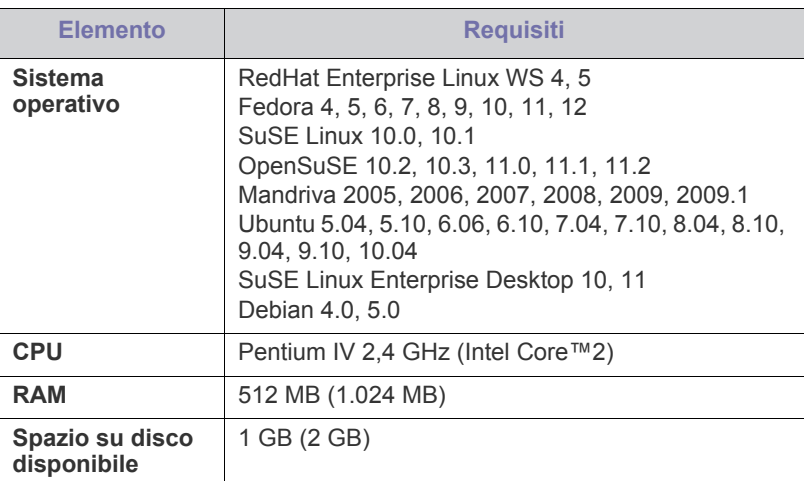

### <span id="page-26-6"></span><span id="page-26-4"></span>**Installazione del driver del dispositivo con collegamento USB**

Con dispositivo collegato localmente si intende una stampante collegata direttamente al computer mediante cavo USB.

Utilizzare solamente un cavo USB che non superi 3 m di lunghezza.  $\not\!\! \not\!\! \varnothing$ 

### <span id="page-26-5"></span>**Windows**

L'installazione può essere eseguita in modalità tipica o personalizzata. I seguenti passaggi sono consigliati per la maggior parte degli utenti che utilizzano un dispositivo direttamente collegato al computer. Verranno installati tutti i componenti necessari per le operazioni del dispositivo.

**1.** Assicurarsi che il dispositivo sia collegato al computer e acceso.

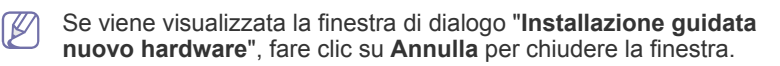

- **2.** Inserire il CD del software in dotazione nell'unità CD-ROM.
	- Il CD del software dovrebbe essere eseguito automaticamente e dovrebbe venire visualizzata una finestra di installazione.
	- Se la finestra di installazione non viene visualizzata, fare clic su **Start** e quindi su **Esegui**. Digitare X:\**Setup.exe**, sostituendo la "X" con la lettera che rappresenta l'unità CD-ROM. Fare clic su **OK**.
	- Se si utilizza Windows Vista, Windows 7 e Windows 2008 Server R2, fare clic su **Start** > **Tutti i programmi** > **Accessori** > **Esegui**. Digitare X:\**Setup.exe**, sostituendo la "X" con la lettera che rappresenta l'unità CD-ROM, quindi scegliere **OK**.
	- Se in Windows Vista, Windows 7 e Windows 2008 Server R2 viene visualizzata la finestra **AutoPlay**, fare clic su **Esegui Setup.exe** nel campo **Installa o esegui programma**, quindi fare clic su **Continua** o su **Sì** nelle finestre **Controllo dell'account utente**.
- **3.** Selezionare **Installa ora**.

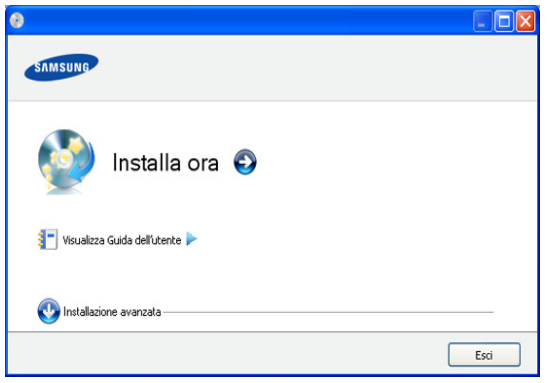

Se necessario, selezionare la lingua dall'elenco a discesa.

- **Installazione avanzata** dispone di una opzione, **Installazione personalizzata**. **Installazione personalizzata** consente di selezionare il collegamento della macchina e di scegliere i singoli componenti da installare. Seguire le istruzioni riportate nella finestra.
- **4.** Leggere il **Contratto di licenza** e selezionare **Accetto i termini del contratto di licenza**. Quindi, fare clic su **Avanti**.

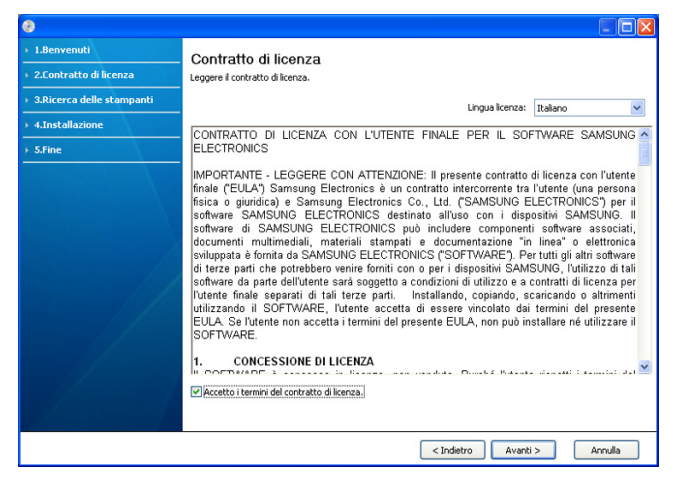

Il software cerca il dispositivo.

Se l'apparecchio non è collegato al computer, appare la seguente finestra.

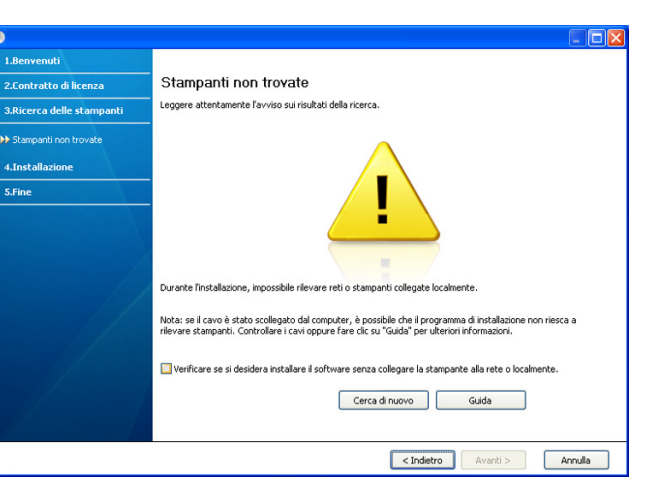

- Dopo aver collegato la stampante, fare clic su **Avanti**.
- **Verificare se si desidera installare il software senza collegare la stampante alla rete o localmente.**
	- Attivare questa opzione per installare il software senza un dispositivo collegato. In questo caso, la finestra di stampa della pagina di prova viene ignorata.
- **Cerca di nuovo**
	- Premere questo pulsante per cercare il dispositivo collegato.
	- Quando si fa clic su questo pulsante, viene visualizzata la finestra di avviso del firewall.

Disattivare il firewall e fare clic su **Cerca di nuovo**. Per il sistema operativo Windows, fare clic su **Inizio** > **Pannello di controllo** > **Windows Firewall** e disattivare tale opzione.

Quindi, fare clic su **Avanti** nella finestra **Avviso sul firewall**.

Disattivare il firewall dal programma di terze parti oltre al sistema operativo. Consultare il manuale fornito con i singoli programmi.

- **Guida**
	- Questo pulsante consente di accedere a informazioni dettagliate su come connettere il dispositivo.
- **5.** I dispositivi in cui viene effettuata la ricerca verranno visualizzati sullo schermo. Selezionare il dispositivo da usare e fare clic su **Avanti**.
	- Se il software ha effettuato una ricerca in un solo dispositivo, viene visualizzata la finestra di conferma.
- **6.** Al termine dell'installazione, viene visualizzata una finestra di richiesta di stampa di una pagina di prova. Se si desidera stampare una pagina di prova, fare clic su **Stampa pagina di prova.**

In caso contrario, fare semplicemente clic su **Avanti** e passare al punto 8.

- **7.** Se la pagina di prova viene stampata correttamente, fare clic su **Sì**. In caso contrario, fare clic su **No** per ristamparla.
- **8.** Per registrare il dispositivo nel sito Web Samsung, fare clic su **Registrazione in linea**.
- **9.** Fare clic su **Fine**.
- Se il driver della stampante non funziona correttamente, effettuare le  $\overline{\mathbb{Z}}$ seguenti operazioni per disinstallarlo e reinstallarlo.
- a) Assicurarsi che il dispositivo sia collegato al computer e sia acceso.
- b) Dal menu **Start**, selezionare **Programmi** oppure **Tutti i programmi** > **Samsung Printers** > **il nome del driver della stampante** > **Disinstalla**.
- c) Selezionare l'opzione desiderata e seguire le istruzioni visualizzate nella finestra.
- d) Dopo avere disinstallato il driver della stampante, reinstallarlo (vedere "Installazione del driver del dispositivo con collegamento USB" a pagina 23).

## <span id="page-28-0"></span>**Macintosh**

Il CD in dotazione con il dispositivo fornisce il file PPD che consente di utilizzare il driver CUPS o il driver Apple LaserWriter (disponibile solo quando si usa un dispositivo che supporta il driver PostScript), per stampare da un computer Macintosh.

- **1.** Assicurarsi che il dispositivo sia collegato al computer e sia acceso.
- **2.** Inserire il CD del software in dotazione nell'unità CD-ROM.
- **3.** Fare doppio clic sull'icona del CD-ROM visualizzata sulla scrivania del Macintosh.
- **4.** Fare doppio clic sulla cartella **MAC\_Installer**.
- **5.** Fare doppio clic sull'icona **Installer OS X**.
- **6.** Immettere la password e fare clic su **OK**.
- **7.** Viene visualizzata la finestra di installazione Samsung. Fare clic su **Continua**.
- **8.** Leggere il contratto di licenza e fare clic su **Continua**.
- **9.** Fare clic su **Accetto** per accettare il contratto di licenza.
- **10.** Selezionare **Installazione veloce => Installazione Standard (10.4)** e fare clic su **Installa**. L'opzione **Installazione veloce => Installazione Standard (10.4)** è consigliata per la maggior parte degli utenti. Verranno installati tutti i componenti necessari per le operazioni del dispositivo. Selezionando **Installazione personalizzata**, è possibile scegliere i singoli componenti da installare.
- **11.** Quando viene visualizzato l'avviso che tutte le applicazioni sul computer verranno chiuse, fare clic su **Continua**.
- **12.** Al termine dell'installazione, fare clic su **Esci**.
- **13.** Aprire la cartella **Applicazioni** > **Utility** > **Utility Configurazione Stampante**.
	- Per Mac OS X 10.5-10.6, aprire la cartella **Applicazioni** > **Preferenze di Sistema** e fare clic su **Stampa e Fax**.
- **14.** Fare clic su **Aggiungi** nell'**Elenco stampanti**.
	- Per Mac OS X 10.5-10.6, fare clic sull'icona "**+**". Verrà visualizzata una finestra.
- **15.** Per Mac OS X 10.3, selezionare la scheda **USB**.
	- Per Mac OS X 10.4, fare clic su **Browser di default** e trovare la connessione USB.
	- Per Mac OS X 10.5-10.6, fare clic su **Default** e trovare la connessione USB.
- **16.** Per Mac OS X 10.3, se l'opzione di selezione automatica non funziona correttamente, selezionare **Samsung** in **Modello stampante** e il nome del dispositivo in **Nome modello**.
	- Per Mac OS X 10.4, se l'opzione di selezione automatica non funziona correttamente, selezionare **Samsung** in **Stampa con** e il nome del dispositivo in **Modello**.
	- Per Mac OS X 10.5-10.6, se l'opzione di selezione automatica non funziona correttamente, selezionare **Selezionare un driver da usare...** e il nome del dispositivo in **Stampa con**.

Il dispositivo viene visualizzato nell'**Elenco stampanti** e impostato come stampante predefinita.

#### **17.** Fare clic su **Aggiungi**.

Se la stampante non funziona correttamente, disinstallare il driver e  $\mathbb{Z}$ reinstallarlo.

Seguire i passaggi sotto indicati per disinstallare il driver per Mac OS.

- a) Assicurarsi che il dispositivo sia collegato al computer e sia acceso.
- b) Inserire il CD del software in dotazione nell'unità CD-ROM.
- c) Fare doppio clic sull'icona del CD-ROM visualizzata sulla scrivania del Macintosh.
- d) Fare doppio clic sulla cartella **MAC\_Installer**.
- e) Fare doppio clic sull'icona **Installer OS X**.
- f) Immettere la password e fare clic su **OK**.
- g) Viene visualizzata la finestra di installazione Samsung. Fare clic su **Continua**.
- h) Selezionare **Disinstalla => Rimuovi (10.4)** e fare clic su **Disinstalla => Rimuovi (10.4)**.
- i) Quando viene visualizzato l'avviso che tutte le applicazioni sul computer verranno chiuse, fare clic su **Continua**.
- j) Al termine della disinstallazione, fare clic su **Esci**.

### <span id="page-28-1"></span>**Linux**

È necessario scaricare i pacchetti di software Linux dal sito Web Samsung e installare il software della stampante.

Seguire le procedure seguenti per installare il software.

#### **Installazione di Unified Linux Driver**

- **1.** Assicurarsi che il dispositivo sia collegato al computer e sia acceso.
- **2.** Quando viene visualizzata la finestra di dialogo **Administrator Login**, digitare root nel campo **Login** e inserire la password di sistema.
	- Per installare il software del dispositivo è necessario eseguire il login come superutente (root). Se non si è un superutente, rivolgersi all'amministratore di sistema.
- **3.** Dal sito web di Samsung, scaricare il pacchetto Unified Linux Driver sul proprio computer.
- **4.** Fare clic con il pulsante destro del mouse sul pacchetto **Unified Linux Driver** per estrarlo.
- **5.** Fare doppio clic su **cdroot** > **autorun**.
- **6.** Quando viene visualizzata la schermata iniziale, fare clic su **Next**.

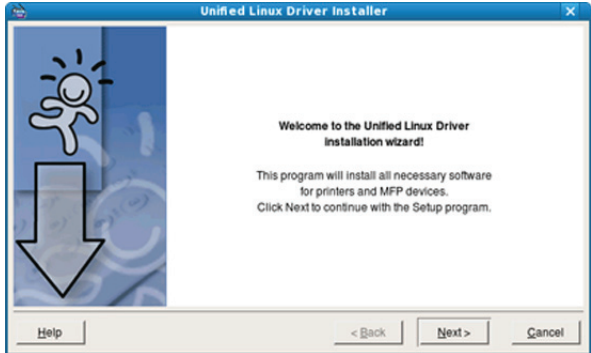

#### **7.** Al termine dell'installazione, fare clic su **Finish**.

Per maggiore comodità, il programma di installazione ha aggiunto l'icona Unified Driver Configurator sul desktop e il gruppo Unified Driver al menu di sistema. In caso di difficoltà, consultare la Guida in linea, a cui è possibile accedere dal menu di sistema oppure dalle applicazioni Windows del pacchetto di driver, quali **Unified Driver Configurator**.

Se la stampante non funziona correttamente, disinstallare il driver e reinstallarlo.

Per disinstallare il driver per Linux seguire i passaggi sotto indicati.

- a) Assicurarsi che il dispositivo sia collegato al computer e sia acceso.
- b) Quando viene visualizzata la finestra di dialogo **Administrator Login**, digitare "root" nel campo **Login** e inserire la password di sistema.

Per disinstallare il driver della stampante è necessario eseguire il login come superutente (root). Se non si è un superutente, rivolgersi all'amministratore di sistema.

c) Fare clic sull'icona nella parte inferiore del desktop. Quando viene visualizzata la schermata Terminal, digitare: **[root@localhost root]#cd /opt/Samsung/mfp/uninstall/**

**[root@localhost uninstall]#./uninstall.sh**

- d) Fare clic su **Uninstall**.
- e) Fare clic su **Next**.
- f) Fare clic su **Finish**.

#### **Installazione di SmartPanel**

- **1.** Assicurarsi che il dispositivo sia collegato al computer e sia acceso.
- **2.** Quando viene visualizzata la finestra di dialogo **Administrator Login**, digitare root nel campo **Login** e inserire la password di sistema.
	- Per installare il software del dispositivo è necessario eseguire il W login come superutente (root). Se non si è un superutente, rivolgersi all'amministratore di sistema.
- **3.** Dal sito Web Samsung, scaricare e aprire il pacchetto **Smart Panel** sul proprio computer.
- **4.** Fare click con il pulsante destro del mouse sul pacchetto Smart Panel per estrarlo.
- **5.** Fare doppio clic su **cdroot** > **Linux** > **smartpanel** > **install.sh**.

# <span id="page-29-0"></span>**Condivisione locale del dispositivo**

Seguire i passaggi sotto indicati per impostare i computer per la condivisione locale del dispositivo.

Se il computer host viene collegato direttamente al dispositivo con un cavo USB ed è collegato anche all'ambiente di rete locale, il computer client collegato alla rete locale può utilizzare il dispositivo condiviso tramite il computer host per la stampa.

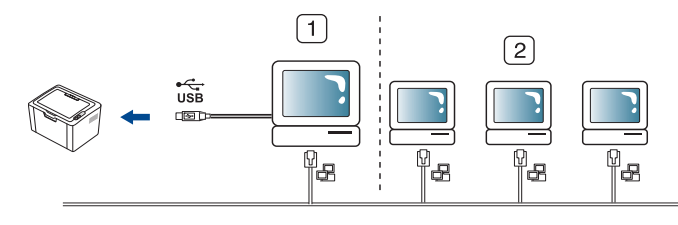

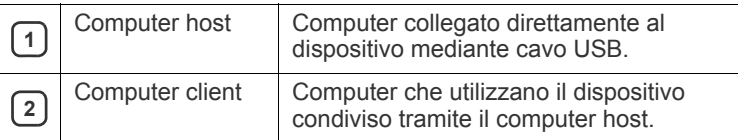

#### <span id="page-29-1"></span>**Windows**

#### **Impostazione del computer host**

- **1.** Installare il driver della stampante (vedere ["Installazione del driver](#page-26-4)  [del dispositivo con collegamento USB" a pagina](#page-26-4) 27).
- **2.** Fare clic sul menu **Start** di Windows.
- **3.** Per Windows 2000, selezionare **Impostazioni** > **Stampanti**.
	- Per Windows XP/2003, selezionare **Stampanti e fax**.
	- Per Windows 2008/Vista, selezionare **Pannello di controllo** > **Hardware e suoni** > **Stampanti**.
	- Per Windows 7, selezionare **Pannello di controllo** > **Hardware e suoni** > **Dispositivi e stampanti**.
	- Per Windows Server 2008 R2, selezionare **Pannello di controllo** > **Hardware** > **Dispositivi e stampanti**.
- **4.** Fare clic con il pulsante destro del mouse sull'icona della stampante.
- **5.** Per Windows XP/2003/2008/Vista, premere **Proprietà**. Per Windows 7 e Windows Server 2008 R2, nei menu di scelta rapida, selezionare **Proprietà stampante**.
	- $\mathbb{Z}$ Se accanto all'opzione **Proprietà stampante** è presente il simbolo ►, è possibile selezionare altri driver della stampante collegati alla stampante selezionata.
- **6.** Selezionare la scheda **Condivisione**.
- **7.** Selezionare **Modifica opzioni condivisione**.
- **8.** Selezionare la casella di controllo **Condividi la stampante**.
- **9.** Compilare il campo **Nome condivisione**. Fare clic su **OK**.

#### **Impostazione del computer client**

- **1.** Installare il driver della stampante (vedere ["Installazione del driver](#page-26-4)  [del dispositivo con collegamento USB" a pagina](#page-26-4) 27).
- **2.** Fare clic sul menu **Start** di Windows.
- **3.** Selezionare **Tutti i programmi** > **Accessori** > **Esplora risorse**.
- **4.** Nella barra degli indirizzi inserire l'indirizzo IP del computer host e premere Invio sulla tastiera.

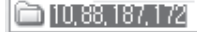

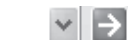

- Nel caso in cui il computer host richieda **Nome utente** e  $[4]$ **Password**, specificare l'ID utente e la password dell'account del computer host.
- **5.** Fare clic con il pulsante destro del mouse sull'icona della stampante che si desidera condividere e selezionare **Connetti**.
- **6.** Se appare un messaggio che indica che l'impostazione è stata completata, fare clic su **OK**.
- **7.** Aprire il file che si desidera stampare e avviare la stampa.

### <span id="page-30-0"></span>**Macintosh**

I passaggi indicati di seguito si riferiscono a Mac OS X 10.5-10.6. Per  $\mathbb{Z}$ altre versioni del sistema operativo, fare riferimento all'aiuto di Mac.

#### **Impostazione del computer host**

- **1.** Installare il driver della stampante. (Vedere ["Macintosh" a](#page-28-0)  [pagina](#page-28-0) 29.)
- **2.** Aprire la cartella **Applicazioni** > **Preferenze di Sistema** e fare clic su **Stampa e Fax**.
- **3.** Selezionare la stampante da condividere in **Elenco stampanti**.
- **4.** Selezionare **Condividi questa stampante**.

#### **Impostazione del computer client**

- **1.** Installare il driver della stampante. (Vedere ["Macintosh" a](#page-28-0)  [pagina](#page-28-0) 29.)
- **2.** Aprire la cartella **Applicazioni** > **Preferenze di Sistema** e fare clic su **Stampa e Fax**.
- **3.** Fare clic sull'icona "**+**". Appare una finestra che visualizza il nome della stampante condivisa.
- **4.** Selezionare il dispositivo in uso e fare clic su **Aggiungi**.

# <span id="page-31-0"></span>3.Impostazioni di base

Terminata l'installazione, è possibile configurare le impostazioni predefinite del dispositivo. Fare riferimento alla sezione seguente per impostare o modificare i valori. In questo capitolo vengono fornite istruzioni dettagliate per impostare il dispositivo.

#### **Il capitolo tratta i seguenti argomenti:**

• Impostazione del vassoio predefinito e della carta • [Utilizzo della funzione di risparmio energia](#page-31-3)

#### <span id="page-31-4"></span><span id="page-31-1"></span>**Impostazione del vassoio predefinito e della carta**

È possibile selezionare il vassoio e la carta da utilizzare in modo predefinito per la stampa dei lavori.

#### <span id="page-31-2"></span>**Dal computer**

#### **Windows**

- **1.** Fare clic sul menu **Start** di Windows.
- **2.** Per Windows 2000, selezionare **Impostazioni** > **Stampanti**.
	- Per Windows XP/2003, selezionare **Stampanti e fax**.
	- Per Windows 2008/Vista, selezionare **Pannello di controllo** > **Hardware e suoni** > **Stampanti**.
	- Per Windows 7, selezionare **Pannello di controllo** > **Hardware e suoni** > **Dispositivi e stampanti**.
	- Per Windows Server 2008 R2, selezionare **Pannello di controllo** > **Hardware** > **Dispositivi e stampanti**.
- **3.** Fare clic con il pulsante destro del mouse sul dispositivo.
- **4.** Per Windows XP/2003/2008/Vista, premere **Preferenze stampa**. Per Windows 7 e Windows Server 2008 R2, nei menu di scelta rapida, selezionare **Preferenze stampa**.
	- Se accanto all'opzione **Preferenze stampa** è presente il  $[4]$ simbolo ►, è possibile selezionare altri driver della stampante collegati alla stampante selezionata.
- **5.** Fare clic sulla scheda **Carta**.
- **6.** Selezionare il vassoio e le relative opzioni, ad esempio il formato e il tipo di carta.
- **7.** Premere **OK**.
- Se si desidera utilizzare carta di formato speciale, ad esempio carta per fatturazione, selezionare l'opzione **Modifica...** nella scheda **Carta** in **Preferenze stampa**. (Vedere ["Apertura delle](#page-38-3)  [preferenze di stampa" a pagina](#page-38-3) 39.)

#### **Macintosh**

Macintosh non supporta questa funzione. Gli utenti Macintosh devono cambiare l'impostazione predefinita manualmente ogni volta che desiderano stampare utilizzando impostazioni diverse.

- **1.** Aprire un'applicazione Macintosh e selezionare il file da stampare.
- **2.** Aprire il menu **Archivio** e fare clic su **Stampa**.
- **3.** Vedere il riquadro **Alimentazione**.
- **4.** Impostare il vassoio adeguato da cui si desidera stampare.
- **5.** Vedere il riquadro **Carta**.
- - **6.** Impostare il tipo di carta per farlo corrispondere alla carta caricata nel vassoio dal quale si desidera stampare.
	- **7.** Fare clic su **Stampa** per stampare.

#### **Linux**

- **1.** Aprire **Terminal Program**.
- **2.** Quando viene visualizzata la schermata Terminal, digitare: **[root@localhost root]# lpr <NomeFile>**
- **3.** Selezionare **Printer** e fare clic su **Properties…**
- **4.** Fare clic sulla scheda **Advanced**.
- **5.** Selezionare il vassoio (di alimentazione) e le relative opzioni, ad esempio il formato e il tipo di carta.
- **6.** Premere **OK**.

# <span id="page-31-3"></span>**Utilizzo della funzione di risparmio energia**

Quando non si utilizza il dispositivo per un certo periodo di tempo, utilizzare questa funzione per risparmiare energia.

- **1.** Installare il driver (vedere ["Installazione del driver del dispositivo con](#page-26-6)  [collegamento USB" a pagina](#page-26-6) 27).
- **2.** Selezionare **Start** > **Programmi** o **Tutti i programmi** > **Samsung Printers** > **Samsung Easy Printer Manager** > **Samsung Easy Printer Manager**.
- **3.** Selezionare **Impostazioni dispositivo** > **Apparecchio** > **Risparmio energetico**.
- **4.** Selezionare l'ora desiderata dall'elenco a discesa.
- **5.** Fare clic su **Salva**.

# <span id="page-32-0"></span>Supporti e vassoi

Questo capitolo riporta informazioni relative al modo in cui caricare i supporti di stampa nel dispositivo.

**Il capitolo tratta i seguenti argomenti:**

- [Selezione dei supporti di stampa](#page-32-1)
- [Cambiamento del formato vassoio](#page-32-4)
- [Caricamento della carta nel vassoio](#page-33-0)

# <span id="page-32-1"></span>**Selezione dei supporti di stampa**

È possibile stampare su molti supporti di stampa, quali carta normale, buste, etichette e lucidi. Utilizzare sempre supporti di stampa conformi alle linee guida per l'utilizzo del dispositivo e dal vassoio corretto.

### <span id="page-32-2"></span>**Linee guida per la selezione dei supporti di stampa**

L'utilizzo di supporti di stampa non conformi alle indicazioni riportate in questa guida dell'utente può causare i seguenti problemi:

- Scarsa qualità di stampa.
- Aumento degli inceppamenti.
- Usura precoce del dispositivo.
- Danno permanente al fusore, non coperto dalla garanzia.

Proprietà quali peso, composizione, grana e contenuto di umidità sono fattori importanti che influiscono sulle prestazioni del dispositivo e sulla qualità di stampa. Nella scelta dei materiali di stampa, prendere in considerazione quanto segue.

- Il tipo, la dimensione e il peso del supporto di stampa per il dispositivo utilizzato sono descritti nella sezione relativa alle specifiche dei supporti di stampa. (Vedere ["Specifiche del supporto di stampa" a pagina](#page-66-1) 67.)
- Risultato desiderato: i supporti di stampa scelti devono essere adeguati al progetto.
- Luminosità: alcuni supporti di stampa sono più bianchi di altri e producono immagini più chiare e più vivaci.
- Ruvidità: la ruvidità dei supporti di stampa influisce sulla nitidezza della stampa sulla carta.
- Alcuni supporti di stampa possono essere conformi a tutte le  $\cancel{\varphi}$ indicazioni di questo manuale e non dare comunque risultati soddisfacenti. Ciò potrebbe essere dovuto alle caratteristiche dei fogli, a una conservazione non corretta, a livelli di temperatura e di umidità non accettabili o ad altre variabili che non possono essere controllate.
	- Prima di acquistare grandi quantità di supporti di stampa, assicurarsi che soddisfino i requisiti specificati in questa Guida dell'utente e rispondano ai requisiti di stampa.
- L'utilizzo di supporti di stampa che non soddisfano queste specifiche può causare problemi e richiedere riparazioni. Tali riparazioni non sono coperte dalla garanzia o dagli accordi di assistenza.

Il numero di fogli inseribili nel vassoio può variare a seconda del tipo di supporto. (Vedere ["Specifiche del supporto di stampa" a](#page-66-1)  [pagina](#page-66-1) 67.)

- L'uso di supporti di stampa infiammabili può causare un incendio.
- Utilizzare solo i supporti di stampa consigliati. (Vedere ["Specifiche](#page-66-1)  [del supporto di stampa" a pagina](#page-66-1) 67.)
- [Stampa su supporti speciali](#page-34-0)
- [Utilizzo del supporto di uscita](#page-36-2)

L'uso di supporti infiammabili o materiali estranei lasciati nella stampante può causare il surriscaldamento dell'unità e, in rari casi, anche un incendio.

### <span id="page-32-3"></span>**Formato dei supporti consentiti in ogni modalità**

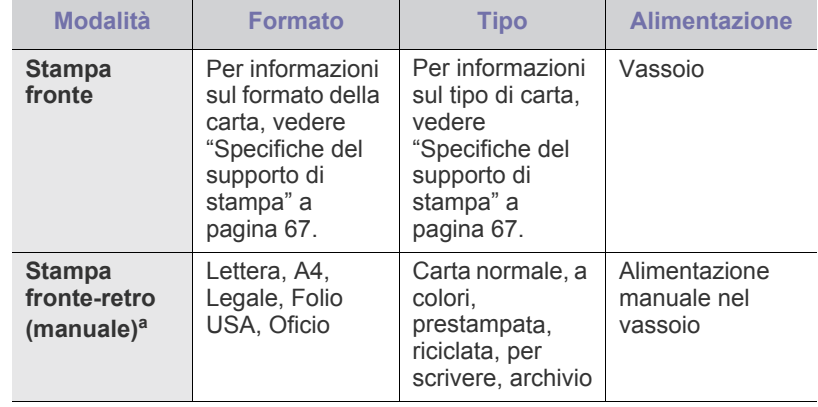

a. Solo 75 - 90 g/m<sup>2</sup> (vedere "Specifiche del supporto di stampa" a [pagina](#page-66-1) 67).

## <span id="page-32-4"></span>**Cambiamento del formato vassoio**

Il vassoio è preimpostato sul formato Lettera o A4, a seconda del proprio paese. Per cambiare il formato è necessario regolare le guide della carta.

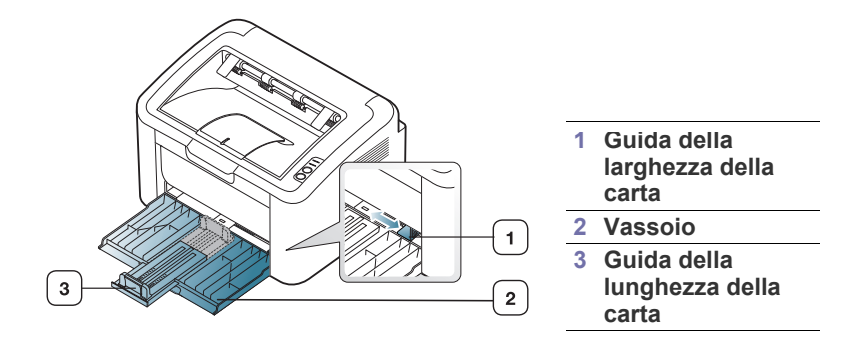

**1.** Aprire il coperchio anteriore, afferrare la guida di lunghezza della carta ed estrarla per allungare il vassoio.

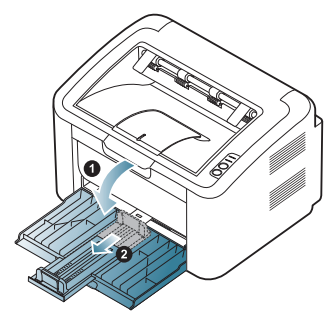

- Poiché la stampante è molto leggera, potrebbe spostarsi quando si apre/chiude il vassoio o si installa/rimuove la cartuccia del toner. Fare attenzione a non spostare la stampante quando si eseguono tali operazioni.
- **2.** Prima di caricare i fogli, piegare o aprire a ventaglio i fogli in modo da separare le pagine. Inserire la carta nel vassoio.

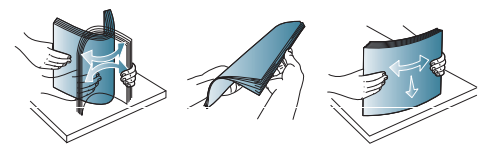

**3.** Caricare la carta con il lato di stampa rivolto verso l'alto. Assicurarsi che tutti e quattro gli angoli siano appoggiati in piano nel vassoio.

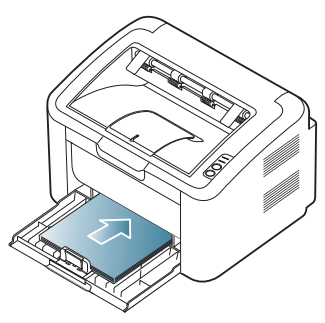

- Non sovraccaricare il vassoio della carta. In caso contrario, la carta potrebbe incepparsi.
- **4.** Afferrare la guida della lunghezza della carta e regolarla in modo che sia allineata alla carta, quindi afferrare le guide della larghezza della carta e allinearle ai lati della carta.

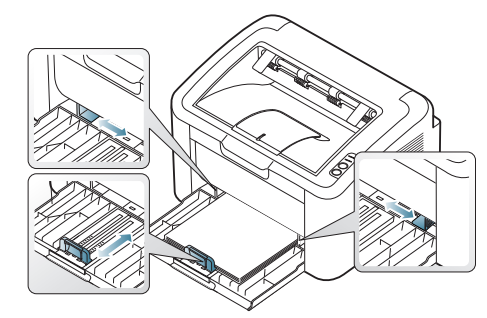

- Non spingere troppo la guida della larghezza della carta per evitare di incurvare il supporto di stampa.
	- Non utilizzare carta con curvatura superiore a 6 mm.

• Se non si regolano le guide di larghezza della carta, potrebbero verificarsi inceppamenti.

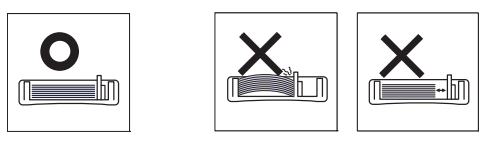

### <span id="page-33-3"></span><span id="page-33-0"></span>**Caricamento della carta nel vassoio**

#### <span id="page-33-1"></span>**Vassoio**

- **1.** Aprire il coperchio anteriore, afferrare la guida di lunghezza della carta ed estrarla per allungare il vassoio. Quindi regolare il formato del vassoio in base al formato del supporto caricato. (Vedere ["Cambiamento del formato vassoio" a pagina](#page-32-4) 33.)
- **2.** Prima di caricare i documenti, piegare o aprire a ventaglio i fogli in modo da separare le pagine.

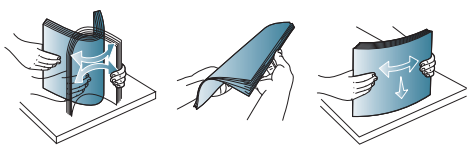

**3.** Posizionare la carta con il lato su cui si desidera stampare rivolto verso l'alto.

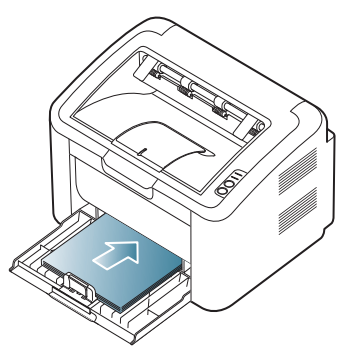

Quando si stampa un documento, impostare il tipo di carta e il formato per il vassoio.

Per informazioni sull'impostazione del tipo e del formato di carta sul pannello di controllo (vedere ["Impostazione del vassoio predefinito e](#page-31-4)  [della carta" a pagina](#page-31-4) 32).

- In caso di problemi con l'alimentazione della carta, controllare se la carta soddisfa le specifiche del supporto. Quindi provare a inserire un foglio alla volta nel vassoio (vedere ["Specifiche](#page-66-1)  [del supporto di stampa" a pagina](#page-66-1) 67 e ["Stampa su supporti](#page-34-0)  [speciali" a pagina](#page-34-0) 35).
	- Le impostazioni specificate dal driver del dispositivo annullano le impostazioni del pannello di controllo.

### <span id="page-33-2"></span>**Alimentazione manuale nel vassoio**

Il vassoio può contenere formati e tipi di materiale di stampa speciali, quali cartoline, schede e buste. Tale vassoio risulta utile per la stampa di una singola pagina su carta intestata o carta colorata.

#### **Suggerimenti sull'utilizzo dell'alimentazione manuale**

• Se si seleziona **Carta** > **Alimentazione** > **Alimentatore manuale** nel driver della stampante, è necessario premere  $(\bullet)$  ogni volta che

si stampa una pagina. Caricare esclusivamente un tipo, un formato e un peso di materiale

di stampa alla volta nel vassoio. • Per evitare inceppamenti, non aggiungere supporti durante la

- stampa. • I supporti di stampa devono essere caricati rivolti verso l'alto con il bordo superiore rivolto verso il vassoio e posizionati al centro del
- vassoio. • Per evitare inceppamenti della carta e problemi di qualità di stampa, caricare solo i supporti di stampa consigliati. (Vedere ["Specifiche del](#page-66-1)  [supporto di stampa" a pagina](#page-66-1) 67.)
- Stendere qualsiasi piega presente su cartoline, buste ed etichette prima di caricarle nel vassoio della carta.
- **1.** Caricare la carta nel vassoio.

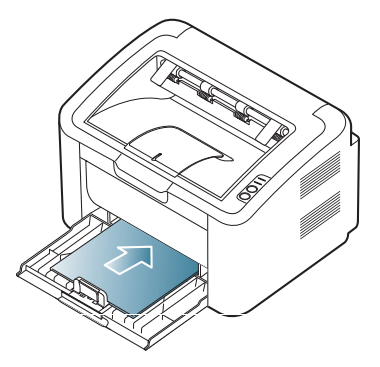

- Quando si stampa su supporti speciali, è necessario M seguire le linee guida sul caricamento. (Vedere ["Stampa su](#page-34-0)  [supporti speciali" a pagina](#page-34-0) 35.)
	- Quando la carta non viene alimentata correttamente durante la stampa, inserirla manualmente con cura finché non inizia ad alimentarsi automaticamente.
- **2.** Avvicinare le guide della larghezza della carta e regolarle in base alla larghezza della carta. Non forzare troppo per evitare di piegare la carta e causare un inceppamento o un disallineamento della carta.
- **3.** Aprire il supporto di uscita.
- **4.** Per stampare da un'applicazione, aprire quest'ultima e aprire il menu di stampa.
- **5.** Aprire **Preferenze stampa**. (Vedere ["Apertura delle preferenze di](#page-38-3)  [stampa" a pagina](#page-38-3) 39.)
- **6.** Fare clic sulla scheda **Carta** in **Preferenze stampa**, quindi selezionare un tipo di carta appropriato.

Ad esempio, per usare un'etichetta, impostare il tipo di carta su **Etichette**.

- **7.** Selezionare **Alimentazione manuale** per l'alimentazione, quindi premere **OK**.
- **8.** Avviare la stampa.
- Se si stampano più pagine, caricare il foglio successivo dopo la stampa della prima pagina e premere . a. Ripetere questo punto per ciascuna pagina da stampare.

# <span id="page-34-0"></span>**Stampa su supporti speciali**

La tabella seguente mostra i supporti speciali disponibili.

Quando si stampa su supporti speciali, si consiglia di alimentare un M foglio alla volta. Controllare il numero massimo di supporti inseribili nel vassoio. (Vedere ["Specifiche del supporto di stampa" a pagina](#page-66-1) 67.)

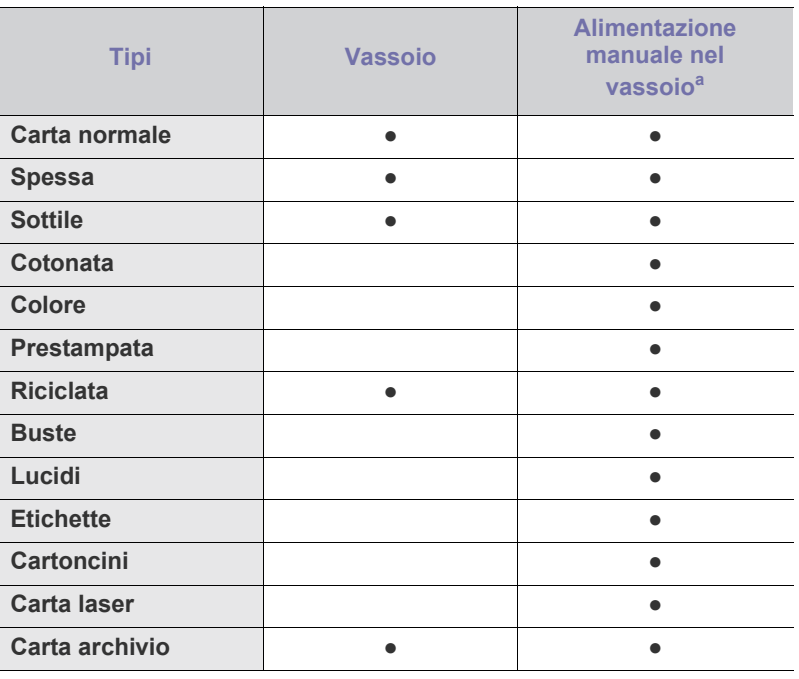

a.Caricare 1 foglio per volta.

(●: supportata, vuoto: non supportata)

I tipi di supporto seguenti sono indicati in **Preferenze stampa**. L'opzione tipo di carta consente di impostare il tipo della carta da caricare nel vassoio. Selezionando il supporto appropriato è possibile ottenere la qualità di stampa ottimale. Una selezione inappropriata produrrà stampe di scarsa qualità.

- **Carta normale:** carta normale. Selezionare questo tipo se si stampa su carta 60 - 120 g/m<sup>2</sup>.
- **Spessa:**  $90 163$   $g/m^2$ .
- **Sottile:**  $60 70$   $g/m^2$ .
- Cotonata:  $75 90$  g/m<sup>2</sup>.
- **Colore:**  $75 90$  g/m<sup>2</sup>.
- **•** Prestampata:  $75 90$  g/m<sup>2</sup>.
- **Riciclata:**  $60 90$   $g/m^2$ .

Se si utilizza carta riciclata, le stampe potrebbero risultare  $\mathbb{Z}$ arricciate e/o si potrebbero verificare inceppamenti a causa dell'eccessiva curvatura.

- **Cartoncini:** 105 163  $g/m^2$ .
- **Buste:** 75 90 g/m<sup>2</sup>.
- Lucidi:  $138 146$  g/m<sup>2</sup>.
- **Etichette:**  $120 150$  g/m<sup>2</sup>.
- **Carta laser:** 105 120 g/m<sup>2</sup> .
- **Carta archivio:** 70 90 g/m<sup>2</sup>. Se si ha l'esigenza di conservare a lungo il documento cartaceo, ad esempio per gli archivi.

## <span id="page-35-0"></span>**Buste**

La stampa ottimale su buste dipende dalla qualità delle buste.

Per stampare una busta, l'area del francobollo si trova sul lato sinistro e l'estremità della busta con l'area del francobollo deve essere introdotta per prima e al centro del vassoio.

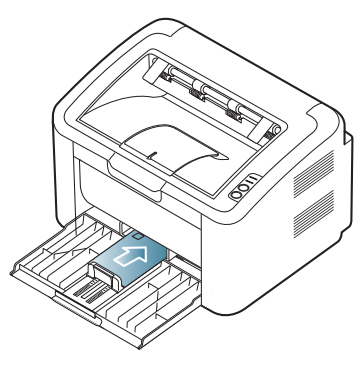

- Quando si scelgono le buste, considerare i seguenti fattori.
	- **Peso:** Il peso della carta della busta non deve superare i 90 g/m<sup>2</sup> altrimenti potrebbero verificarsi degli inceppamenti.
	- **Preparazione:** Prima di stampare, le buste vanno tenute su una superficie piatta, non devono presentare una curvatura superiore a 6 mm e non devono contenere aria.
	- Condizione: le buste non devono essere spiegazzate, intaccate nè danneggiate.
	- **Temperatura:** utilizzare buste compatibili con il calore e la pressione del dispositivo.
- Utilizzare solo buste ben fabbricate, con pieghe ben definite e stabili.
- Non utilizzare buste affrancate.
- Non utilizzare buste con fermagli, finestre, rivestimento, sigilli autoadesivi o altri materiali sintetici.
- Non utilizzare buste danneggiate o di bassa qualità.
- Assicurarsi che le linee di giunzione a entrambe le estremità della busta si estendano completamente fino all'angolo della busta.

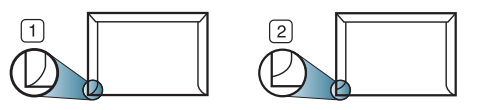

**1 Accettabile 2 Non accettabile**

- Le buste con una striscia adesiva da staccare o con più di un lembo ripiegato sopra la chiusura devono usare degli adesivi che siano compatibili con la temperatura di fusione del dispositivo (circa 170 °C) per 0,1 secondi. I lembi extra e le strisce possono provocare piegature, grinze o inceppamenti e possono persino danneggiare il fusore.
- Per una qualità di stampa ottimale, posizionare i margini ad almeno 15 mm dal bordo della busta.
- Non stampare sull'area di sovrapposizione delle giunture della busta.

### <span id="page-35-1"></span>**Lucidi**

Per evitare danni al dispositivo, utilizzare esclusivamente lucidi specifici per stampanti laser.

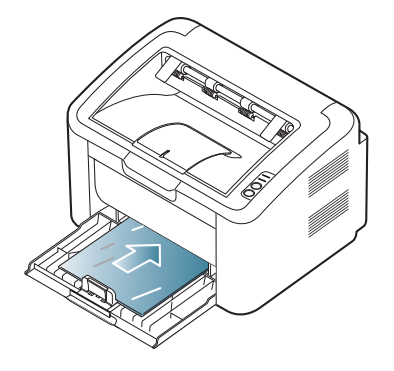

- I lucidi utilizzati nel dispositivo devono essere in grado di resistere alla temperatura di fusione del dispositivo.
- Collocarli su una superficie piana dopo averli rimossi dal dispositivo.
- Non lasciare lucidi inutilizzati nel vassoio carta per lunghi periodi di tempo. Polvere e sporcizia possono accumularsi, generando macchie sulle copie stampate.
- Per evitare le macchie provocate dalle impronte digitali, maneggiare con cura i lucidi.
- Per evitare che sbiadiscano, non esporre a lungo i lucidi stampati alla luce solare.
- Assicurarsi che i lucidi non siano piegati, incurvati o abbiano bordi stracciati.
- Non utilizzare i lucidi senza il foglio di protezione.
- Per evitare che i lucidi si incollino gli uni agli altri, man mano che vengono stampati, non lasciarli impilati.

### <span id="page-35-2"></span>**Etichette**

Per evitare danni al dispositivo, utilizzare esclusivamente etichette specifiche per stampanti laser.

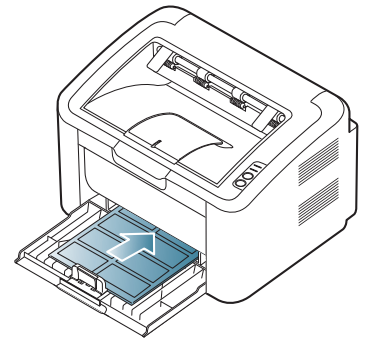

- Quando si scelgono le etichette, considerare i seguenti fattori.
	- **Adesivi:** Il materiale adesivo deve essere stabile alla temperatura di fusione del dispositivo (circa 170 °C).
	- **Disposizione:** utilizzare solo etichette continue, senza parti del supporto esposte. Le etichette possono staccarsi dai fogli che hanno spazi tra le etichette, causando gravi inceppamenti.
	- Pieghe: Prima della stampa, le etichette vanno tenute su una superficie piana e non devono presentare una curvatura superiore a 13 mm in tutte le direzioni.
	- **Condizione:** non utilizzare etichette con piegature, bolle o segni di distaccamento.
- Assicurarsi che non vi sia materiale adesivo esposto fra le etichette. Le aree esposte possono far sì che le etichette si distacchino durante la stampa, provocando inceppamenti della carta. Il materiale adesivo esposto potrebbe inoltre danneggiare i componenti del dispositivo.
- Utilizzare i fogli di etichette una sola volta. La parte adesiva è studiata per un solo utilizzo.
- Non utilizzare etichette che si stanno staccando dal foglio o che sono arricciate, presentano bolle o sono comunque danneggiate.

## **Cartoncini/carta di formato personalizzato**

Con questo dispositivo è possibile stampare cartoline, schede e altri materiali di formato personalizzato.

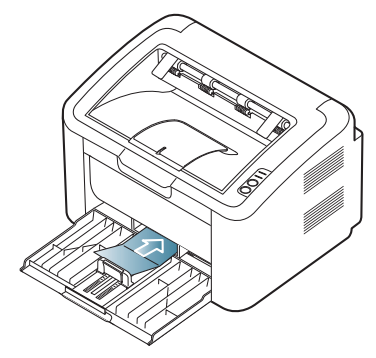

- Non stampare su supporti inferiori a 76 mm di larghezza o a 183 mm di lunghezza.
- Nell'applicazione software, impostare i margini ad almeno 6,4 mm di distanza dai bordi del materiale.

## **Carta intestata/prestampata**

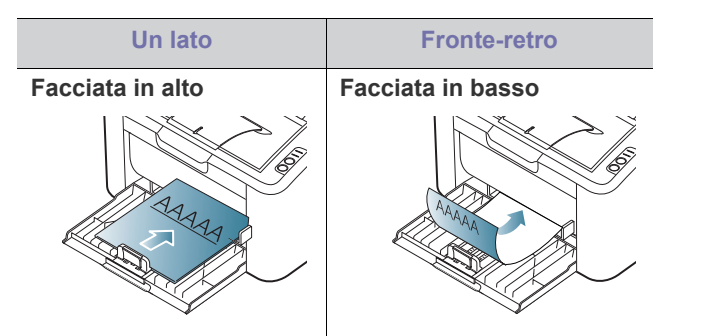

- La carta intestata/prestampata deve essere stampata con inchiostro resistente al calore che non fonda, evapori o rilasci emissioni pericolose una volta sottoposto alla temperatura di fusione del dispositivo (circa 170 °С) per 0,1 secondi.
- L'inchiostro sui fogli di carta intestata/prestampata deve essere non infiammabile e non deve influire negativamente sui rulli della stampante.
- I moduli e la carta intestata devono essere sigillati in una confezione a prova di umidità per evitare alterazioni durante l'immagazzinamento.
- Prima di caricare la carta intestata/prestampata, verificare che l'inchiostro sulla carta sia asciutto. Durante il processo di fusione, l'inchiostro bagnato può uscire dalla carta prestampata, riducendo la qualità di stampa.

# **Utilizzo del supporto di uscita**

Se si stampa un gran numero di copie in un'unica operazione, la W superficie del vassoio di uscita potrebbe scaldarsi. Fare attenzione a non toccare la superficie ed evitare che i bambini vi si avvicinino.

Le pagine stampate si impilano nel supporto di uscita e il supporto di uscita faciliterà l'allineamento delle pagine stampate. Per impostazione predefinita, la stampante invia le stampe al vassoio di uscita.

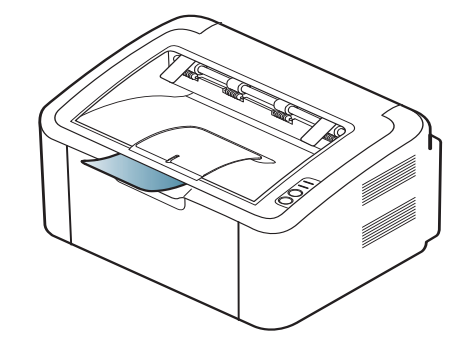

# **Stampa**

## Questo capitolo illustra le operazioni di stampa comuni.

#### **Il capitolo tratta i seguenti argomenti:**

- [Funzioni del driver della stampante](#page-37-0)
- [Elementi di base per la stampa](#page-37-1)
- [Apertura delle preferenze di stampa](#page-38-0)
- [Utilizzo della Guida](#page-39-0)
- Utilizzo delle funzioni speciali di stampa [Stampa da Linux](#page-44-0)

Le procedure illustrate sono essenzialmente basate su Windows XP. ΙB

# <span id="page-37-0"></span>**Funzioni del driver della stampante**

I driver della stampante supportano le seguenti funzioni standard:

- Selezione dell'orientamento, del formato, dell'alimentazione della carta e del tipo di supporto.
- Numero di copie.

Inoltre, è possibile utilizzare diverse funzioni speciali di stampa. La tabella seguente fornisce una panoramica generale delle funzioni supportate dal driver della stampante:

Alcuni modelli o sistemi operativi potrebbero non supportare alcune funzioni indicate nella seguente tabella.

## **Driver della stampante**

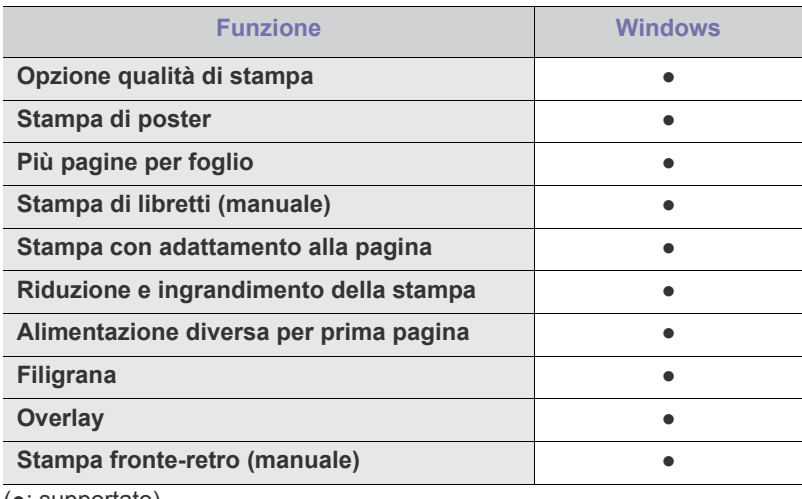

(●: supportato)

# <span id="page-37-1"></span>**Elementi di base per la stampa**

Il dispositivo consente di stampare da diverse applicazioni Windows, Macintosh o Linux. I passaggi esatti per stampare un documento possono variare in funzione dell'applicazione utilizzata.

- [Modifica delle impostazioni di stampa predefinite](#page-42-0)
- [Impostazione del dispositivo come dispositivo predefinito](#page-42-1)
- [Stampa su un file \(PRN\)](#page-43-0)
- [Stampa in Macintosh](#page-43-1)
- 
- La finestra **Preferenze stampa** visualizzata nella presente Guida dell'utente potrebbe essere diversa, in funzione della stampante utilizzata. Tuttavia la composizione della finestra **Preferenze stampa** è simile. Controllare quali sistemi operativi sono compatibili con il dispositivo utilizzato. Fare riferimento alla sezione sulla compatibilità del sistema operativo in Specifiche della stampante. (Vedere ["Requisiti di sistema" a pagina](#page-26-0) 27.)
	- Quando si seleziona un'opzione in **Preferenze stampa**, è possibile vedere un'avvertenza, , o . Un punto esclamativo

( ) indica che è possibile selezionare l'opzione, ma tale scelta non è consigliata. Il simbolo ( ) indica che non è possibile selezionare l'opzione a causa delle impostazioni del dispositivo o dell'ambiente.

Di seguito viene descritta la procedura generale per stampare dalle varie applicazioni Windows.

- Elementi di base per la stampa in Macintosh. (Vedere ["Stampa in](#page-43-1)  W [Macintosh" a pagina](#page-43-1) 44.)
	- Elementi di base per la stampa in Linux. (Vedere ["Stampa da](#page-44-0)  [Linux" a pagina](#page-44-0) 45.)

La seguente finestra **Preferenze stampa** deriva da Blocco note di Windows XP. La finestra **Preferenze stampa** visualizzata potrebbe variare in base al sistema operativo o all'applicazione in uso.

- **1.** Aprire il documento da stampare.
- **2.** Selezionare **Stampa** dal menu **File**. Viene visualizzata la finestra **Stampa**.
- **3.** Selezionare il dispositivo dall'elenco **Seleziona stampante**.

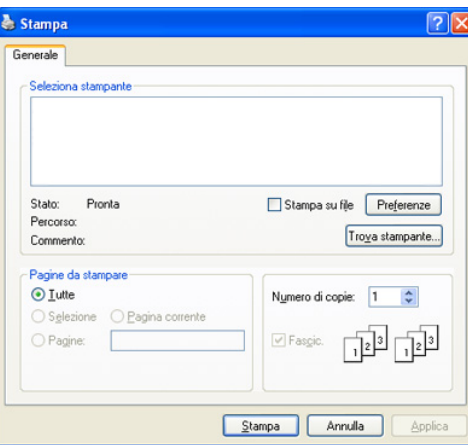

Nella finestra **Stampa** è possibile selezionare le impostazioni di stampa di base, inclusi il numero di copie e l'intervallo di stampa.

- Per sfruttare le funzioni offerte dal driver della stampante, fare clic su **Proprietà** oppure su **Preferenze** nella finestra **Stampa** dell'applicazione per modificare le impostazioni di stampa. (Vedere ["Apertura delle preferenze di stampa" a pagina](#page-38-0) 39.)
- **4.** Per avviare il lavoro di stampa, fare clic su **OK** o **Stampa** nella finestra **Stampa**.
- **Samsung AnyWeb Print** consentirà di risparmiare tempo con la M cattura delle schermate o la stampa delle immagini. Per Windows, fare clic su **Start** > **Tutti i programmi** > **Samsung Printers** > **Samsung AnyWeb Print** per collegarsi al sito Web da cui è possibile scaricare lo strumento. Per Macintosh, fare clic su **Applicazione** > **Samsung** > **Samsung AnyWeb Print**.

#### **Annullamento di un lavoro di stampa**

Se il lavoro di stampa è in attesa in una coda o spooler di stampa, annullare il lavoro come segue:

- **1.** Fare clic sul menu **Start** di Windows.
- **2.** Per Windows 2000, selezionare **Impostazioni** > **Stampanti**.
	- Per Windows XP/2003, selezionare **Stampanti e fax**.
	- Per Windows 2008/Vista, selezionare **Pannello di controllo** > **Hardware e suoni** > **Stampanti**.
	- Per Windows 7, selezionare **Pannello di controllo** > **Hardware e suoni** > **Dispositivi e stampanti**.
	- Per Windows Server 2008 R2, selezionare **Pannello di controllo** > **Hardware** > **Dispositivi e stampanti**.
- **3.** Per Windows 2000, XP, 2003, 2008 e Vista, fare doppio clic sul dispositivo in uso.

Per Windows 7 e Windows Server 2008 R2, fare clic con il pulsante destro del mouse sull'icona della stampante > menu di scelta rapida > **Visualizza stampa in corso**.

- Se accanto all'opzione **Visualizza stampa in corso** è presente il simbolo ►, è possibile selezionare altri driver della stampante collegati alla stampante selezionata.
- **4.** Dal menu **Documento**, selezionare **Annulla**.
- Inoltre è possibile accedere a questa finestra semplicemente facendo doppio clic sull'icona del dispositivo ( ) nella barra delle

applicazioni di Windows.

 $\hat{E}$  inoltre possibile annullare il lavoro corrente premendo il pulsante  $\circledcirc$ sul pannello di controllo.

## <span id="page-38-1"></span><span id="page-38-0"></span>**Apertura delle preferenze di stampa**

È possibile visualizzare in anteprima le impostazioni selezionate nella parte superiore destra delle **Preferenze stampa**.

- **1.** Aprire il documento da stampare.
- **2.** Selezionare **Stampa** dal menu File. Viene visualizzata la finestra **Stampa**.
- **3.** Selezionare il dispositivo dall'elenco **Seleziona stampante**.

**4.** Fare clic su **Proprietà** o **Preferenze**.

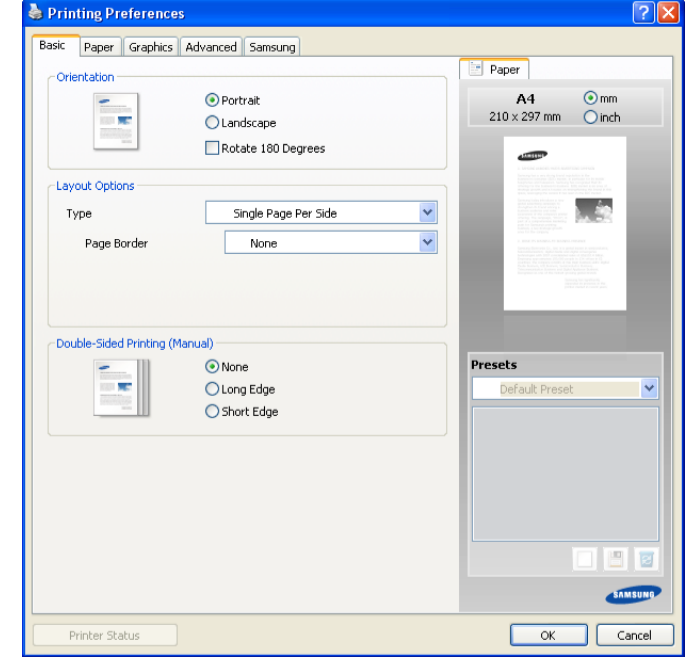

## **Uso di un'impostazione preferita**

L'opzione **Preferiti**, visibile in ogni scheda delle preferenze ad eccezione della scheda **Samsung**, consente di salvare le impostazioni correnti per uso futuro.

Per salvare una voce nei **Preferiti**, seguire questa procedura.

- **1.** Modificare le impostazioni in ciascuna scheda a seconda delle necessità.
- **2.** Specificare un nome per la voce nella casella di immissione **Preferiti**.

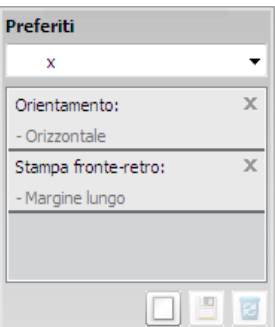

**3.** Fare clic su **Aggiungi**. Quando si salva **Preferiti**, tutte le impostazioni correnti del driver vengono salvate.

Facendo clic su **Aggiungi**, il pulsante **Aggiungi** cambia in **Aggiorna**. Selezionare altre opzioni e fare clic su **Aggiorna**. Le impostazioni verranno aggiunte ai **Preferiti** specificati.

Per usare un'impostazione salvata, selezionarla nell'elenco a discesa **Preferiti**. Il dispositivo è ora impostato per stampare in base alle impostazioni selezionate.

Per eliminare un'impostazione salvata, selezionarla nell'elenco a discesa **Preferiti** e fare clic su **Elimina**.

È inoltre possibile ripristinare le impostazioni predefinite del driver della stampante selezionando **Preferito predefinito** dall'elenco a discesa **Preferiti**.

## <span id="page-39-0"></span>**Utilizzo della Guida**

Fare clic sul punto interrogativo nell'angolo superiore destro della finestra e fare clic sull'opzione di cui si desidera informazioni. A questo punto appare una finestra con informazioni relative alle funzioni dell'opzione in questione fornita dal driver.

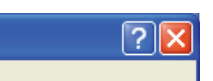

Se si desidera cercare informazioni mediante una parola chiave, fare clic sulla scheda **Samsung** nella finestra **Preferenze stampa** e inserire una parola chiave nella riga di inserimento dell'opzione **?** Per ottenere informazioni sui materiali di consumo, aggiornamenti del driver o registrazione e così via, fare clic sui pulsanti corrispondenti.

## <span id="page-39-1"></span>**Utilizzo delle funzioni speciali di stampa**

Le funzioni speciali di stampa comprendono:

- ["Stampa di più pagine su un unico foglio" a pagina](#page-39-2) 40
- ["Stampa di poster" a pagina](#page-39-3) 40
- ["Stampa di libretti \(manuale\)" a pagina](#page-39-4) 40
- ["Stampa su entrambi i lati del foglio \(manuale\)" a pagina](#page-40-0) 41
- ["Modifica della percentuale del documento" a pagina](#page-40-1) 41
- ["Adattamento del documento al formato carta selezionato" a pagina](#page-40-2) 41
- ["Utilizzo di filigrane" a pagina](#page-40-3) 41
- ["Utilizzo di overlay" a pagina](#page-41-0) 42
- ["Opzioni qualità di stampa" a pagina](#page-42-2) 43

## <span id="page-39-2"></span>**Stampa di più pagine su un unico foglio**

È possibile selezionare il numero delle pagine da stampare su un singolo foglio di carta. Per stampare più di una pagina per foglio, il formato delle pagine verrà ridotto e le pagine verranno disposte nell'ordine specificato. È possibile stampare fino a 16 pagine su un foglio.

- **1.** Per modificare le impostazioni di stampa dall'applicazione, accedere a **Preferenze stampa**. (Vedere ["Apertura delle preferenze di stampa" a](#page-38-0)  [pagina](#page-38-0) 39.)
- **2.** Nella scheda **Base**, selezionare **Più pagine per facciata** dall'elenco a discesa **Tipo**.
- **3.** Selezionare il numero di pagine da stampare per foglio (2, 4, 6, 9 o 16) nell'elenco a discesa **Pagine per facciata**.
- **4.** Se necessario, selezionare l'ordine delle pagine nell'elenco a discesa **Ordine pagine**.
- **5.** Per stampare un bordo attorno a ogni pagina nel foglio, selezionare **Stampa bordo pagina**.
- **6.** Fare clic sulla scheda **Carta**; selezionare **Formato**, **Alimentazione** e **Tipo**.
- **7.** Fare clic su **OK** o **Stampa** finché si esce dalla finestra **Stampa**.

## <span id="page-39-3"></span>**Stampa di poster**

Questa funzione consente di stampare un documento di una singola pagina su 4, 9 o 16 fogli che, una volta incollati assieme, formeranno un poster.

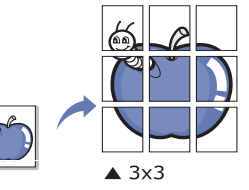

- **1.** Per modificare le impostazioni di stampa dall'applicazione, accedere a **Preferenze stampa**. (Vedere ["Apertura delle preferenze di stampa" a](#page-38-0)  [pagina](#page-38-0) 39.)
- **2.** Nella scheda **Base**, selezionare **Stampa poster** dall'elenco a discesa **Tipo**.
- **3.** Selezionare il layout della pagina desiderato. Layout disponibili:
	- **Poster 2x2:** il documento sarà ingrandito e diviso in 4 pagine.
	- **Poster 3x3:** il documento sarà ingrandito e diviso in 9 pagine.
	- **Poster 4x4:** il documento sarà ingrandito e diviso in 16 pagine.
- **4.** Selezionare il valore **Sovrapposizione poster**. Specificare **Sovrapposizione poster** in millimetri o pollici selezionando il pulsante di opzione nella parte superiore destra della scheda **Base** per facilitare l'incollamento dei fogli.

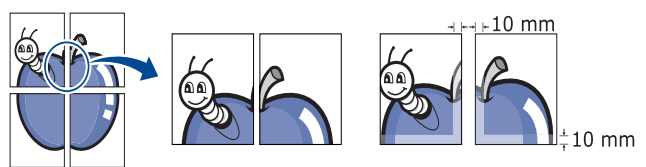

- **5.** Fare clic sulla scheda **Carta**; selezionare **Formato**, **Alimentazione** e **Tipo**.
- **6.** Fare clic su **OK** o **Stampa** finché si esce dalla finestra **Stampa**.
- **7.** È possibile completare il poster incollando assieme i fogli.

## <span id="page-39-4"></span>**Stampa di libretti (manuale)**

Questa funzione consente di stampare il documento su entrambe le facciate di un foglio e dispone le pagine in modo tale da consentire il piegamento a metà del foglio dopo la stampa, per creare un libretto.

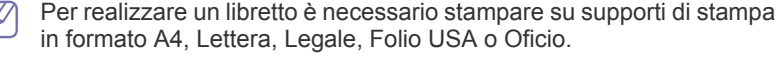

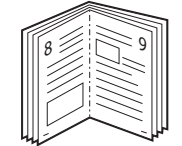

- **1.** Per modificare le impotazioni di stampa dall'applicazione, accedere a **Preferenze stampa**. (Vedere ["Apertura delle preferenze di stampa" a](#page-38-0)  [pagina](#page-38-0) 39.)
- **2.** Nella scheda **Base**, selezionare **Stampa libretto** dall'elenco a discesa **Tipo**.
- **3.** Fare clic sulla scheda **Carta**; selezionare **Formato**, **Alimentazione** e **Tipo**.

L'opzione **Stampa libretto** non è disponibile per tutti i formati carta. Per scoprire il formato carta disponibile per questa funzione, selezionare il formato carta disponibile nell'opzione **Formato** della scheda **Carta**.

Se viene selezionato un formato non disponibile, l'opzione viene annullata automaticamente. Selezionare solamente la carta

disponibile (carta senza il simbolo  $\bullet$  ).

- **4.** Fare clic su **OK** o **Stampa** finché si esce dalla finestra **Stampa**.
- **5.** Dopo aver stampato, piegare e graffare le pagine.

## <span id="page-40-4"></span><span id="page-40-0"></span>**Stampa su entrambi i lati del foglio (manuale)**

È possibile stampare su entrambe le facciate del foglio (fronte-retro). Prima di stampare, decidere come orientare il documento. È possibile utilizzare questa funzione con la carta di formato Lettera, Legale, A4, Folio USA oppure Oficio. (Vedere ["Specifiche del supporto di stampa" a pagina](#page-66-0) 67.)

- Si consiglia di non stampare su entrambi i lati dei supporti speciali, quali etichette, buste o carta spessa. La carta potrebbe incepparsi oppure il dispositivo potrebbe danneggiarsi.
- **1.** Per modificare le impostazioni di stampa dall'applicazione, accedere a **Preferenze stampa**. (Vedere ["Apertura delle preferenze di stampa" a](#page-38-0)  [pagina](#page-38-0) 39.)
- **2.** Fare clic sulla scheda **Avanzate**.
- **3.** Dalla sezione **Stampa fronte-retro (manuale)**, selezionare l'opzione di rilegatura desiderata.

• **Nessuna**

• **Margine lungo:** questa opzione corrisponde al layout convenzionale utilizzato nella rilegatura dei libri.

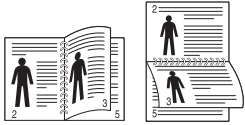

• **Margine corto:** questa opzione rappresenta il layout convenzionale utilizzato nei calendari.

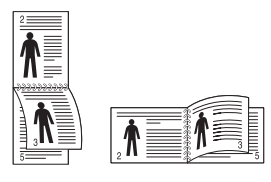

- **4.** Fare clic sulla scheda **Carta**; selezionare **Formato**, **Alimentazione** e **Tipo**.
- **5.** Fare clic su **OK** o **Stampa** finché si esce dalla finestra **Stampa**.
- Se il dispositivo non è dotato di un'unità fronte-retro, è necessario M completare il lavoro di stampa manualmente. Il dispositivo stampa prima una pagina sì e una no del documento. Dopo di ciò, sul computer viene visualizzato un messaggio. Per completare il lavoro di stampa, seguire le istruzioni visualizzate.

## <span id="page-40-1"></span>**Modifica della percentuale del documento**

È possibile modificare le dimensioni del contenuto di un documento in modo che risulti ingrandito o ridotto sulla pagina stampata inserendo la percentuale desiderata.

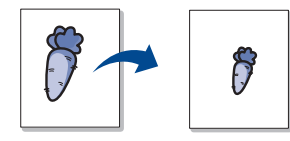

- **1.** Per modificare le impostazioni di stampa dall'applicazione, accedere a **Preferenze stampa**. (Vedere ["Apertura delle preferenze di stampa" a](#page-38-0)  [pagina](#page-38-0) 39.)
- **2.** Fare clic sulla scheda **Carta**.
- **3.** Immettere la percentuale di scala nella casella di immissione **Percentuale**.

Inoltre è possibile fare clic sulle frecce su/giù per selezionare la percentuale di scala.

- **4.** Selezionare **Formato**, **Alimentazione** e **Tipo** in **Opzioni carta**.
- **5.** Fare clic su **OK** o **Stampa** finché si esce dalla finestra **Stampa**.

## <span id="page-40-2"></span>**Adattamento del documento al formato carta selezionato**

Questa funzione consente di scalare il lavoro di stampa in base al formato carta selezionato, a prescindere dalle dimensioni del documento. Ciò risulta utile quando si desidera controllare i dettagli più minuti in un documento piccolo.

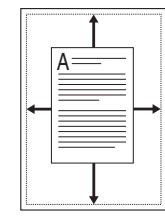

- **1.** Per modificare le impostazioni di stampa dall'applicazione, accedere a **Preferenze stampa**. (Vedere ["Apertura delle preferenze di stampa" a](#page-38-0)  [pagina](#page-38-0) 39.)
- **2.** Fare clic sulla scheda **Carta**.
- **3.** Selezionare il formato carta desiderato da **Adatta alla pagina**.
- **4.** Selezionare **Formato**, **Alimentazione** e **Tipo** in **Opzioni carta**.
- **5.** Fare clic su **OK** o **Stampa** finché si esce dalla finestra **Stampa**.

## <span id="page-40-3"></span> **Utilizzo di filigrane**

L'opzione filigrana consente di stampare testo su un documento esistente. Ad esempio, la si utilizza per inserire la parola "BOZZA" o "RISERVATO" scritta con caratteri grigi di grandi dimensioni e stampata diagonalmente sulla prima pagina o su tutte le pagine di un documento.

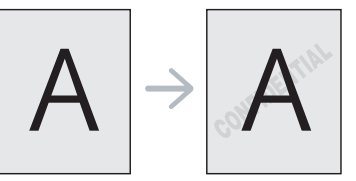

Il dispositivo è dotato di diverse filigrane predefinite. È possibile modificarle o aggiungerne delle nuove all'elenco.

## **Utilizzo di una filigrana esistente**

- **1.** Per modificare le impostazioni di stampa dall'applicazione, accedere a **Preferenze stampa**. (Vedere ["Apertura delle preferenze di](#page-38-0)  [stampa" a pagina](#page-38-0) 39.)
- **2.** Fare clic sulla scheda **Avanzate** e selezionare la filigrana desiderata dall'elenco a discesa **Filigrana**. Nell'immagine di anteprima verrà visualizzata la filigrana selezionata.
- **3.** Fare clic su **OK** o su **Stampa** fino a uscire dalla finestra di stampa.

#### **Creazione di una filigrana**

- **1.** Per modificare le impostazioni di stampa dall'applicazione, accedere a **Preferenze stampa**. (Vedere ["Apertura delle preferenze di](#page-38-0)  [stampa" a pagina](#page-38-0) 39.)
- **2.** Nella scheda **Avanzate**, selezionare **Modifica...** dall'elenco a discesa **Filigrana**. Viene visualizzata la finestra **Modifica filigrane**.
- **3.** Immettere un messaggio di testo nella casella **Testo filigrana**. Possono essere utilizzati fino a 256 caratteri. Il messaggio verrà visualizzato nella finestra di anteprima.

Se è selezionata la casella **Solo prima pagina**, la filigrana verrà stampata solo sulla prima pagina.

- **4.** Selezionare le opzioni per la filigrana. Nella sezione **Attributi font** è possibile selezionare il nome del carattere, lo stile, la dimensione e il livello di grigio; nella sezione **Angolo testo** è possibile impostare l'angolatura della filigrana.
- **5.** Fare clic su **Aggiungi** per aggiungere una nuova filigrana all'elenco **Filigrane correnti**.
- **6.** Una volta terminate le modifiche, fare clic su **OK** o su **Stampa** fino a uscire dalla finestra **Stampa**.

Per interrompere la stampa della filigrana, selezionare **Nessuna** dall'elenco a discesa **Filigrana**.

#### **Modifica di una filigrana**

- **1.** Per modificare le impostazioni di stampa dall'applicazione, accedere a **Preferenze stampa**. (Vedere ["Apertura delle preferenze di](#page-38-0)  [stampa" a pagina](#page-38-0) 39.)
- **2.** Nella scheda **Avanzate**, selezionare **Modifica...** dall'elenco a discesa **Filigrana**. Viene visualizzata la finestra **Modifica filigrane**.
- **3.** Selezionare la filigrana da modificare nell'elenco **Filigrane correnti** e modificare il messaggio della filigrana e le relative opzioni.
- **4.** Per salvare le modifiche, scegliere **Aggiorna**.
- **5.** Fare clic su **OK** o **Stampa** finché si esce dalla finestra **Stampa**.

#### **Eliminazione di una filigrana**

- **1.** Per modificare le impostazioni di stampa dall'applicazione, accedere a **Preferenze stampa**. (Vedere ["Apertura delle preferenze di](#page-38-0)  [stampa" a pagina](#page-38-0) 39.)
- **2.** Nella scheda **Avanzate**, selezionare **Modifica...** dall'elenco a discesa **Filigrana**. Viene visualizzata la finestra **Modifica filigrane**.
- **3.** Selezionare la filigrana da eliminare nell'elenco **Filigrane correnti**, quindi scegliere **Elimina**.
- **4.** Fare clic su **OK** o **Stampa** finché si esce dalla finestra **Stampa**.

## <span id="page-41-0"></span>**Utilizzo di overlay**

Un overlay è contenuto memorizzato sul disco rigido che può essere sovrimposto ai documenti che vengono stampati. Gli overlay vengono spesso utilizzati per sostituire la carta intestata. Invece di utilizzare carta intestata, è infatti possibile creare un overlay contenente esattamente le stesse informazioni. Per stampare una lettera con la carta intestata dell'azienda, non è necessario caricare nel dispositivo la carta prestampata ed è sufficiente stampare l'overlay della carta intestata sul documento.

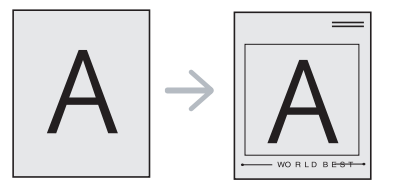

#### **Creazione di un nuovo overlay**

Per utilizzare un overlay di pagina, è necessario creare un nuovo file di overlay di pagina con il contenuto desiderato.

- **1.** Creare o aprire un documento contenente il testo da utilizzare in un nuovo overlay di pagina. Posizionare gli elementi come si desidera che vengano visualizzati quando vengono aggiunti all'originale.
- **2.** Per salvare il documento come overlay, accedere a **Preferenze stampa**. (Vedere ["Apertura delle preferenze di stampa" a](#page-38-0)  [pagina](#page-38-0) 39.)
- **3.** Nella scheda **Avanzate** selezionare **Modifica...** dall'elenco a discesa **Testo**. Viene visualizzata la finestra **Modifica overlay**.
- **4.** Nella finestra **Modifica overlay**, fare clic su **Crea**.
- **5.** Nella finestra **Salva con nome**, immettere il nome con un massimo di otto caratteri nella casella **Nome file**. Se necessario, selezionare il percorso di destinazione. (Il percorso predefinito è C:\Formover.)
- **6.** Fare clic su **Salva**. Il nome viene visualizzato nell'**Elenco overlay**.
- **7.** Fare clic su **OK** o **Stampa** finché si esce dalla finestra **Stampa**.
- **8.** Il file non viene stampato, viene invece memorizzato nell'unità disco del computer.
- Le dimensioni del documento overlay devono essere le stesse dei  $\mathbb{Z}$ documenti da stampare. Non creare un overlay con una filigrana.

## **Utilizzo di un overlay**

Dopo avere creato un overlay, è possibile stamparlo con il documento. Per stampare un overlay su un documento:

- **1.** Creare o aprire il documento da stampare.
- **2.** Per modificare le impostazioni di stampa dall'applicazione, accedere a **Preferenze stampa**. (Vedere ["Apertura delle preferenze di](#page-38-0)  [stampa" a pagina](#page-38-0) 39.)
- **3.** Fare clic sulla scheda **Avanzate**.
- **4.** Selezionare l'overlay desiderato dall'elenco a discesa **Testo**.
- **5.** Se il file di overlay desiderato non appare nell'elenco a discesa **Testo**, selezionare **Modifica...** dall'elenco e fare clic su **Carica**. Selezionare il file di overlay da utilizzare.

Se il file di overlay da utilizzare è stato memorizzato in un'origine esterna, è possibile caricare comunque il file dalla finestra **Apri**. Dopo aver selezionato il file, scegliere **Apri**. Il file appare nella casella **Elenco overlay** ed è disponibile per la stampa. Selezionare l'overlay dalla casella **Elenco overlay**.

**6.** Se necessario, selezionare la casella **Conferma overlay durante la stampa**. Quando questa casella è selezionata, ogni volta che si manda in stampa un documento, viene visualizzato un messaggio in cui si chiede di confermare che si desidera stampare un overlay sul documento.

Se questa casella non è selezionata, ma è stato selezionato un overlay, quest'ultimo verrà automaticamente stampato con il documento.

- **7.** Fare clic su **OK** o **Stampa** finché si esce dalla finestra **Stampa**. L'overlay selezionato viene stampato sul documento.
- La risoluzione del documento overlay deve corrispondere alla risoluzione del lavoro di stampa originale.

#### **Eliminazione di un overlay**

È possibile eliminare gli overlay di pagina non utilizzati.

- **1.** Nella finestra **Preferenze stampa**, fare clic sulla scheda **Avanzate**.
- **2.** Selezionare **Modifica...** nell'elenco a discesa **Overlay**.
- **3.** Selezionare l'overlay da eliminare nella casella **Elenco overlay**.
- **4.** Fare clic su **Elimina**.
- **5.** Quando viene visualizzato un messaggio di conferma, fare clic su **Sì**.
- **6.** Fare clic su **OK** o **Stampa** finché si esce dalla finestra **Stampa**.

## <span id="page-42-2"></span>**Opzioni qualità di stampa**

Per regolare la qualità di stampa in base alle proprie esigenze di stampa, usare le seguenti opzioni di grafica.

- **1.** Per modificare le impostazioni di stampa dall'applicazione, accedere a **Preferenze stampa**. (Vedere ["Apertura delle preferenze di stampa" a](#page-38-0)  [pagina](#page-38-0) 39.)
- **2.** Fare clic sulla scheda **Grafica**.
	- Le opzioni selezionabili possono variare a seconda del modello  $\mathscr{P}$ di stampante.
		- Per informazioni sulle opzioni fornite in **Preferenze stampa** consultare la guida in linea.
	- **Font/Testo:** selezionare **Scurisci testo** per stampare testi più scuri rispetto a un normale documento. Usare **Tutto il testo in nero** per stampare in nero, indipendentemente dal colore che appare sullo schermo.
	- **Controller grafico: Bordo definito** consente all'utente di mettere in risalto i bordi del testo e le linee sottili per migliorare le leggibilità.
	- **Risparmio toner:** selezionando questa opzione, aumenta la durata della cartuccia del toner e diminuiscono i costi per pagina, senza una significativa riduzione della qualità di stampa.
		- **Impostazione stampante**: se si seleziona questa opzione, la funzione viene applicata in base all'impostazione specificata sul dispositivo. (Per alcuni modelli non è possibile modificare l'impostazione sul dispositivo. In questo caso, l'impostazione predefinita è Disattiva.)
		- Attivato: selezionare questa opzione per consentire alla stampante di usare una minore quantità di toner su ogni pagina.
		- **Disattivato**: selezionare questa opzione se non è necessario risparmiare toner per stampare un documento.
	- **Scurezza:** l'opzione regola la densità del toner sulle stampe. I valori sono **Normale**, **Chiaro** e **Scuro**.
- **3.** Fare clic su **OK** o **Stampa** finché si esce dalla finestra **Stampa**.

## <span id="page-42-0"></span>**Modifica delle impostazioni di stampa predefinite**

- Le impostazioni selezionate nella maggior parte delle applicazioni  $\mathbb{Z}$ Windows hanno la priorità su quelle specificate nel driver della stampante. Modificare innanzitutto tutte le impostazioni di stampa disponibili nell'applicazione software, quindi quelle restanti utilizzando il driver della stampante.
- **1.** Fare clic sul menu **Start** di Windows.
- **2.** Per Windows 2000, selezionare **Impostazioni** > **Stampanti**.
	- Per Windows XP/2003, selezionare **Stampanti e fax**.
	- Per Windows 2008/Vista, selezionare **Pannello di controllo** > **Hardware e suoni** > **Stampanti**.
	- Per Windows 7, selezionare **Pannello di controllo** > **Hardware e suoni** > **Dispositivi e stampanti**.
	- Per Windows Server 2008 R2, selezionare **Pannello di controllo** > **Hardware** > **Dispositivi e stampanti**.
- **3.** Fare clic con il tasto destro del mouse sul dispositivo.
- **4.** Per Windows XP/2003/2008/Vista, premere **Preferenze stampa**. Per Windows 7 e Windows Server 2008 R2, nei menu di scelta rapida, selezionare **Preferenze stampa**.
	- Se accanto all'opzione **Preferenze stampa** è presente il simbolo  $\cancel{\varphi}$ ►, è possibile selezionare altri driver della stampante collegati con la stampante selezionata.
- **5.** Modificare le impostazioni in ciascuna scheda.
- **6.** Fare clic su **OK**.
- Se si desidera cambiare le impostazioni per ogni lavoro di stampa, (K cambiarle in **Preferenze stampa**.

## <span id="page-42-1"></span>**Impostazione del dispositivo come dispositivo predefinito**

- **1.** Fare clic sul menu **Start** di Windows.
- **2.** Per Windows 2000, selezionare **Impostazioni** > **Stampanti**.
	- Per Windows XP/2003, selezionare **Stampanti e fax**.
	- Per Windows 2008/Vista, selezionare **Pannello di controllo** > **Hardware e suoni** > **Stampanti**.
	- Per Windows 7, selezionare **Pannello di controllo** > **Hardware e suoni** > **Dispositivi e stampanti**.
	- Per Windows Server 2008 R2, selezionare **Pannello di controllo** > **Hardware** > **Dispositivi e stampanti**.
- **3.** Selezionare il dispositivo.
- **4.** Fare clic con il tasto destro del mouse sul dispositivo e selezionare **Imposta come stampante predefinita**.
	- Per Windows 7 e Windows Server 2008 R2.
		- Se accanto all'opzione **Imposta come stampante predefinita** è presente il simbolo ►, è possibile selezionare gli altri driver della stampante collegati con la stampante selezionata.

# <span id="page-43-0"></span>**Stampa su un file (PRN)**

A volte può essere necessario salvare i dati di stampa come file. Per salvare un lavoro di stampa come file:

**1.** Selezionare la casella **Stampa su file** nella finestra **Stampa**.

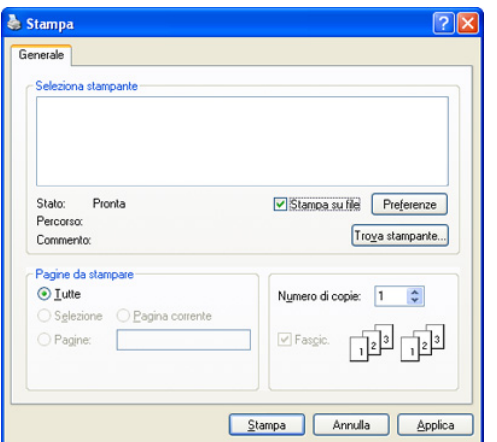

- **2.** Fare clic su **Stampa**.
- **3.** Inserire il percorso di destinazione e il nome di file, quindi fare clic su **OK**.

Ad esempio c:\Temp\il nome di file.

Se si digita solo il nome di file, il file viene automaticamente salvato in **Documents and Settings** oppure in **Utenti**. La cartella di salvataggio può variare a seconda del sistema operativo o dell'applicazione utilizzati.

## <span id="page-43-1"></span>**Stampa in Macintosh**

Questo capitolo spiega la procedura di stampa con Macintosh. Prima di stampare, è necessario impostare l'ambiente di stampa.

• Collegamento USB (vedere ["Macintosh" a pagina](#page-28-0) 29).

## **Stampa di un documento**

Quando si stampa con un Macintosh, è necessario controllare l'impostazione del driver della stampante in ciascuna applicazione utilizzata. Per stampare da un Macintosh, procedere come segue.

- **1.** Aprire un'applicazione e selezionare il file da stampare.
- **2.** Aprire il menu **Archivio** e fare clic su **Formato di Stampa** (**Imposta documento** in alcune applicazioni).

**3.** Scegliere il formato carta, l'orientamento, la scala, altre opzioni e verificare che il dispositivo sia selezionato. Fare clic su **OK**.

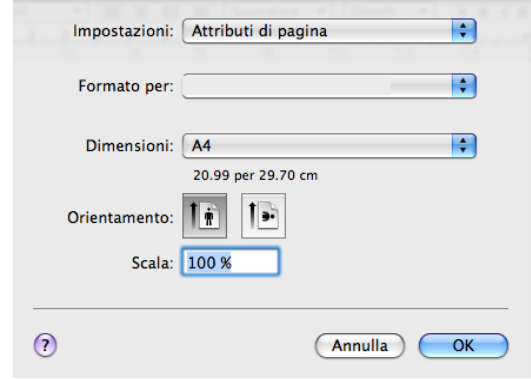

- **4.** Aprire il menu **Archivio** e fare clic su **Stampa**.
- **5.** Scegliere il numero di copie desiderato e specificare le pagine da stampare.
- **6.** Fare clic su **Stampa**.

## **Modifica delle impostazioni stampante**

È possibile utilizzare funzioni di stampa avanzate fornite dal dispositivo. Aprire un'applicazione e selezionare **Stampa** dal menu **Archivio**. Il nome del dispositivo visualizzato nella finestra delle proprietà della stampante potrebbe variare in funzione del dispositivo in uso. Ad eccezione del nome, la composizione del riquadro delle proprietà della stampante è simile alla seguente.

- Le opzioni di impostazione possono variare a seconda dei modelli e delle versioni del sistema operativo Macintosh.
	- I seguenti riquadri potrebbero variare a seconda del sistema operativo o dell'applicazione utilizzati.

Il seguente riquadro è il primo che verrà visualizzato all'apertura del riquadro delle proprietà della stampante. Selezionare altre funzioni avanzate nell'elenco a discesa.

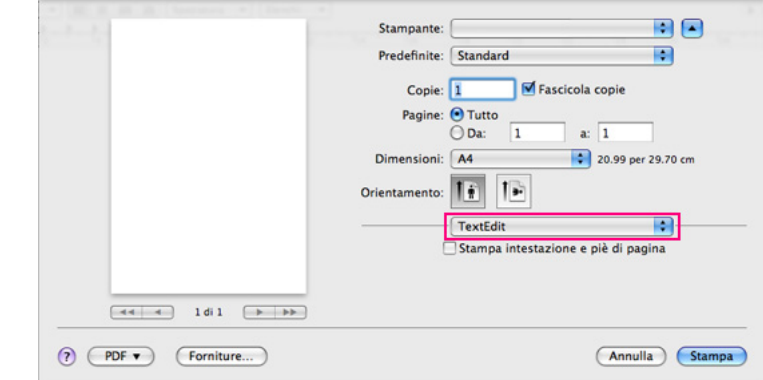

#### **Layout**

La finestra di dialogo **Layout** fornisce le opzioni che consentono di impostare l'aspetto del documento nella pagina stampata. È possibile stampare più pagine su un solo foglio. Selezionare **Layout** dall'elenco a discesa **Orientamento** per accedere alle seguenti funzioni.

**Pagine per foglio:** questa opzione determina il numero di pagine da stampare su una pagina. (Vedere ["Stampa di più pagine su un](#page-44-1)  [unico foglio" a pagina](#page-44-1) 45.)

- **Orientamento:** questa opzione consente di selezionare la direzione di stampa su una pagina in modo analogo agli esempi riportati sull'IU.
- **Bordi:** questa opzione consente di stampare un bordo attorno a ogni pagina nel foglio.
- **Inverti ordine di pagina:** questa opzione consente di ruotare il foglio di 180 gradi.

## **Grafica**

La finestra di dialogo **Grafica** fornisce le opzioni per selezionare la **Risoluzione**. Selezionare **Grafica** dall'elenco a discesa in **Orientamento** per accedere alle funzioni grafiche.

- **Risoluzione di stampa => Risoluzione (10.4) (Qualità):** questa opzione consente di selezionare la risoluzione di stampa. Tanto più alta è l'impostazione, tanto più nitidi risulteranno i caratteri stampati e la grafica. Un'impostazione più alta aumenterà il tempo necessario per la stampa di un documento.
- **Scurezza:** questa opzione consente di migliorare la scurezza delle stampe. Le opzioni disponibili sono **Normale**, **Chiaro**, e **Scuro**.

#### **Caratteristiche stampante**

• **Carta Tipo:** impostare il tipo di carta per farlo corrispondere alla carta caricata nel vassoio dal quale si desidera stampare. In questo modo si otterrà una stampa di qualità ottimale. Se si carica un tipo diverso di materiale di stampa, selezionare il tipo di carta corrispondente.

#### **Impostazione stampante**

- **Modalità risparmio toner:** selezionando questa opzione, aumenta la durata della cartuccia del toner e diminuiscono i costi per pagina, senza una significativa riduzione della qualità di stampa.
	- **Impostazione stampante**: se si seleziona questa opzione, la funzione viene applicata in base all'impostazione specificata sul dispositivo. (Per alcuni modelli non è possibile modificare l'impostazione sul dispositivo. In questo caso, l'impostazione predefinita è Disattiva.)
	- Attivato: selezionare questa opzione per consentire alla stampante di usare una minore quantità di toner su ogni pagina.
	- **Disattivato**: selezionare questa opzione se non è necessario risparmiare toner per stampare un documento.
- **Risparmio energetico:** quando non si utilizza il dispositivo per un certo periodo di tempo, utilizzare questa funzione per risparmiare energia. Selezionare un valore dall'elenco a discesa e fare clic su **Attesa**.

## <span id="page-44-1"></span>**Stampa di più pagine su un unico foglio**

È possibile stampare più di una pagina su un singolo foglio di carta. Questa funzione consente di stampare bozze a basso costo.

- **1.** Aprire un'applicazione e selezionare **Stampa** dal menu **Archivio**.
- **2.** Selezionare **Layout** dall'elenco a discesa in **Orientamento**. Nell'elenco a discesa **Pagine per foglio**, selezionare il numero delle pagine da stampare su un foglio di carta.

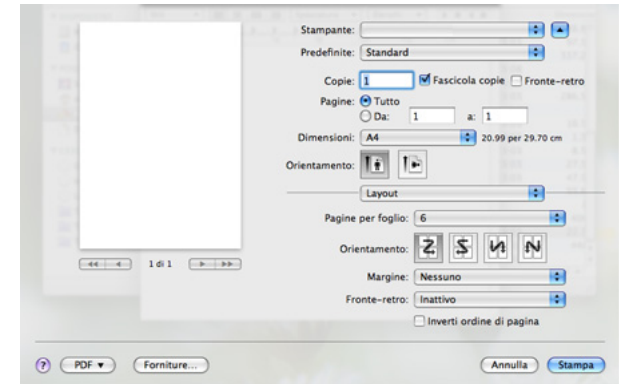

- **3.** Selezionare le altre opzioni da utilizzare.
- **4.** Fare clic su **Stampa** per fare in modo che il dispositivo stampi il numero di pagine desiderato su una facciata di un foglio.

## <span id="page-44-0"></span>**Stampa da Linux**

## **Stampa dalle applicazioni**

Sono molte le applicazioni Linux che consentono di stampare utilizzando il sistema CUPS (Common UNIX Printing System). È possibile stampare utilizzando una di queste applicazioni.

- **1.** Aprire un'applicazione e selezionare **Print** dal menu **File**.
- **2.** Selezionare direttamente **Print** se si utilizza LPR.
- **3.** Nella finestra LPR GUI selezionare il nome del modello del dispositivo dall'elenco delle stampanti e fare clic su **Properties**.

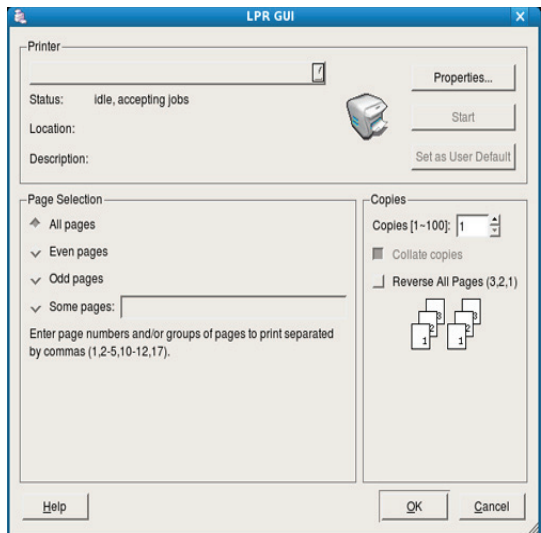

**4.** Cambiare le proprietà del lavoro di stampa usando le seguenti quattro schede visualizzate nella parte superiore della finestra.

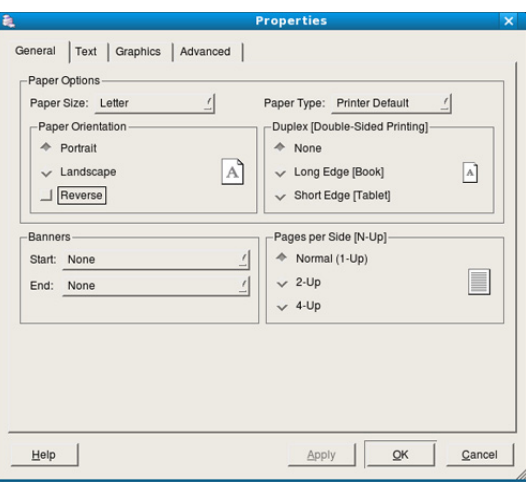

- **General:** questa opzione consente di modificare il formato carta, il tipo di carta e l'orientamento dei documenti. Attiva la funzione fronte-retro, aggiunge informazioni iniziali e finali e cambia il numero di pagine per foglio.
- **Text:** questa opzione consente di specificare i margini della pagina e di impostare le opzioni per il testo, ad esempio la spaziatura o le colonne.
- **Graphics:** questa opzione consente di impostare le opzioni grafiche che verranno utilizzate quando si stampano immagini o file, ad esempio le opzioni relative ai colori, il formato o la posizione delle immagini.
- **Advanced:** questa opzione consente di impostare la risoluzione di stampa, la carta, l'alimentazione e le funzioni di stampa speciali.
- Se l'opzione non è disponibile per la selezione, significa che l'opzione in grigio non è supportata dal dispositivo.
- **5.** Fare clic su **Apply** per applicare le modifiche e chiudere la finestra **Properties**.
- **6.** Fare clic su **OK** nella finestra **LPR GUI** per iniziare la stampa.
- **7.** Viene visualizzata la finestra di stampa che consente di monitorare lo stato del lavoro di stampa.

Per annullare il lavoro corrente, fare clic su **Cancel**.

## **Stampa di file**

Sul dispositivo è possibile stampare molti tipi diversi di file utilizzando il metodo CUPS standard, ossia direttamente dall'interfaccia della riga di comando. A tale scopo, è necessario eseguire l'utilità CUPS LPR. Il pacchetto di driver tuttavia sostituisce lo strumento LPR standard con un programma LPR GUI molto più intuitivo e facile da utilizzare.

Per stampare un documento, procedere come segue.

- **1.** Digitare lpr <il nome di file> dalla riga di comando della shell Linux e premere Invio. Viene visualizzata la finestra **LPR GUI**. Quando si digita solamente lpr e si preme **Enter**, la finestra **Select file(s) to print** appare per prima. Selezionare i file che si desidera stampare, quindi fare clic su **Open**.
- **2.** Nella finestra **LPR GUI** selezionare il dispositivo dall'elenco e modificare le proprietà del lavoro di stampa.
- **3.** Fare clic su **OK** per iniziare la stampa.

## **Configurazione delle proprietà della stampante**

Utilizzando la finestra **Printer Properties** accessibile da **Printers configuration**, è possibile modificare le varie proprietà della stampante.

**1.** Aprire **Unified Driver Configurator**.

Se necessario, premere **Printers configuration**.

- **2.** Selezionare il dispositivo dall'elenco delle stampanti disponibili e fare clic su **Properties**.
- **3.** Viene visualizzata la finestra **Printer Properties**.

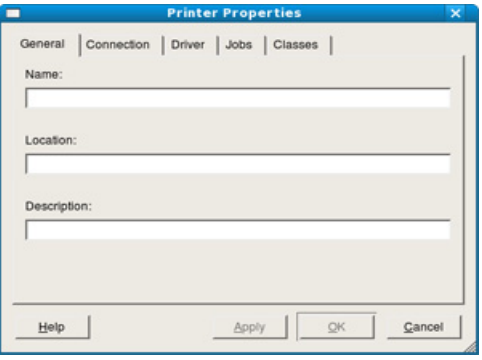

Nella parte superiore della finestra sono disponibili le cinque schede seguenti.

- **General:** questa opzione consente di modificare l'ubicazione e il nome della stampante. Il nome immesso in questa scheda viene visualizzato nell'elenco delle stampanti in **Printers configuration**.
- **Connection:** questa opzione consente di visualizzare o selezionare un'altra porta. Se si cambia la porta del dispositivo impostandola da USB a parallela o viceversa mentre la stampante è in uso, è necessario riconfigurare la porta in questa scheda.
- **Driver:** consente di visualizzare o selezionare un altro driver della stampante. Facendo clic su **Options** è possibile impostare le opzioni predefinite del dispositivo.
- **Jobs:** questa opzione visualizza l'elenco dei lavori di stampa. Fare clic su **Cancel job** per annullare il lavoro selezionato e selezionare la casella di controllo **Show completed jobs** per visualizzare i lavori precedenti nell'elenco.
- **Classes:** questa opzione visualizza la classe a cui appartiene il dispositivo. Fare clic su **Add to Class** per aggiungere il dispositivo a una classe specifica oppure su **Remove from Class** per rimuovere il dispositivo dalla classe selezionata.
- **4.** Fare clic su **OK** per applicare le modifiche e chiudere la finestra **Printer Properties**.

# Strumenti di gestione

Questo capitolo presenta gli strumenti di gestione forniti in dotazione per utilizzare al meglio il dispositivo.

#### **Il capitolo tratta i seguenti argomenti:**

- [Introduzione agli strumenti di gestione utili](#page-46-0)
- [Utilizzo di Samsung Easy Printer Manager \(solo Windows\)](#page-46-1)
- [Utilizzo di Stato della stampante Samsung \(solo Windows\)](#page-47-0)

# <span id="page-46-0"></span>**Introduzione agli strumenti di gestione utili**

I seguenti programmi semplificano e migliorano l'uso del proprio dispositivo.

- ["Utilizzo di Samsung Easy Printer Manager \(solo Windows\)" a pagina](#page-46-1) 47
- ["Utilizzo di Stato della stampante Samsung \(solo Windows\)" a pagina](#page-47-0) 48
- ["Utilizzo del programma Smart Panel \(solo Macintosh e Linux\)" a](#page-48-0)  [pagina](#page-48-0) 49
- ["Utilizzo di Unified Linux Driver Configurator" a pagina](#page-48-1) 49

## <span id="page-46-1"></span>**Utilizzo di Samsung Easy Printer Manager (solo Windows)**

Samsung Easy Printer Manager è un'applicazione basata su Windows che riunisce in una posizione le impostazioni dei dispositivi Samsung. Samsung Easy Printer Manager consente di impostare dispositivo, ambiente di stampa, impostazioni/azioni e avvio. Tutte queste funzionalità consentono di utilizzare il dispositivo Samsung in modo più pratico.

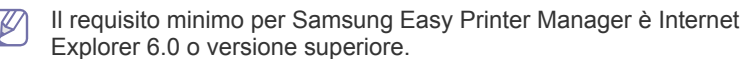

- [Utilizzo del programma Smart Panel \(solo Macintosh e Linux\)](#page-48-0)
- [Utilizzo di Unified Linux Driver Configurator](#page-48-1)

## **Introduzione a Samsung Easy Printer Manager**

Per avviare il programma:

Selezionare **Start** > **Programmi** o **Tutti i programmi** > **Samsung Printers** > **Samsung Easy Printer Manager** > **Samsung Easy Printer Manager**.

L'interfaccia di Easy Printer Manager è composta da varie sezioni descritte nella tabella seguente:

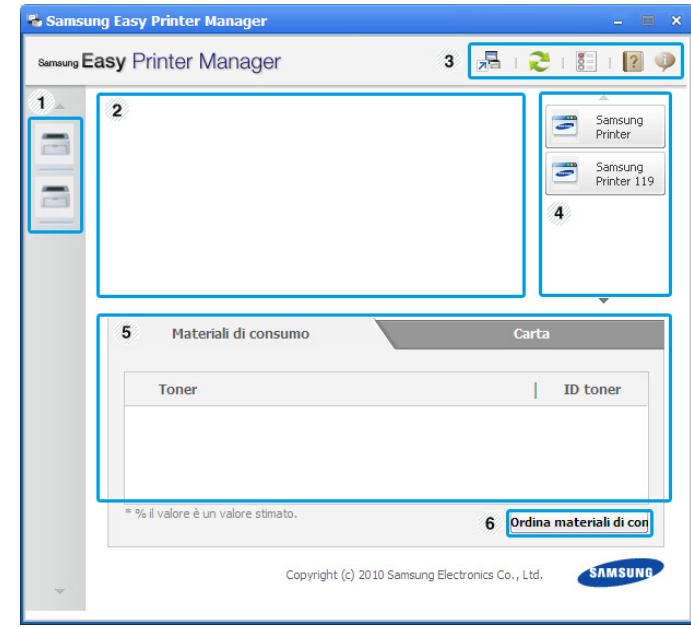

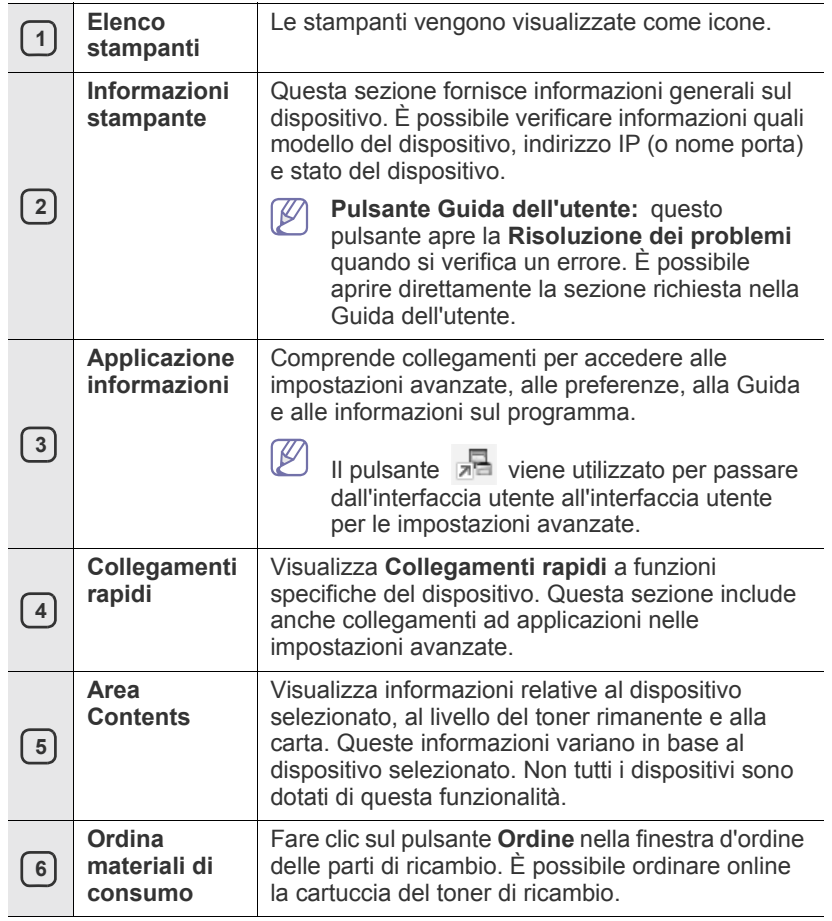

(K Fare clic sul pulsante della **Guida** ( ) nell'angolo superiore destro della finestra e fare clic sull'opzione per cui si desiderano informazioni.

## **Utilizzo di Easy Capture Manager**

È possibile utilizzare il programma Easy Capture Manager dopo l'installazione di Samsung Easy Printer Manager. Premere il tasto **Print Screen** sulla tastiera del computer. Viene visualizzato il programma Easy Capture Manager, che consente di raccogliere frammenti di schermate e di riunirli in poche pagine invece di stampare i singoli frammenti su una pagina separata, stampando solo ciò che si desidera e risparmiando quindi carta e toner.

## <span id="page-47-0"></span>**Utilizzo di Stato della stampante Samsung (solo Windows)**

Il programma Stato della stampante Samsung consente di monitorare e ricevere informazioni sullo stato del dispositivo.

- La finestra Stato della stampante Samsung e i contenuti illustrati in (K questa Guida utente possono differire a seconda del dispositivo o del sistema operativo in uso.
	- Controllare quali sistemi operativi sono compatibili con il dispositivo utilizzato (vedere Guida di base).

# **Panoramica di Stato della stampante Samsung**

Se si verifica un errore durante il funzionamento, è possibile controllare l'errore da Stato della stampante Samsung. Stato della stampante Samsung viene installato automaticamente al momento dell'installazione del software del dispositivo.

Inoltre, è possibile avviare Stato della stampante Samsung in modo manuale. Accedere a **Preferenze stampa** e fare clic sul pulsante **Stato della stampante** nella scheda **Base**.

Nella barra delle applicazioni di Windows vengono visualizzate le icone seguenti.

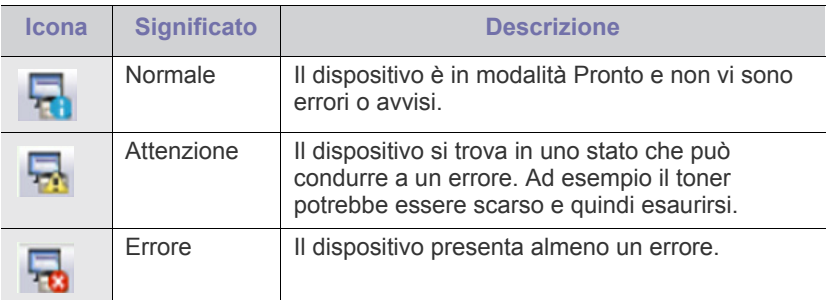

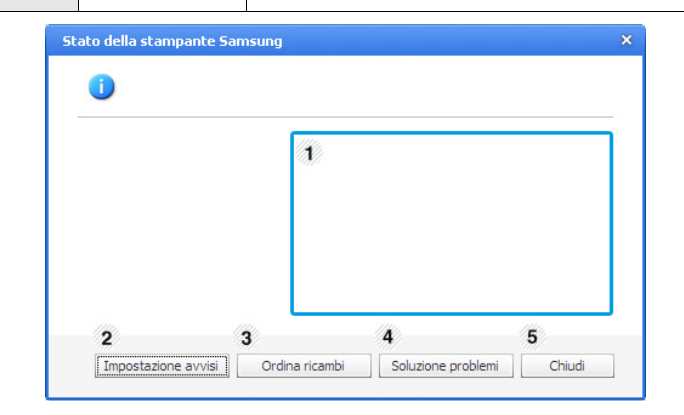

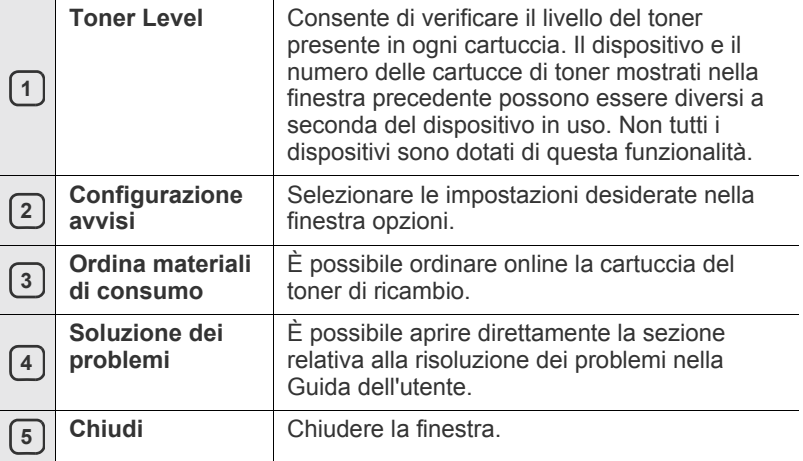

## <span id="page-48-0"></span>**Utilizzo del programma Smart Panel (solo Macintosh e Linux)**

Smart Panel è un programma che controlla e informa sullo stato del dispositivo e consente di personalizzarne le impostazioni. Per Macintosh Smart Panel viene installato automaticamente insieme al software del dispositivo. Per Linux, è possibile scaricare Smart Panel dal sito Web Samsung (vedere ["Installazione di SmartPanel" a pagina](#page-29-0) 30).

- Per utilizzare il programma, il sistema deve soddisfare i requisiti  $\cancel{\triangleright}$ seguenti:
	- Mac OS X 10.3 o successiva. Verificare che la CPU, la RAM e il disco rigido soddisfino o siano superiori alle specifiche. (Vedere ["Requisiti di sistema" a pagina](#page-26-0) 27.)
	- Linux. Verificare che la CPU, la RAM e il disco rigido soddisfino o siano superiori alle specifiche (vedere ["Requisiti di sistema" a](#page-26-0)  [pagina](#page-26-0) 27).

Per conoscere il numero esatto del modello dispositivo, controllare nel CD del software in dotazione.

## **Descrizione di Smart Panel**

Se si verifica un errore durante la stampa, è possibile controllare l'errore da Smart Panel.

Inoltre è possibile lanciare Smart Panel in modo manuale. Fare doppio clic sull'icona Smart Panel nell'area di notifica di Linux.

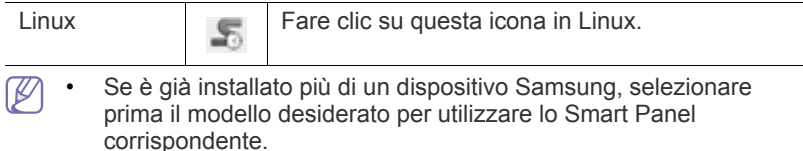

In Linux, fare clic con il pulsante destro del mouse sull'icona Smart Panel e selezionare il dispositivo.

La finestra Smart Panel e il contenuto mostrato in questa Guida dell'utente possono differire a seconda del dispositivo o del sistema operativo in uso.

In Mac OS 10.3

- **1.** Fare clic su "**Stampa e Fax**" in Preferenze di sistema.
- **2.** Fare clic su "**Configura Stampanti...**".
- **3.** Selezionare la stampante nell'elenco e fare doppio clic su di essa.
- **4.** Fare clic su "**Utility**".

#### In Mac OS 10.4

- **1.** Fare clic su "**Stampa e Fax**" in Preferenze di sistema.
- **2.** Selezionare la stampante nell'elenco e fare clic su "**Coda di stampa...**".
- **3.** Fare clic su "**Utility**".

#### In Mac OS 10.5

- **1.** Fare clic su "**Stampa e Fax**" in Preferenze di sistema.
- **2.** Selezionare la stampante nell'elenco e fare clic su "**Apri coda di stampa...**".
- **3.** Fare clic su "**Utility**".

#### In Mac OS 10.6

- **1.** Fare clic su "**Stampa e Fax**" in Preferenze di sistema.
- **2.** Selezionare la stampante nell'elenco e fare clic su "**Apri coda di stampa...**".
- **3.** Fare clic su "**Configurazione stampante**".
- **4.** Fare clic sulla scheda "**Utility**".
- **5.** Fare clic su "**Apri Utility Stampante**".

Il programma Smart Panel visualizza lo stato attuale del dispositivo, il livello di toner residuo nelle cartucce e molti altri tipi di informazione. Inoltre è possibile cambiare le impostazioni.

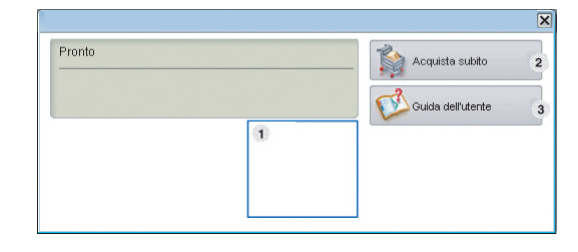

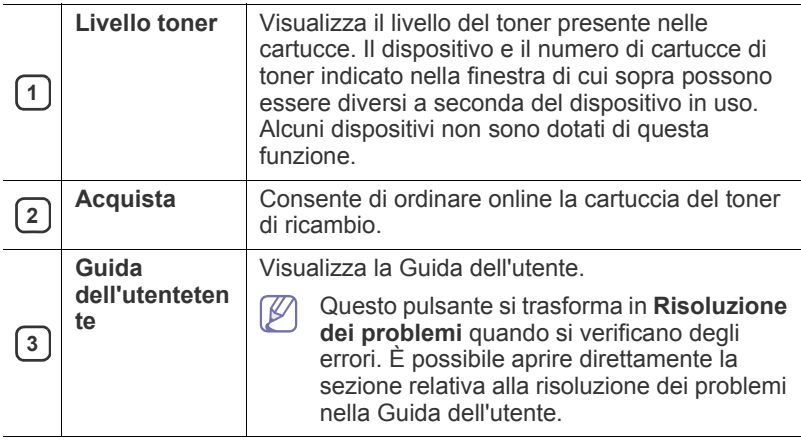

## **Apertura della Risoluzione dei problemi**

Trovare le soluzioni ai problemi mediante la **Risoluzione dei problemi**. In Linux, fare clic con il pulsante destro del mouse sull'icona SmartPanel e selezionare **Risoluzione dei problemi**.

## **Modifica delle impostazioni del programma Smart Panel**

In Linux, fare clic con il pulsante destro del mouse sull'icona SmartPanel e selezionare **Opzioni**. Scegliere le impostazioni desiderate dalla finestra **Opzioni**.

# <span id="page-48-1"></span>**Utilizzo di Unified Linux Driver Configurator**

Unified Driver Configurator è uno strumento progettato principalmente per la configurazione dei dispositivi. È necessario installare Unified Linux Driver per utilizzare Unified Driver Configurator (Vedere ["Installazione di Unified](#page-28-1)  [Linux Driver" a pagina](#page-28-1) 29).

Dopo aver installato il driver sul sistema Linux, l'icona Unified Driver Configurator sarà creata automaticamente sul desktop.

## **Apertura di Unified Driver Configurator**

- **1.** Fare doppio clic su **Unified Driver Configurator** sul desktop. È anche possibile fare clic sull'icona del menu **Startup** e selezionare **Samsung Unified Driver** > **Unified Driver Configurator**.
- **2.** Fare clic su ciascun pulsante a sinistra per visualizzare la finestra di configurazione corrispondente.

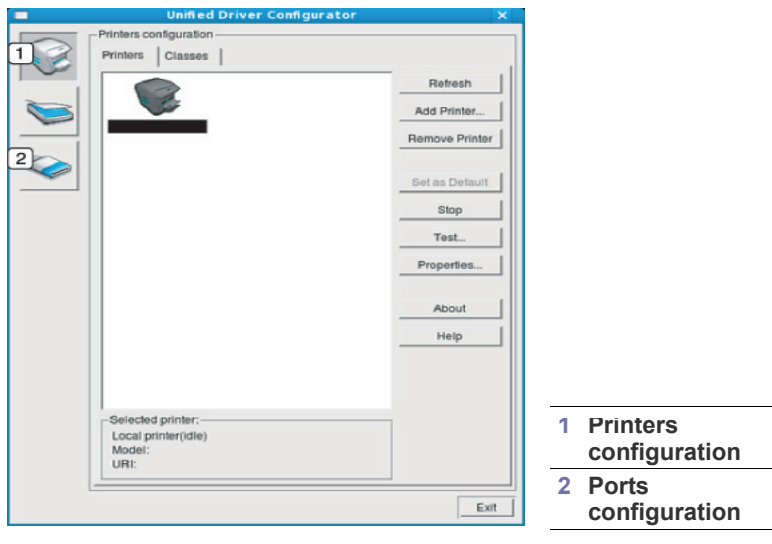

Per accedere alla guida, fare clic su **Help**.

**3.** Dopo aver modificato le configurazioni, fare clic su **Exit** per chiudere Unified Driver Configurator.

## **Finestra Printers configuration**

**Printers configuration** ha due schede: **Printers** e **Classes**.

#### **Scheda Printers**

 $\mathbb {Z}$ 

Visualizzare la configurazione della stampante corrente del sistema facendo clic sul pulsante con l'icona a forma di stampante sul lato sinistro della finestra Unified Driver Configurator.

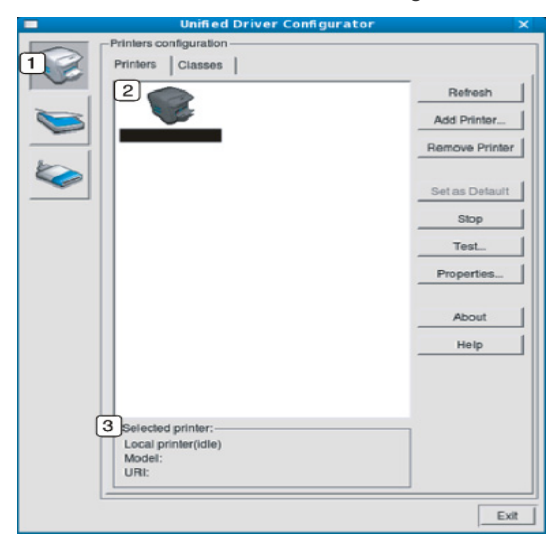

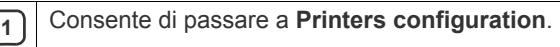

**2** Visualizza tutti i dispositivi installati.

**3** Visualizza lo stato, il nome del modello e l'URI del dispositivo.

I pulsanti di controllo della stampante sono:

- **Refresh:** aggiorna l'elenco dei dispositivi disponibili.
- **Add Printer:** consente di aggiungere un nuovo dispositivo.
- **Remove Printer:** rimuove il dispositivo selezionato.
- **Set as Default:** imposta il dispositivo selezionato come dispositivo predefinito.
- **Stop/Start:** arresta/avvia il dispositivo.
- **Test:** consente di stampare una pagina di prova per verificare che il dispositivo funzioni correttamente.
- **Properties:** consente di visualizzare e modificare le proprietà della stampante.

#### **Scheda Classes**

Nella scheda Classes viene visualizzato l'elenco delle classi di dispositivi disponibili.

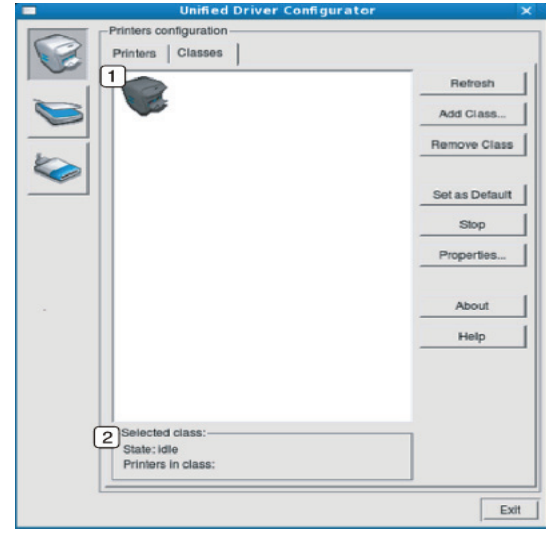

**1** Visualizza tutte le classi di dispositivi.

**2** Visualizza lo stato della classe e il numero di dispositivi inclusi<br>
loella classe nella classe.

- **Refresh:** aggiorna l'elenco delle classi.
- **Add Class:** consente di aggiungere una nuova classe di dispositivi.
- **Remove Class:** rimuove la classe del dispositivo selezionato.

## **Ports configuration**

In questa finestra è possibile visualizzare l'elenco delle porte disponibili, verificare lo stato di ciascuna di esse e rilasciare una porta che è rimasta bloccata nello stato occupato dopo che il relativo proprietario ha interrotto il lavoro per qualsiasi motivo.

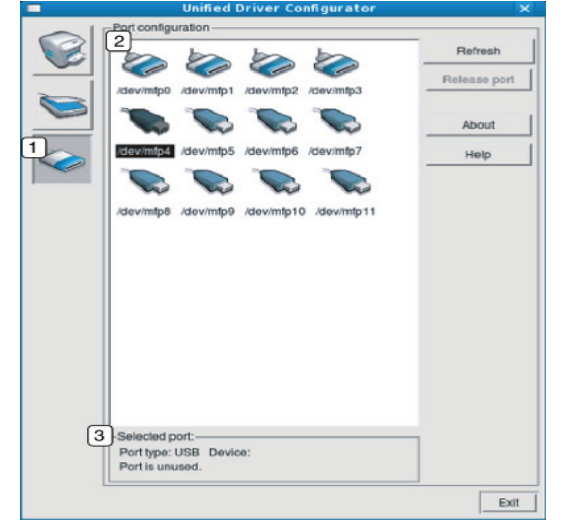

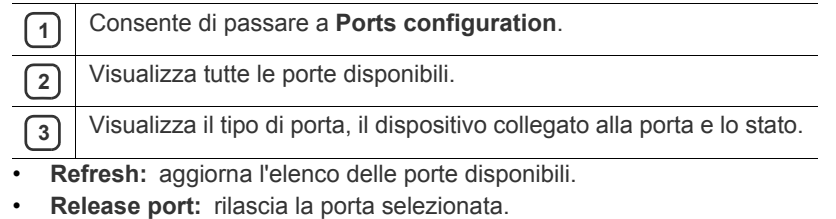

# **Manutenzione**

Questo capitolo fornisce informazioni sulla manutenzione del dispositivo e la cartuccia del toner.

#### **Il capitolo tratta i seguenti argomenti:**

- [Stampa di un rapporto sul dispositivo](#page-51-0)
- Pulizia del dispositivo

# <span id="page-51-0"></span>**Stampa di un rapporto sul dispositivo**

È possibile stampare una pagina di configurazione per visualizzare le impostazioni correnti della stampante o per risolvere i problemi della stampante.

(Vedere ["Stampa della pagina di configurazione" a pagina](#page-25-0) 26.)

# <span id="page-51-1"></span>**Pulizia del dispositivo**

Se si verificano problemi di qualità di stampa o se si utilizza un dispositivo in un ambiente polveroso, è necessario pulire la stampante regolarmente per mantenere le condizioni di stampa ottimali.

- La pulizia delle parti esterne del dispositivo con detergenti contenenti alte percentuali di alcol, solventi o altre sostanze aggressive, può scolorire o deformare il rivestimento esterno.
	- Se il dispositivo o l'area attorno a esso vengono contaminati dal toner, si consiglia di pulire con un panno inumidito con acqua. Se si utilizza un aspirapolvere, il toner potrebbe diffondersi nell'aria e risultare dannoso se aspirato.

## **Pulizia esterna**

Pulire il dispositivo con un panno morbido privo di sfilacciature. Inumidire leggermente il panno con acqua; tuttavia fare attenzione che l'acqua non goccioli sul dispositivo né filtri all'interno.

## <span id="page-51-2"></span>**Pulizia interna**

Durante il processo di stampa, all'interno del dispositivo possono accumularsi polvere, toner e frammenti di carta. Tali particelle possono causare problemi di qualità di stampa come, ad esempio, macchie o sbavature di toner. Pulendo la parte interna dell'apparecchio, questi problemi vengono eliminati e ridotti.

- [Conservazione della cartuccia del toner](#page-52-0)
- [Suggerimenti per lo spostamento e la conservazione del dispositivo](#page-52-1)
- **1.** Spegnere l'apparecchio e scollegare il cavo di alimentazione. Aspettare che l'apparecchio si raffreddi.
- **2.** Aprire il coperchio superiore ed estrarre la cartuccia del toner. Posizionarla su una superficie piana e pulita.

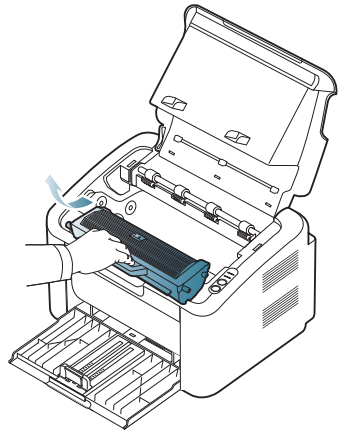

• Per evitare danni alla cartuccia del toner, non esporla alla luce per periodi di tempo prolungati. Se necessario, coprirla con della carta.

• Non toccare la superficie verde del tamburo posizionata nella cartuccia del toner o nella fotounità. Per evitare di toccare quest'area, afferrare la cartuccia per la maniglia.

**3.** Con un panno asciutto e privo di lanugine, rimuovere la polvere e le eventuali tracce di toner dall'area delle cartucce di toner.

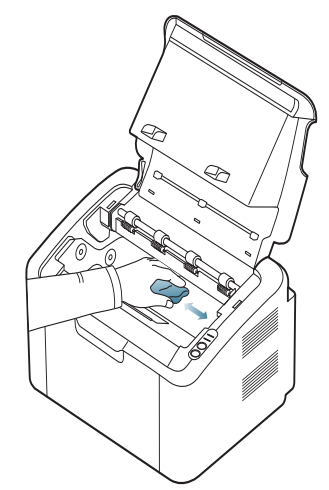

- Durante la pulizia dell'interno del dispositivo, fare attenzione a non danneggiare il rullo di trasferimento o qualunque altro componente interno. Non usare solventi tipo benzene o diluenti, in quanto potrebbero verificarsi problemi e danni al dispositivo.
- **4.** Reinserire la cartuccia del toner e chiudere il coperchio superiore.
- **5.** Collegare il cavo di alimentazione e accendere il dispositivo.

# <span id="page-52-0"></span>**Conservazione della cartuccia del toner**

Le cartucce di toner contengono componenti sensibili a luce, temperatura e umidità. Samsung suggerisce agli utenti di seguire i consigli, in modo da ottenere prestazioni ottimali, la qualità più alta e la massima durata della nuova cartuccia di toner Samsung.

Riporre questa cartuccia nello stesso ambiente della stampante in cui verrà utilizzata. L'ambiente ideale è un ufficio con temperatura e umidità controllate. La cartuccia del toner dovrebbe restare nel suo pacchetto originale, sigillato, fino all'installazione. Se la confezione originale non è disponibile, coprire l'apertura superiore della cartuccia con della carta e riporla in un armadietto buio.

L'apertura della confezione della cartuccia prima dell'uso ne riduce notevolmente la durata operativa. Non lasciare sul pavimento. Se si rimuove la cartuccia del toner dalla stampante, conservarla sempre:

- All'interno della custodia protettiva della confezione originale.
- su una superficie piatta (distesa, non appoggiata su un bordo) con la stessa facciata rivolta verso l'alto, come se fosse installata nel dispositivo.
- Non conservare i materiali di consumo nelle condizioni seguenti:
	- Temperatura maggiore di 40 °C.
	- In condizioni di umidità inferiore al 20% o superiore all'80%.
	- In un ambiente soggetto a variazioni estreme di umidità e temperatura.
	- Luce diretta del sole o luce ambientale.
	- In luoghi polverosi.
	- In automobile per lunghi periodi di tempo.
	- In un ambiente in cui sono presenti gas corrosivi.
	- In un ambiente con aria salmastra.

## **Istruzioni per il maneggiamento**

- Non toccare la superficie del tamburo fotoconduttore nella cartuccia.
- Non esporre la cartuccia a vibrazioni o urti non necessari.
- Non votare mai il tamburo, specialmente in direzione inversa; questo potrebbe provocare danni interni e versamento di toner.

## **Utilizzo di cartucce toner non originali Samsung e rigenerate**

Samsung Electronics non consiglia e non approva l'uso di cartucce di toner non Samsung nella stampante, comprese le cartucce generiche, prodotte dalle catene di supermercati, ricaricate o rigenerate.

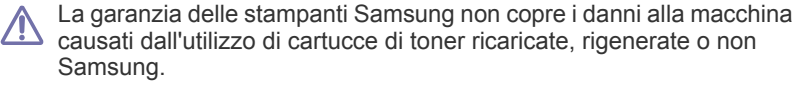

## **Durata prevista della cartuccia**

La durata prevista della cartuccia (la resa della cartuccia) dipende dalla quantità di toner richiesta da ciascun lavoro di stampa. Il rendimento effettivo della cartuccia può variare in base alla densità della stampa sulle pagine prodotte, all'ambiente operativo, all'intervallo di stampa, al tipo di supporto e/o al formato del supporto. Ad esempio, se si stampa molta grafica, il consumo di toner è elevato e potrebbe essere necessario sostituire la cartuccia con maggiore frequenza.

## <span id="page-52-1"></span>**Suggerimenti per lo spostamento e la conservazione del dispositivo**

Quando si sposta il dispositivo, evitare di inclinarlo o di capovolgerlo. In caso contrario, la parte interna del dispositivo potrebbe essere contaminata dal toner, con conseguenti danni al dispositivo o ridotta qualità di stampa.

# Risoluzione dei problemi

Questo capitolo fornisce informazioni utili sulle procedure da adottare in caso di errore.

**Il capitolo tratta i seguenti argomenti:**

- [Ridistribuzione del toner](#page-53-0)
- Suggerimenti per evitare gli inceppamenti della carta [Risoluzione di altri problemi](#page-55-0)

# <span id="page-53-0"></span>**Ridistribuzione del toner**

Quando la cartuccia del toner sta per esaurirsi:

- Si presentano strisce bianche o stampe chiare.
- Il LED  $\leftrightarrow$ /A lampeggia in rosso.

Se ciò accade, è possibile migliorare temporaneamente la qualità di stampa ridistribuendo il toner rimanente nella cartuccia. In alcuni casi, appariranno ancora strisce bianche o stampe chiare anche dopo aver ridistribuito il toner.

- **1.** Aprire il coperchio superiore.
	- Quando si apre il coperchio superiore, accertarsi che il vassoio di uscita sia chiuso.
- **2.** Estrarre la cartuccia del toner.

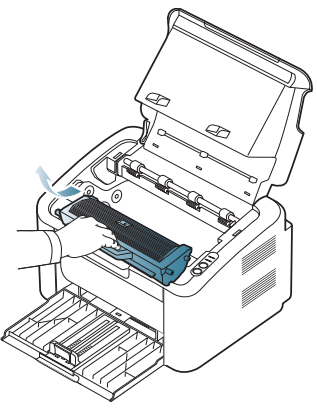

**3.** Ruotare completamente la cartuccia cinque o sei volte per distribuire il toner uniformemente all'interno.

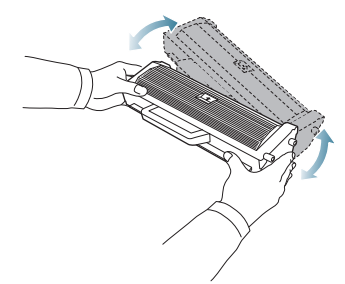

Se ci si sporca i vestiti di toner, pulirli con un panno asciutto e lavarli in acqua fredda. L'acqua calda fissa il toner sui tessuti.

Non toccare il tamburo nella cartuccia del toner o nella fotounità. Per evitare di toccare quest'area, afferrare la cartuccia per la maniglia.

- [Rimozione della carta inceppata](#page-54-0)
- 
- **4.** Tenere la cartuccia del toner per la maniglia e inserire lentamente la cartuccia nell'apertura del dispositivo.

Le linguette ai lati della cartuccia e le scanalature corrispondenti nel dispositivo guideranno la cartuccia nella posizione corretta fino al blocco.

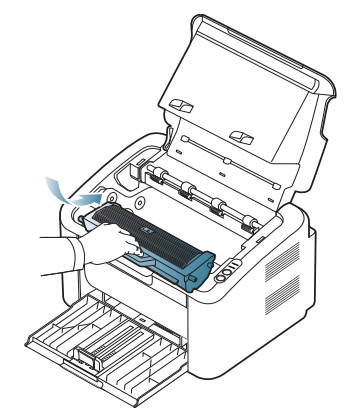

**5.** Chiudere il coperchio superiore. Verificare che il coperchio sia ben chiuso.

## <span id="page-53-1"></span>**Suggerimenti per evitare gli inceppamenti della carta**

Selezionando i tipi di supporti corretti, è possibile evitare la maggior parte degli inceppamenti della carta. Quando si verifica un inceppamento della carta, fare riferimento alle linee guida seguenti.

- Assicurarsi che le guide regolabili siano posizionate correttamente. (Vedere ["Caricamento della carta nel vassoio" a pagina](#page-33-0) 34.)
- Non sovraccaricare il vassoio. Assicurarsi che il livello della carta sia al di sotto dell'indicatore di capacità massima presente nella parte interna del vassoio.
- Non rimuovere la carta dal vassoio mentre il dispositivo sta stampando.
- Prima di caricare la carta, fletterla, spiegarla a ventaglio e allinearla.
- Non utilizzare carta arricciata, umida o molto piegata.
- Non caricare più tipi di carta nel vassoio.
- Utilizzare solo i supporti di stampa consigliati.
- Assicurarsi che il lato di stampa consigliato dei supporti di stampa sia rivolto verso destra. (Vedere ["Caricamento della carta nel vassoio" a](#page-33-0)  [pagina](#page-33-0) 34.)
- Se si sta stampando fronte-retro, stampare un foglio alla volta

utilizzando il  $(\blacksquare \spadesuit)$ . (Vedere "Stampa su entrambi i lati del foglio [\(manuale\)" a pagina](#page-40-4) 41.)

- Se si stampa su materiali speciali, stampare un foglio alla volta
- utilizzando il  $(\mathbb{F}^d)$ . (Vedere "Alimentazione manuale nel vassoio" a [pagina](#page-33-1) 34.)

# <span id="page-54-0"></span> **Rimozione della carta inceppata**

Se si verifica un inceppamento della carta, il LED  $\mathcal{S}\mathsf{V}$  del pannello di controllo si accende in arancione. Trovare e rimuovere la carta inceppata. Per riprendere la stampa dopo avere eliminato gli inceppamenti, è necessario aprire e chiudere il coperchio superiore.

Per evitare di strappare la carta, estrarla lentamente e con attenzione. <u>/I\</u> Per rimuovere la carta inceppata, attenersi alle istruzioni fornite nelle sezioni seguenti.

## **Nel vassoio**

- [Fare clic su questo collegamento per aprire l'animazione](../common/swf/jam_tray1.htm)  sull'eliminazione di un inceppamento.
- **1.** Se il vassoio di uscita è aperto, per prima cosa chiuderlo.
- **2.** Aprire e chiudere il coperchio superiore. La carta inceppata verrà automaticamente espulsa dal dispositivo. Assicurarsi di aprire il vassoio di uscita prima che la carta venga espulsa dal dispositivo.
	- Se la carta non viene espulsa, passare al punto successivo.
- **3.** Rimuovere la carta inceppata estraendola con cautela.

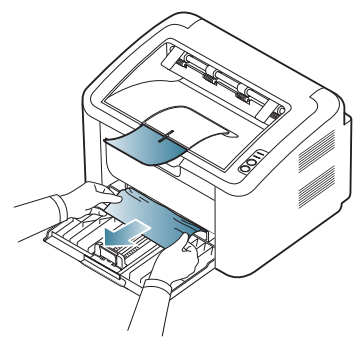

Se la carta non si muove quando si tira o se non si vede carta in quest'area, controllare all'interno del dispositivo. (Vedere ["All'interno del](#page-54-1)  [dispositivo" a pagina](#page-54-1) 55.)

## <span id="page-54-1"></span>**All'interno del dispositivo**

- [Fare clic su questo collegamento per aprire l'animazione](../common/swf/jam_inside.htm)  sull'eliminazione di un inceppamento.
- L'area del fusore è calda. Fare attenzione a non ustionarsi quando si  $\mathscr{P}$ rimuove la carta da quest'area.
- **1.** Se il vassoio di uscita è aperto, per prima cosa chiuderlo.
- **2.** Aprire e chiudere il coperchio superiore. La carta inceppata verrà automaticamente espulsa dal dispositivo. Assicurarsi di aprire il vassoio di uscita prima che la carta venga espulsa dal dispositivo. Se la carta non viene espulsa, passare al punto successivo.
- **3.** Chiudere il vassoio di uscita e aprire il coperchio superiore.

**4.** Aprire il coperchio dell'unità fusore.

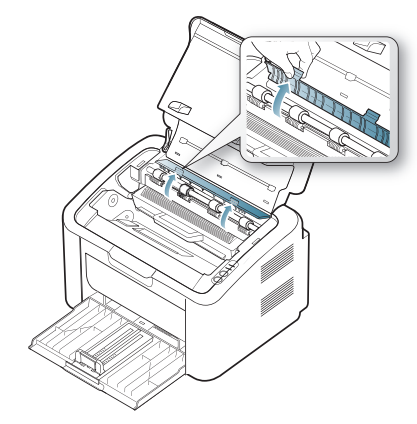

**5.** Rimuovere la carta inceppata estraendola con cautela.

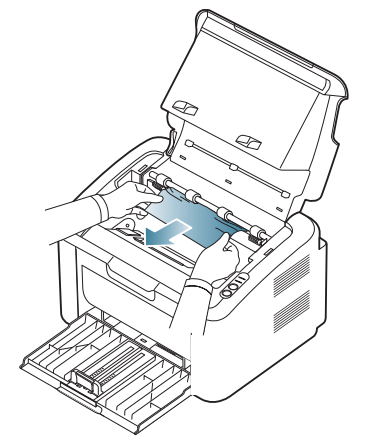

Se non si vede la carta inceppata, andare al punto successivo.

**6.** Estrarre la cartuccia del toner.

.

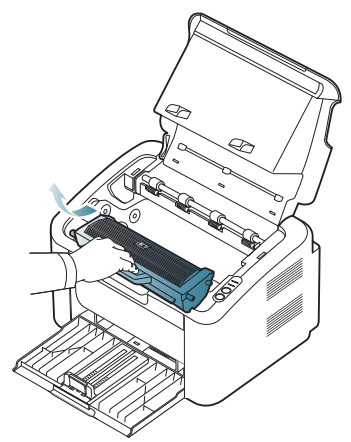

**7.** Rimuovere la carta inceppata tirandola con cautela.

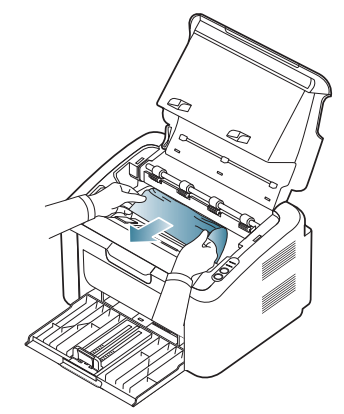

**8.** Inserire la cartuccia del toner nel dispositivo.

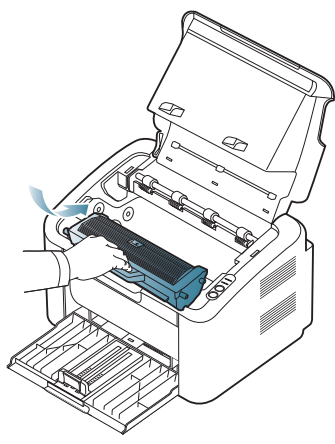

- **9.** Chiudere il coperchio dell'unità fusore.
- **10.** Chiudere il coperchio superiore e aprire il vassoio di uscita. La stampa riprende automaticamente.

# <span id="page-55-0"></span>**Risoluzione di altri problemi**

Nella seguente tabella sono elencate alcune condizioni problematiche che potrebbero verificarsi e le soluzioni suggerite. Seguire tali soluzioni finché il problema non verrà risolto. Se il problema persiste, contattare un tecnico. Altri problemi comprendono:

- Vedere ["Problemi di almentazione" a pagina](#page-55-1) 56.
- Vedere ["Problemi di alimentazione della carta" a pagina](#page-56-0) 57.
- Vedere ["Problemi di stampa" a pagina](#page-56-1) 57.
- Vedere ["Problemi di qualità di stampa" a pagina](#page-58-0) 59.
- Vedere ["Problemi comuni di Windows" a pagina](#page-60-0) 61.
- Vedere ["Problemi comuni di Linux" a pagina](#page-61-0) 62.
- Vedere ["Problemi comuni di Macintosh" a pagina](#page-61-1) 62.

## <span id="page-55-1"></span>**Problemi di almentazione**

**oppure il cavo fra** 

[Fare clic su questo collegamento per aprire l'animazione sulla](../common/swf/jam_inside.htm)   $\mathscr{D}$ risoluzione dei problemi di alimentazione.

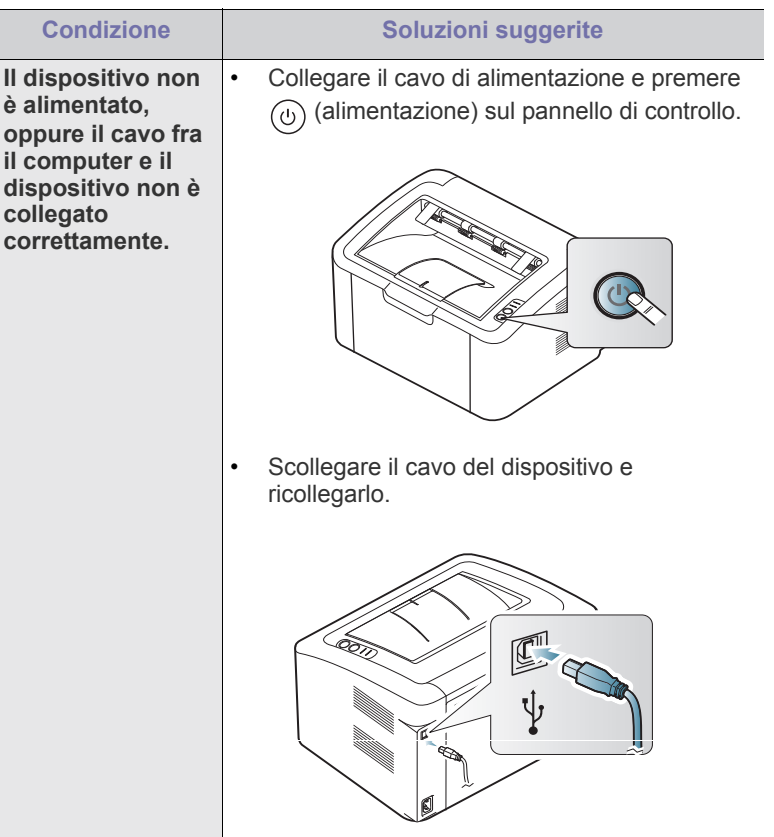

# <span id="page-56-0"></span>**Problemi di alimentazione della carta**

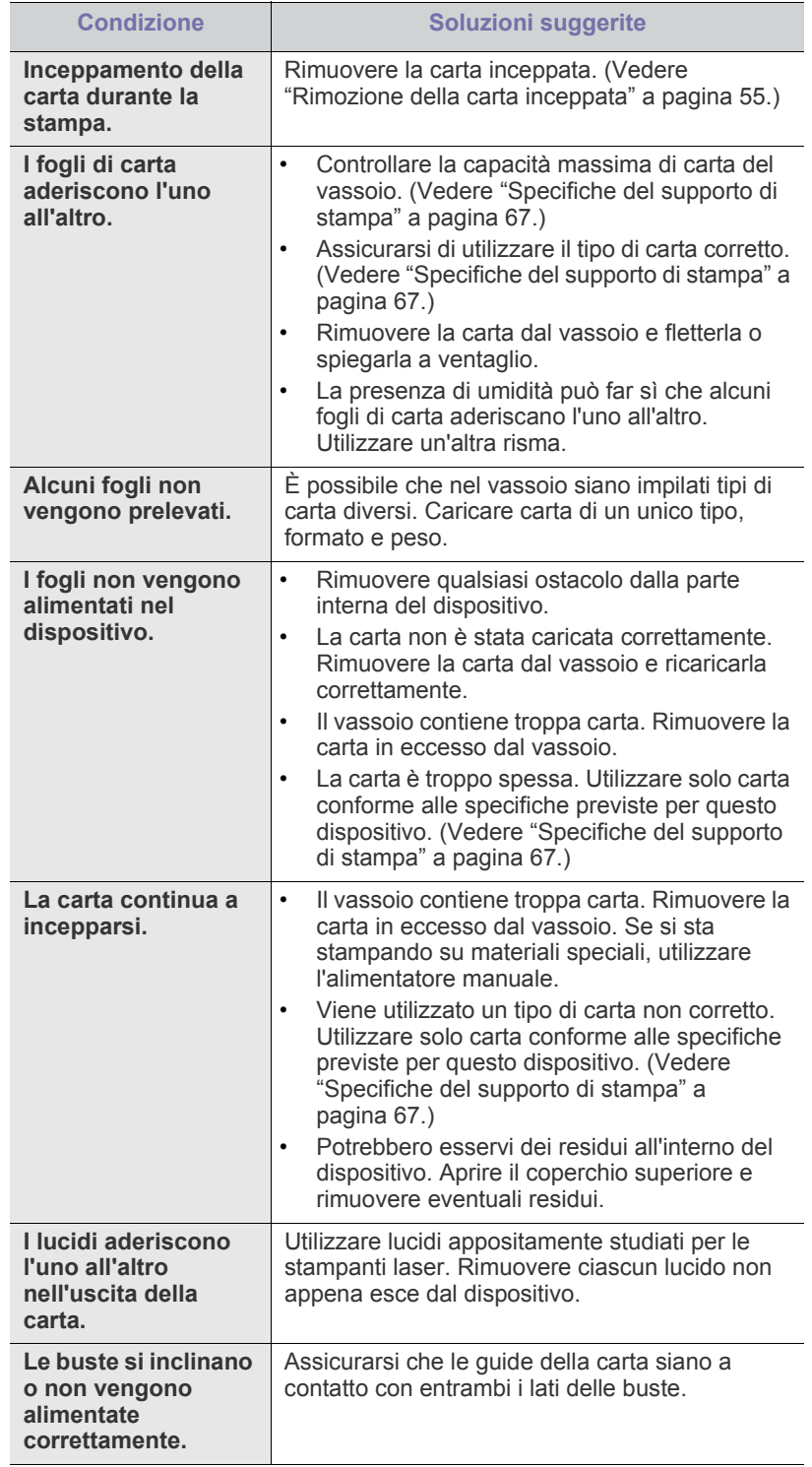

# <span id="page-56-1"></span>**Problemi di stampa**

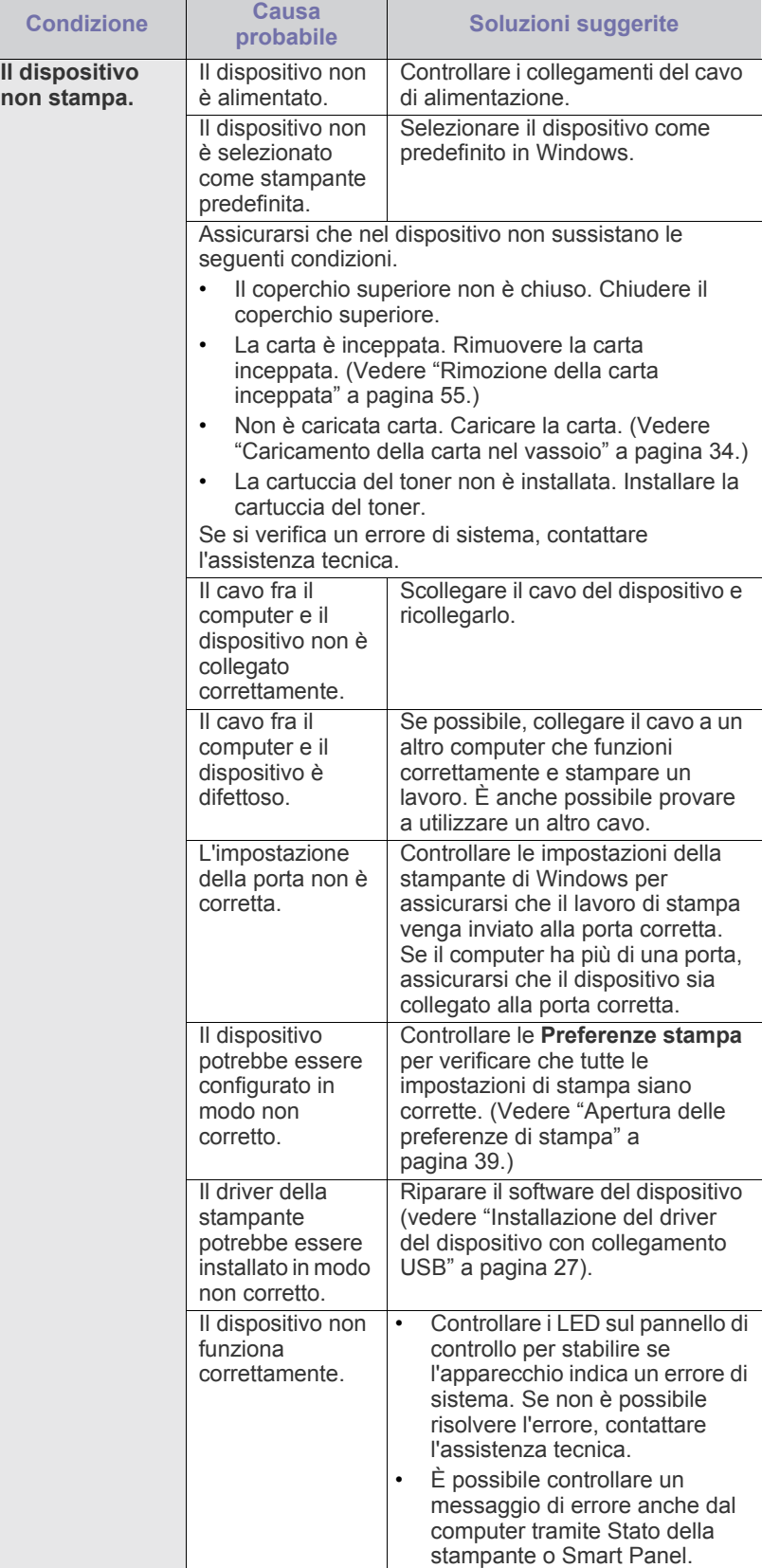

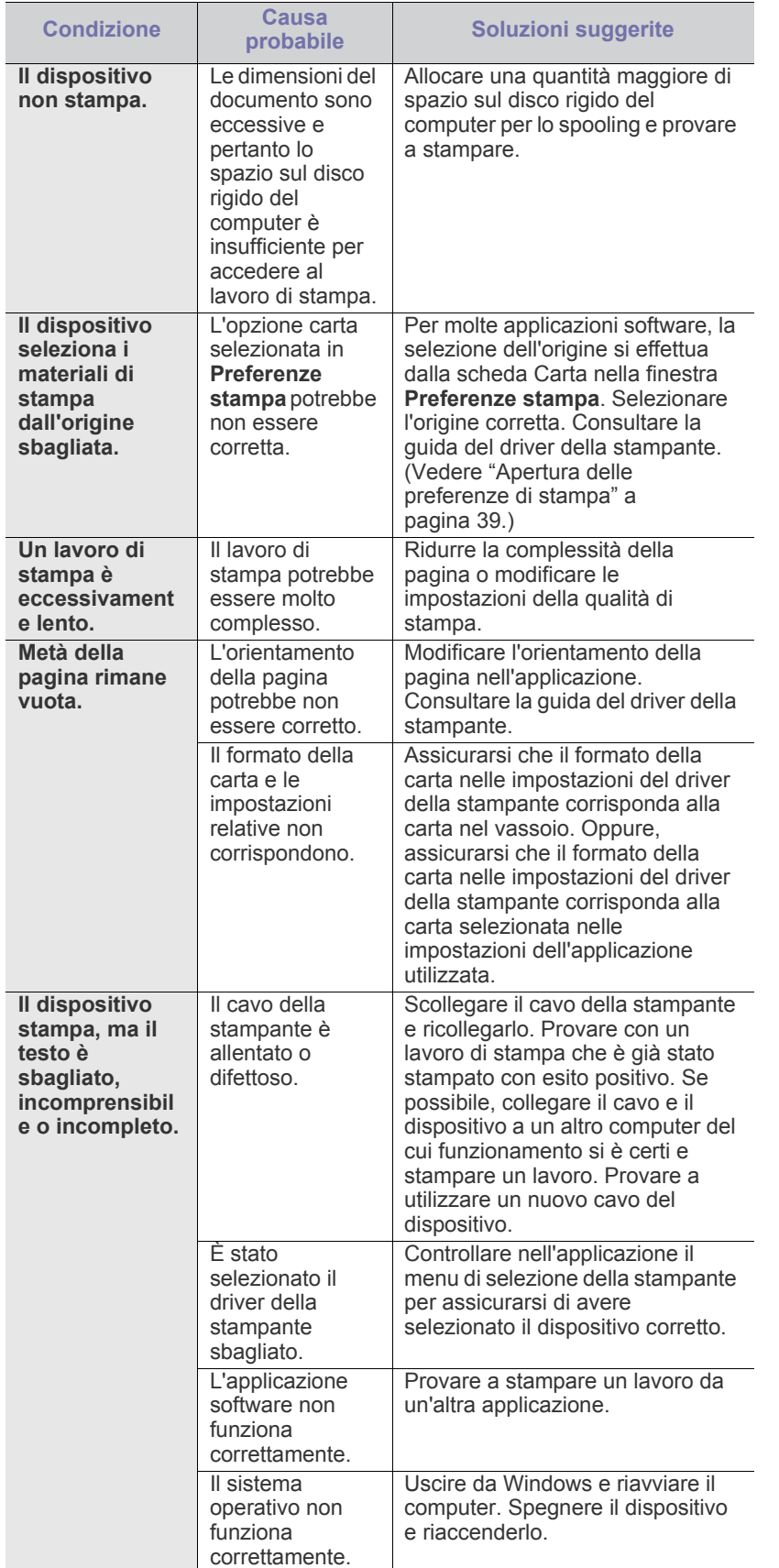

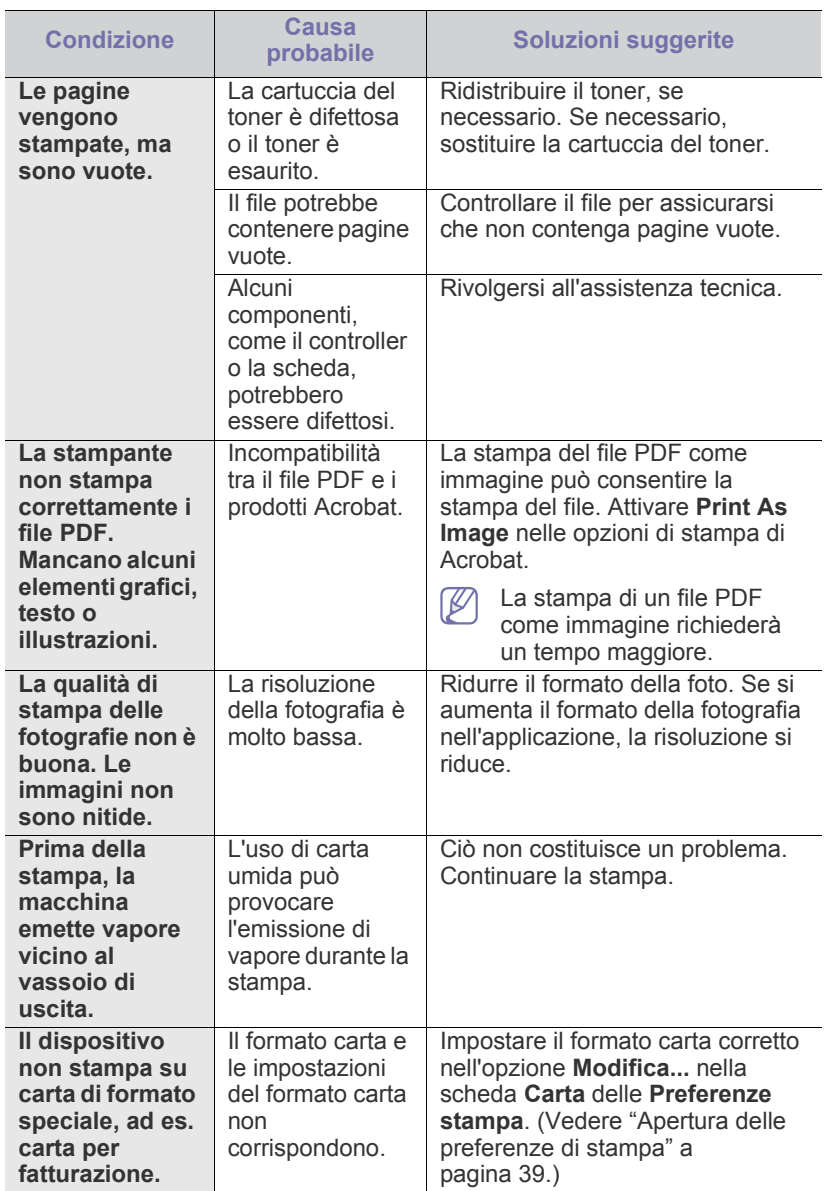

## <span id="page-58-0"></span>**Problemi di qualità di stampa**

Se le parti interne del dispositivo sono sporche o se la carta è stata caricata in modo non corretto, potrebbe verificarsi una riduzione della qualità di stampa. Per risolvere il problema, consultare la tabella seguente.

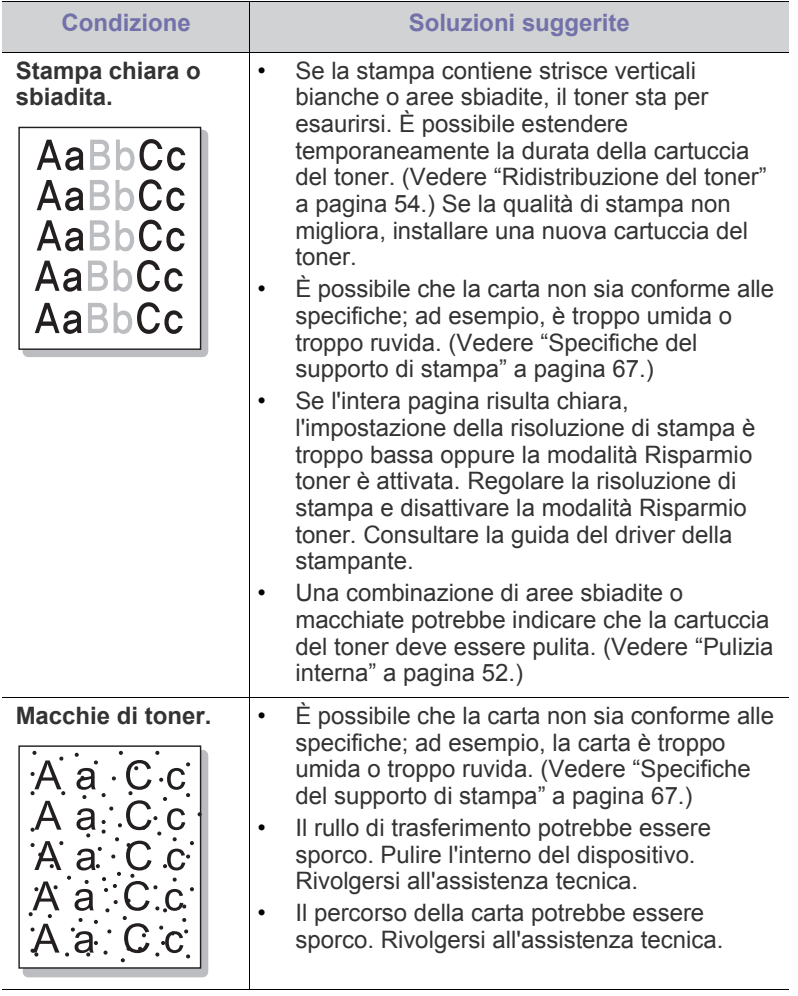

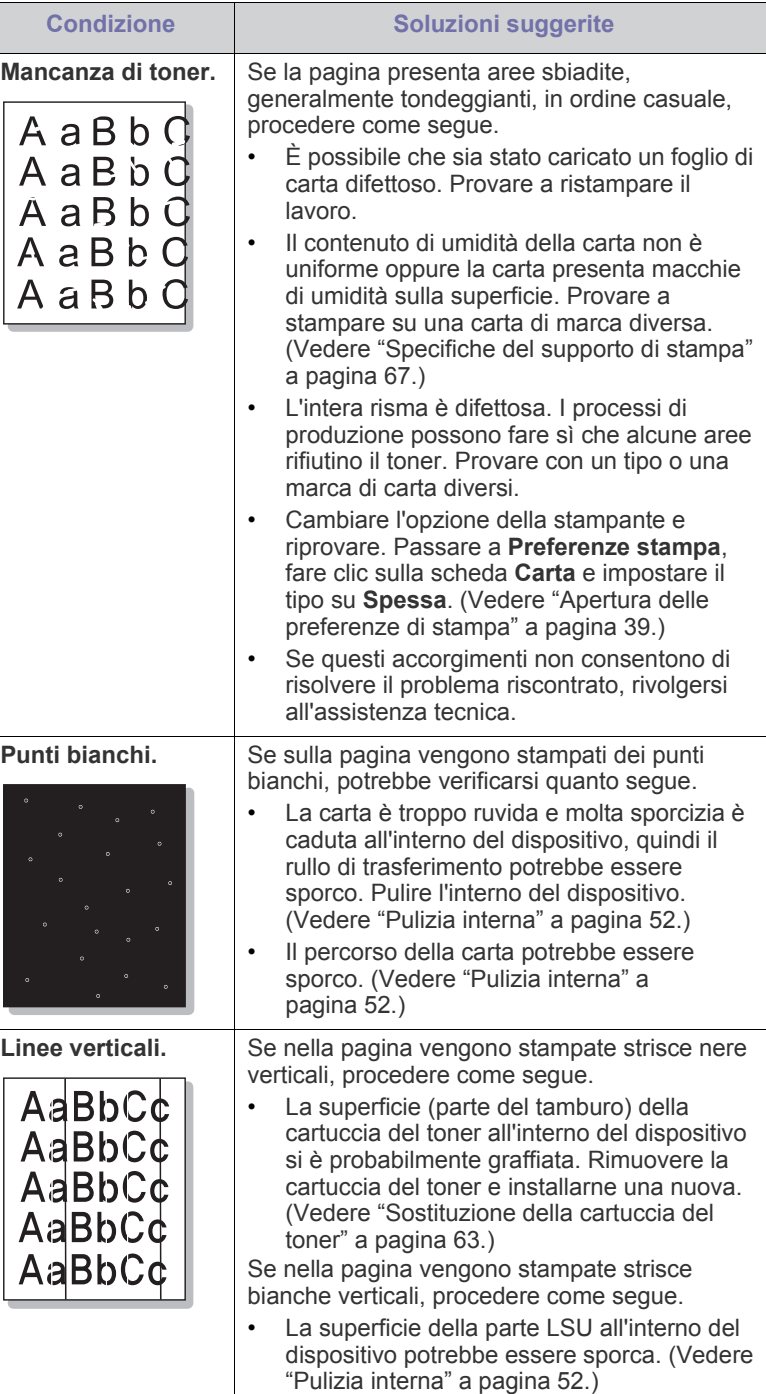

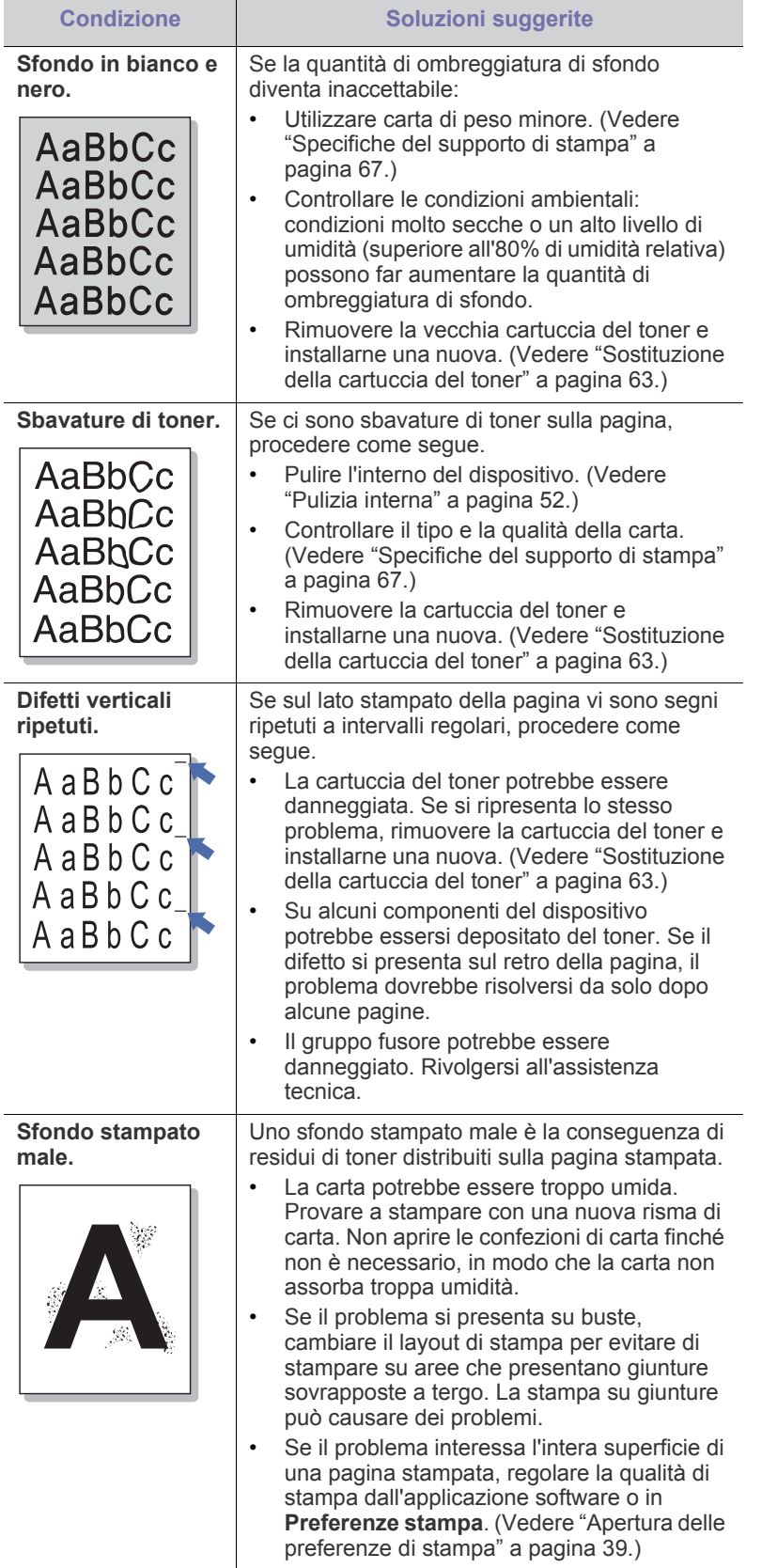

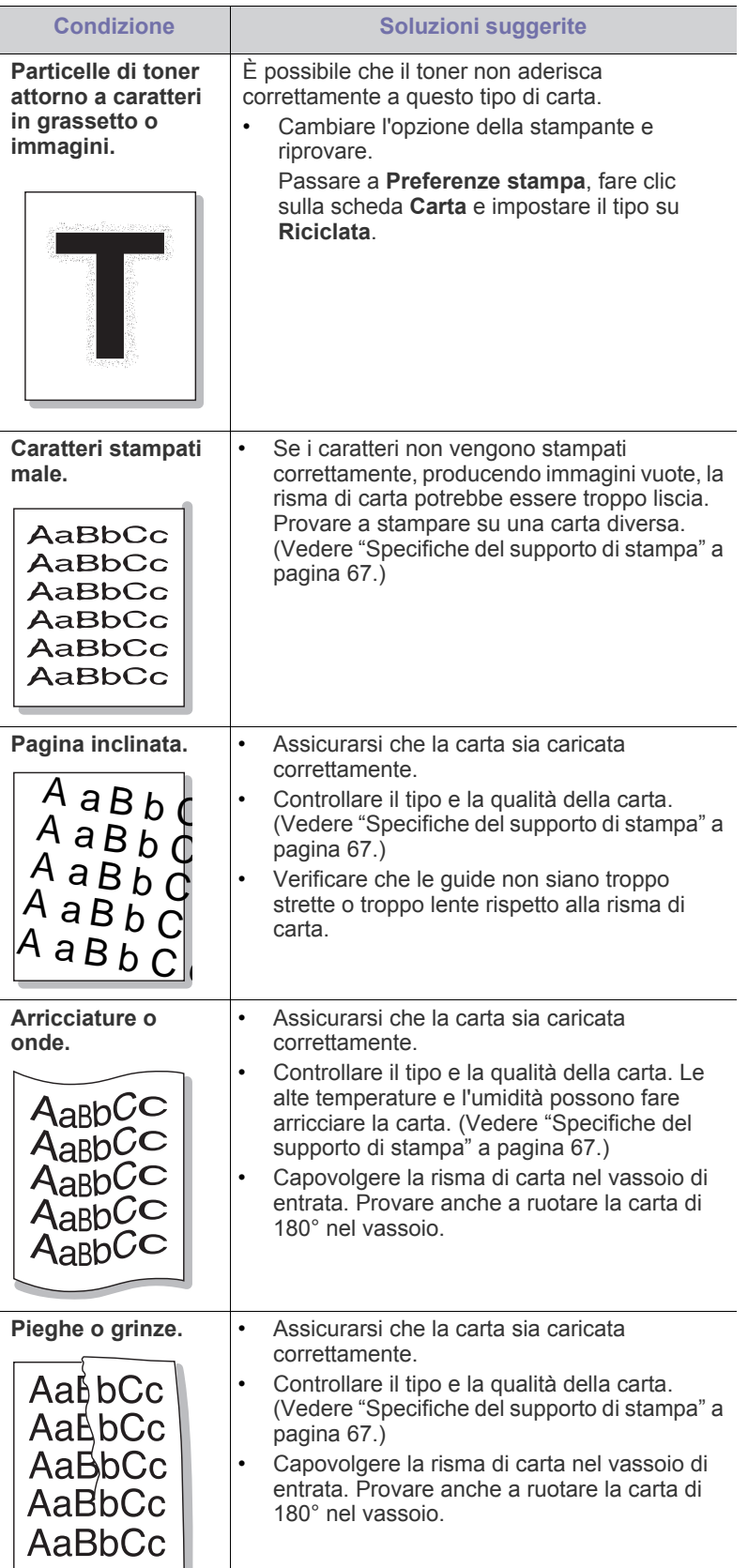

÷.

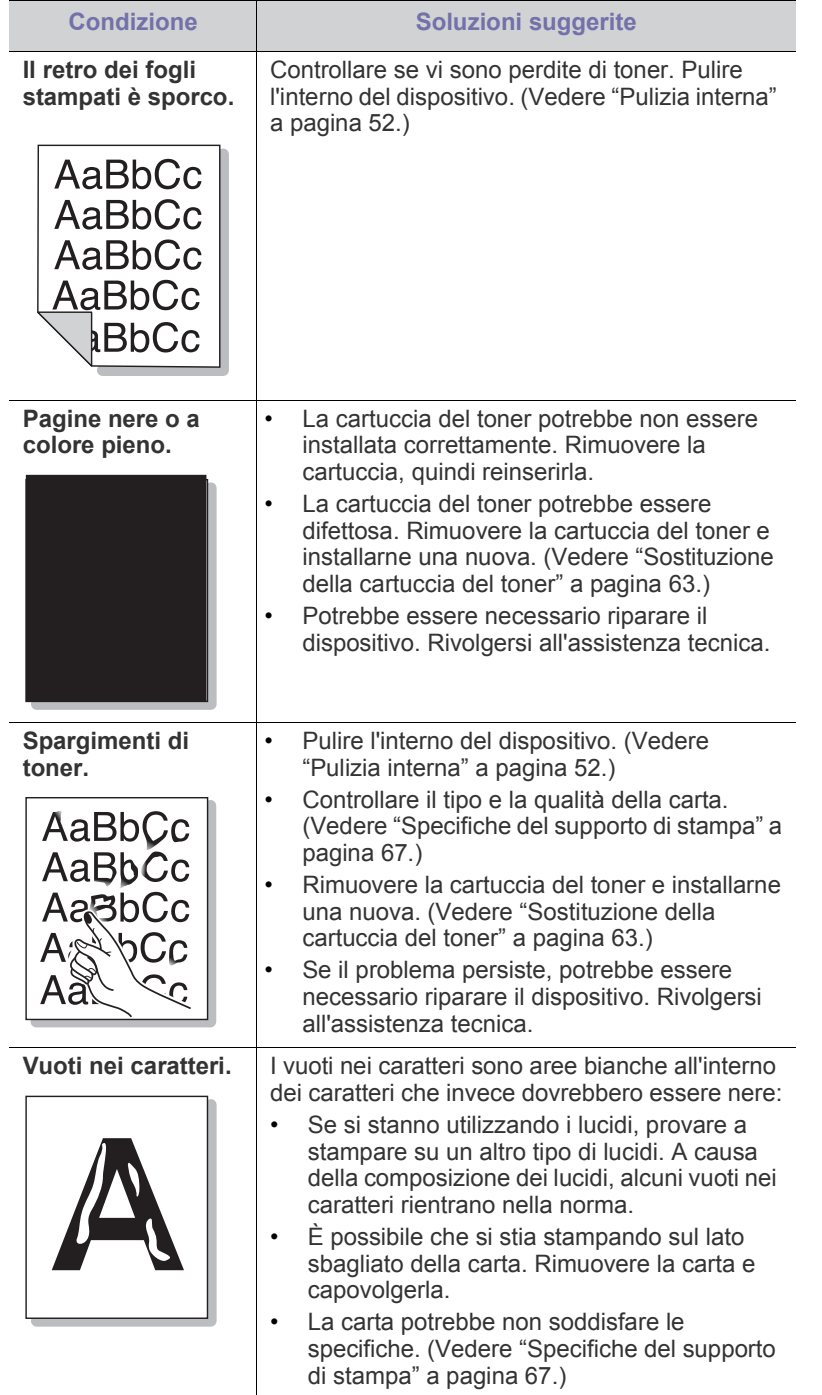

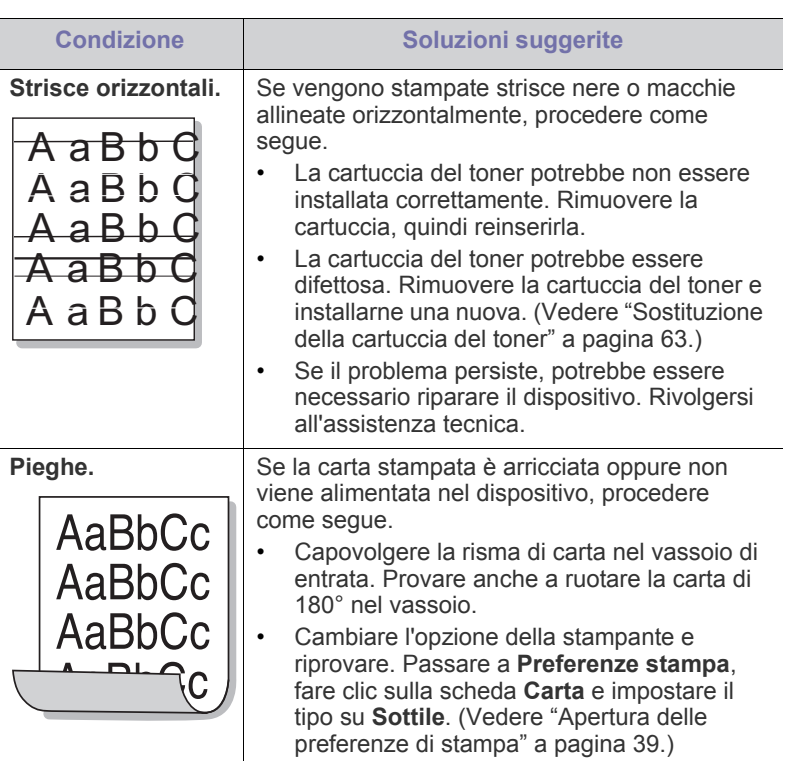

## <span id="page-60-0"></span>**Problemi comuni di Windows**

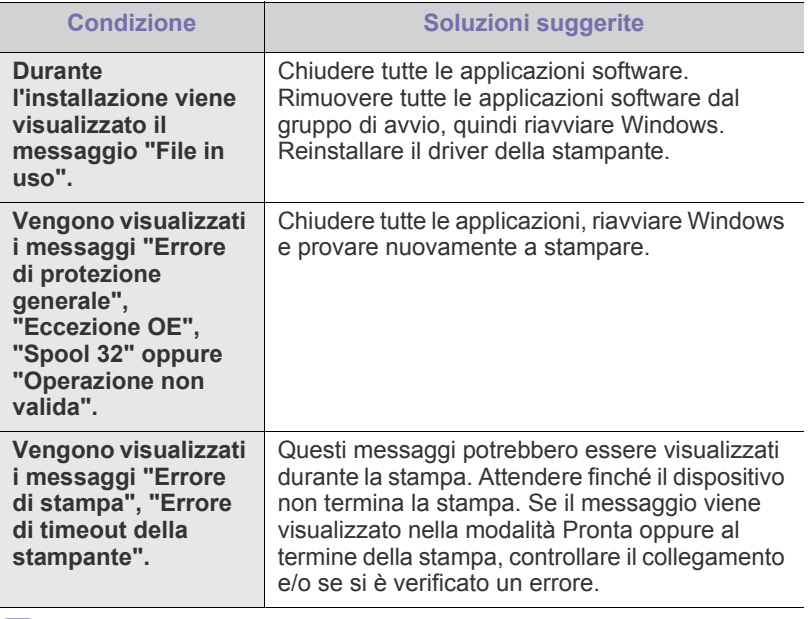

 $\bigcircled{\!\!\! Z}$ Per ulteriori informazioni sui messaggi di errore di Windows, fare riferimento alla guida dell'utente di Microsoft Windows in dotazione con il computer.

## <span id="page-61-0"></span>**Problemi comuni di Linux**

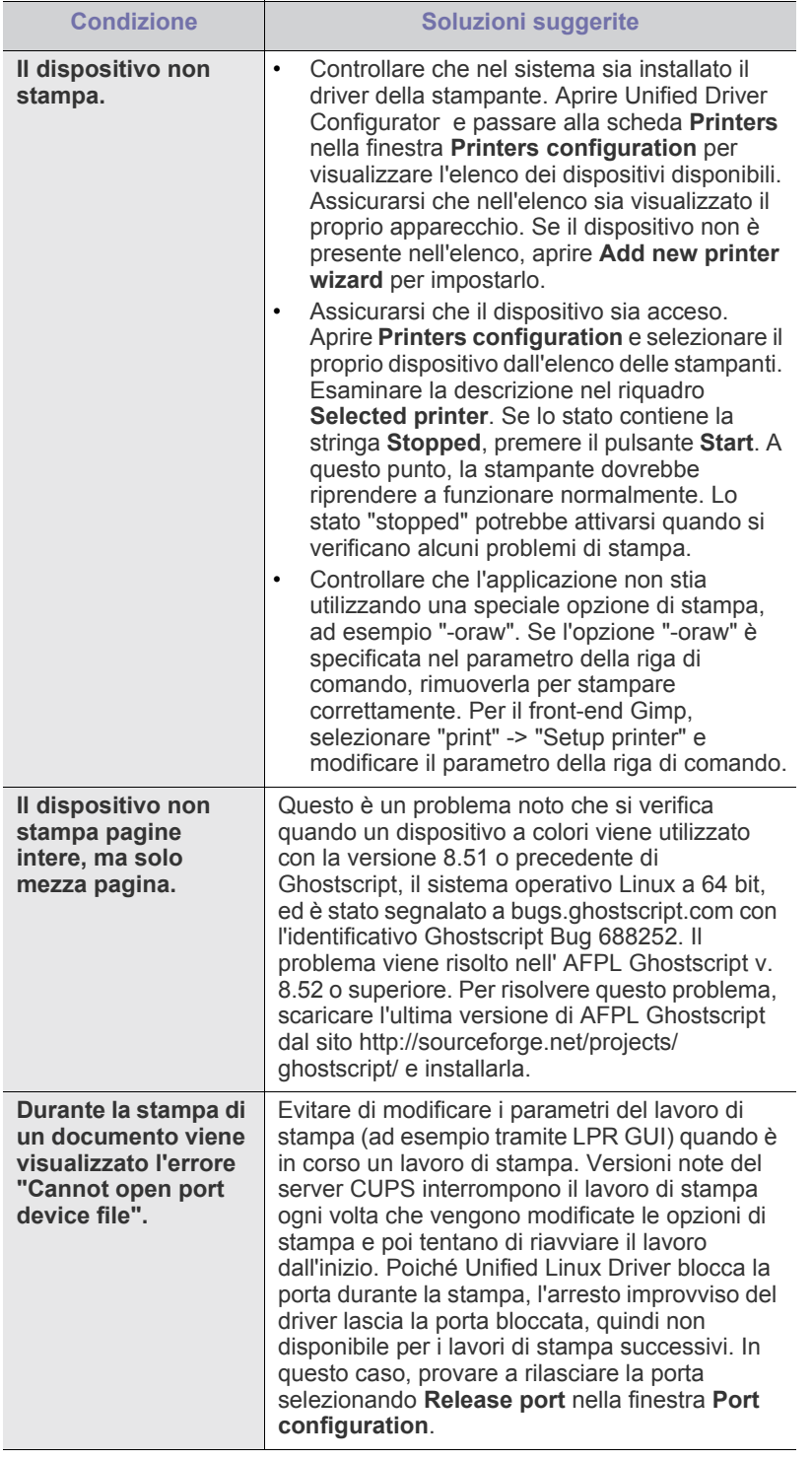

 $\bigcircled{\!\!\! Z}$ Per ulteriori informazioni sui messaggi di errore di Linux, fare riferimento alla Guida dell'utente di Linux in dotazione con il computer.

## <span id="page-61-1"></span>**Problemi comuni di Macintosh**

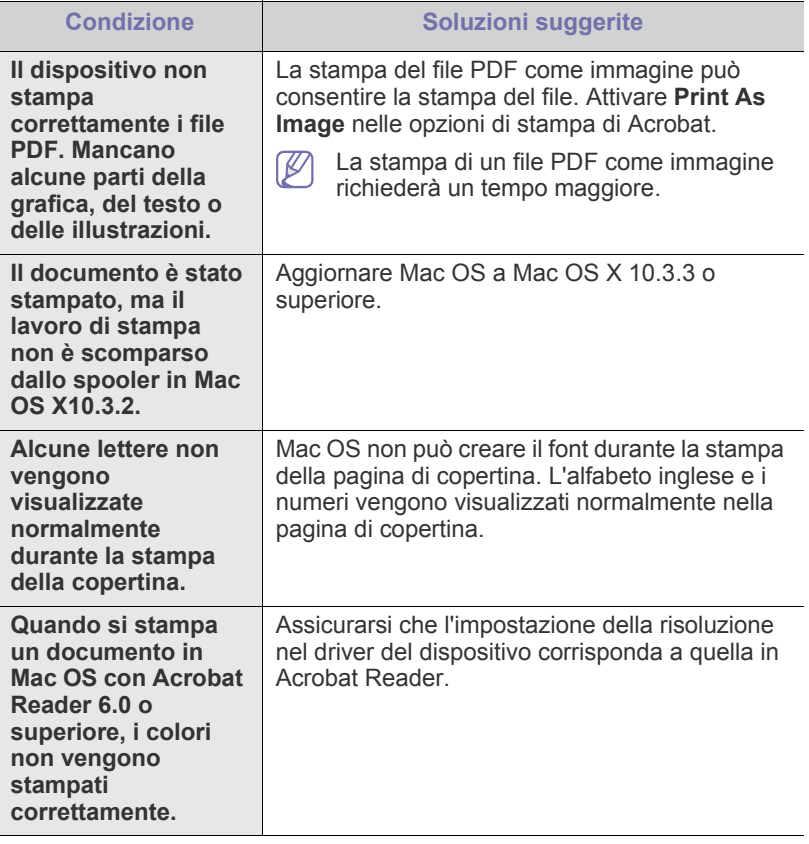

 $\mathscr{D}$ Per ulteriori informazioni sui messaggi di errore di Macintosh, fare riferimento alla Guida dell'utente di Macintosh in dotazione con il computer.

# 9.Materiali di consumo

Questo capitolo fornisce informazioni sull'acquisto di forniture e parti di ricambio disponibili per il dispositivo.

#### **Il capitolo tratta i seguenti argomenti:**

- [Modalità di acquisto](#page-62-1)
- Materiali di consumo disponibili
- Gli accessori disponibili possono variare da paese a paese. Contattare il rappresentante per avere l'elenco degli accessori disponibili.

## <span id="page-62-1"></span>**Modalità di acquisto**

Per ordinare materiali di consumo, accessori e parti di manutenzione autorizzati da Samsung, contattare il distributore locale Samsung o il rivenditore presso il quale è stato acquistato il dispositivo. Inoltre è possibile [visitare il sito www.samsung.com/supplies, selezionare il paese/la regione e](http://www.samsung.com/supplies)  ottenere informazioni per l'assistenza.

# <span id="page-62-2"></span>**Materiali di consumo disponibili**

Quando i materiali di consumo raggiungono la durata utile, è possibile ordinare i seguenti tipi di materiali di consumo per il dispositivo.

#### **Numero modello**

- 104 (MLT-D104S): Disponibile in tutti i paesi tranne quelli elencati in Regione A e B.
- 1042 (MLT-D1042S): Regione  $A^a$
- $\bullet$  1043 (MLT-D1043S): Regione B<sup>b</sup>:
- 104 (MLT-D104X): Non disponibile in tutte i paesi. \*Verificare la disponibilità sul sito Web Samsung locale.
- a.Regione A: Albania, Austria, Belgio, Bosnia, Bulgaria, Croazia, Cipro, Danimarca, Estonia, Finlandia, Francia, Germania, Grecia, Italia, Lettonia, Lituania, Macedonia, Norvegia, Paesi Bassi, Polonia, Portogallo, Regno Unito, Repubblica Ceca, Romania, Serbia, Slovacchia, Slovenia, Spagna, Svezia, Svizzera, Ungheria.
- b.Regione B: Bangladesh, Cina, India, Nepal, Ucraina, Vietnam.

Per sostituire una cartuccia del toner, vedere ["Sostituzione della cartuccia](#page-62-4)  [del toner" a pagina](#page-62-4) 63.

- A seconda delle opzioni e della modalità di lavoro utilizzata, la durata  $\cancel{\varphi}$ della cartuccia del toner può variare.
- È necessario acquistare materiali di consumo, comprese le cartucce <u>/I\</u> del toner, nello stesso paese in cui è stato acquistato il dispositivo. Diversamente, i materiali di consumo non saranno compatibili con il dispositivo, dal momento che la configurazione del sistema di questi prodotti varia da paese a paese.

Samsung sconsiglia l'utilizzo di cartucce di toner Samsung non originali, come ad esempio cartucce ricaricate o rigenerate. Samsung non può garantire la qualità delle cartucce di toner non originali Samsung. La manutenzione o la riparazione necessarie a causa dell'utilizzo di cartucce di toner non originali Samsung non sarà coperta dalla garanzia.

- [Parti sostituibili a disposizione](#page-62-3)
- [Sostituzione della cartuccia del toner](#page-62-4)

## <span id="page-62-3"></span>**Parti sostituibili a disposizione**

Per evitare problemi relativi alla qualità di stampa e all'alimentazione della carta provocati dall'usura delle parti e per mantenere il dispositivo in condizioni ottimali di funzionamento, è necessario sostituire le seguenti parti dopo aver stampato il numero di pagine specificato o quando la durata di ogni elemento è terminata.

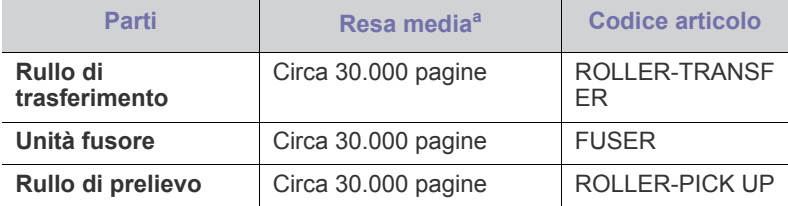

a.La resa è influenzata dal sistema operativo in uso, dalle prestazioni del computer, dal software applicativo, dal metodo di collegamento, dal tipo e dal formato del supporto e dalla complessità del lavoro.

Per acquistare le parti sostituibili, contattare il distributore presso cui è stato acquistato il dispositivo.

**Le parti possono essere sostituite solamente dal servizio di assistenza o dal rivenditore autorizzato presso il quale è stato acquistato il dispositivo. La garanzia non copre la sostituzione delle parti sostituibili al raggiungimento della loro "resa media".**

# <span id="page-62-4"></span><span id="page-62-0"></span>**Sostituzione della cartuccia del toner**

[Fare clic su questo collegamento per avviare un'animazione relativa](../common/swf/replace_toner.htm)  V alla sostituzione della cartuccia del toner.

Quando una cartuccia del toner raggiunge la sua durata prevista,

- Viene visualizzata la finestra del programma Stato della stampante o Smart Panel che indica che è necessario sostituire la cartuccia del toner.
- Il dispositivo smette di stampare.

A questo punto, è necessario sostituire la cartuccia del toner. Controllare il numero del modello per la cartuccia del toner utilizzata nel dispositivo. (Vedere ["Materiali di consumo disponibili" a pagina](#page-62-2) 63.)

**1.** Aprire il coperchio superiore.

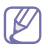

Quando si apre il coperchio superiore, accertarsi che il vassoio di uscita sia chiuso.

**2.** Estrarre la cartuccia del toner.

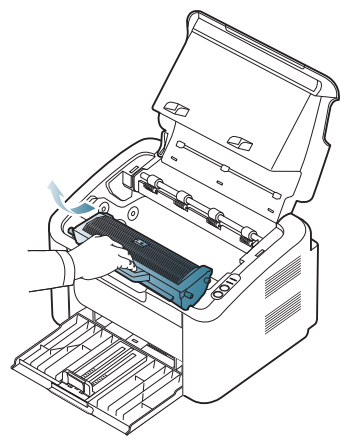

- **3.** Estrarre dall'imballaggio una nuova cartuccia del toner.
- **4.** Rimuovere il coperchio che protegge la cartuccia del toner.

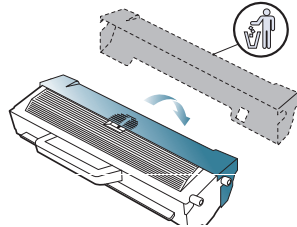

**5.** Agitare lentamente la cartuccia cinque o sei volte lateralmente per distribuire il toner uniformemente all'interno. Così facendo si otterrà il numero massimo di copie per ogni cartuccia.

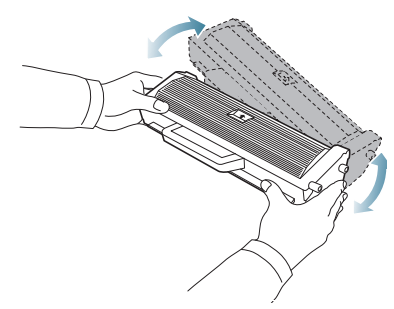

- Se ci si sporca i vestiti di toner, pulirli con un panno asciutto e  $\not\!\! \not\!\! \varnothing$ lavarli in acqua fredda. L'acqua calda fissa il toner sui tessuti.
- Non toccare il tamburo posizionato nella cartuccia del toner o nella  $\sqrt{V}$ fotounità. Per evitare di toccare quest'area, afferrare la cartuccia per la maniglia.

**6.** Tenere la cartuccia del toner per la maniglia e inserire lentamente la cartuccia nell'apertura del dispositivo.

Le linguette ai lati della cartuccia e le scanalature corrispondenti nel dispositivo guideranno la cartuccia nella posizione corretta fino al blocco.

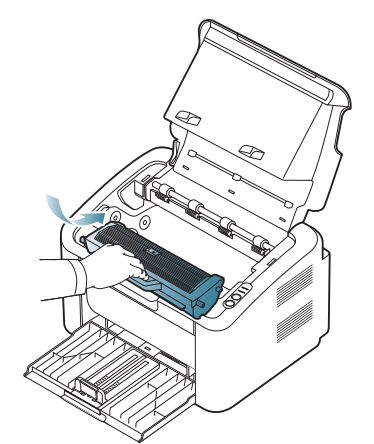

**7.** Chiudere il coperchio superiore. Verificare che il coperchio sia ben chiuso.

# Specifiche

## Questo capitolo illustra le specifiche principali del dispositivo.

#### **Il capitolo tratta i seguenti argomenti:**

- [Specifiche hardware](#page-64-0)
- [Specifiche ambientali](#page-64-1)
- [Specifiche elettriche](#page-65-0)
- [Specifiche del supporto di stampa](#page-66-1)

Le specifiche sono elencate di seguito: e sono soggette a modifica senza preavviso. Vedere il sito **[www.samsung.com/printer](http://www.samsung.com/printer)** per eventuali cambiamenti  $\mathbb{Z}$ delle informazioni.

# <span id="page-64-0"></span>**Specifiche hardware**

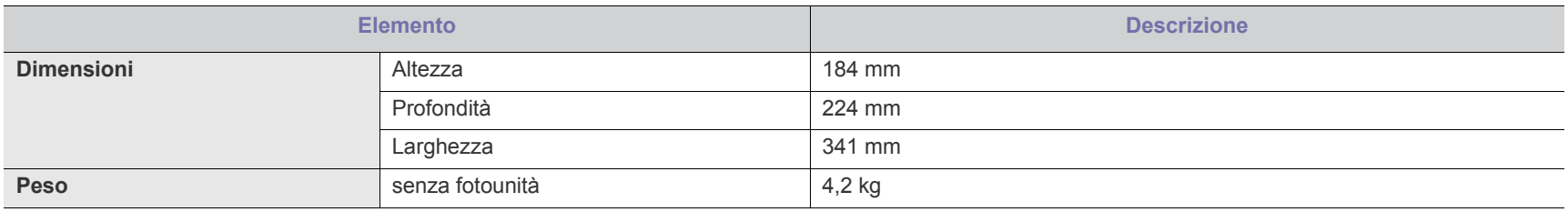

## <span id="page-64-1"></span>**Specifiche ambientali**

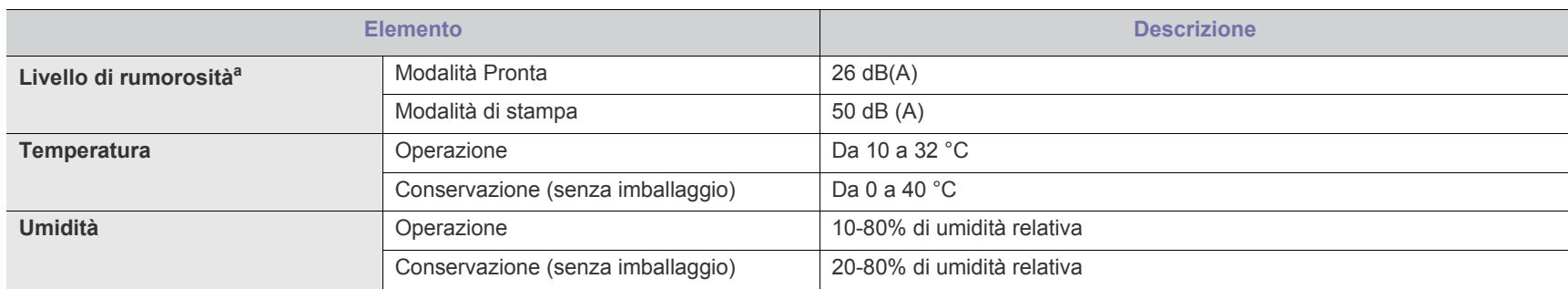

a.Livello di pressione sonora, ISO 7779. Configurazione testata: installazione base, stampa semplice su carta A4.

# <span id="page-65-0"></span>**Specifiche elettriche**

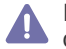

I requisiti di alimentazione sono basati sul Paese/regione di vendita del dispositivo. Non convertire le tensioni operative. Tale operazione potrebbe danneggiare il dispositivo ed annullare la garanzia del prodotto.

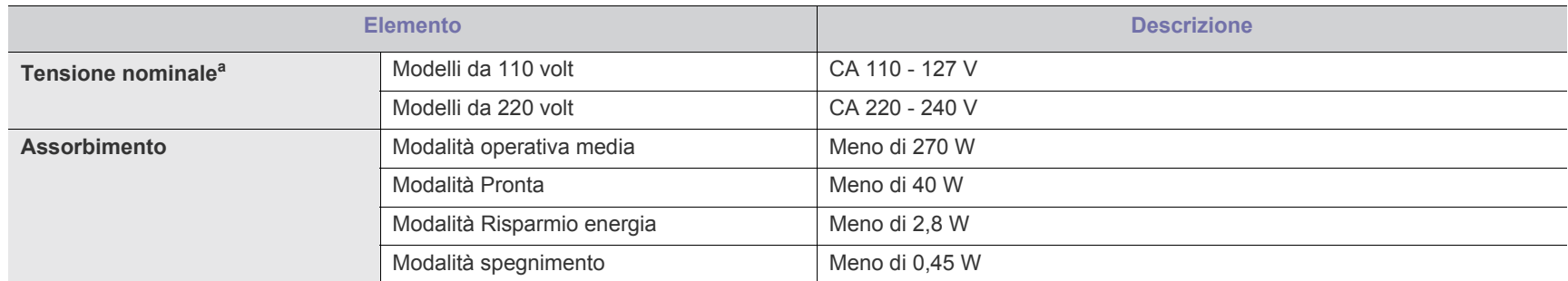

a.Per informazioni sui valori esatti di tensione (V), frequenza (hertz) e corrente (A), vedere la targhetta sul dispositivo.

# <span id="page-66-1"></span><span id="page-66-0"></span>**Specifiche del supporto di stampa**

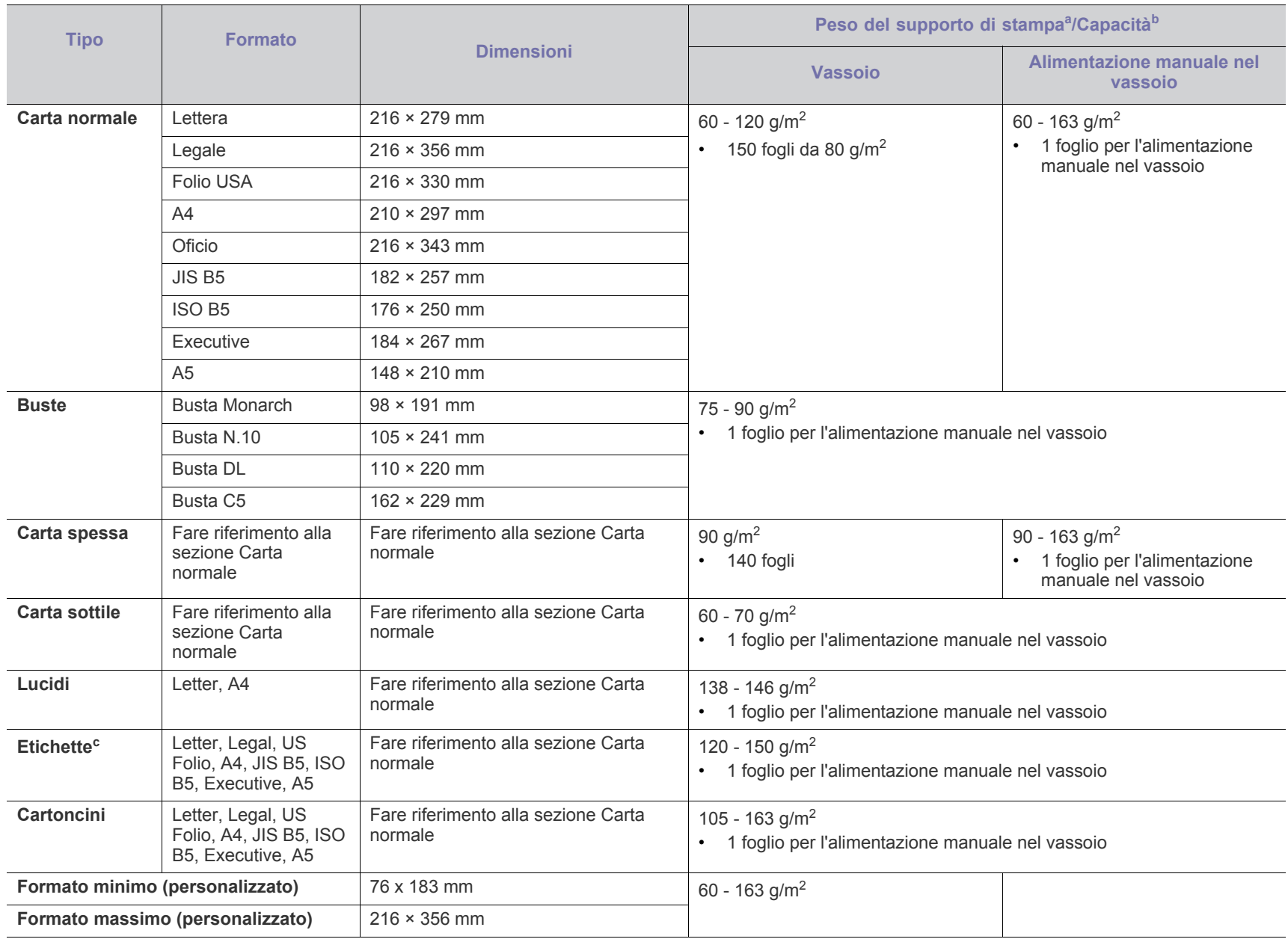

a. Se il peso dei supporti supera 120 g/m<sup>2</sup>, inserire la carta nel vassoio un foglio per volta.

b.La capacità massima può variare a seconda del peso e dello spessore del supporto e delle condizioni ambientali.

c. Ruvidità: 100–250 (sheffield).

# Contact SAMSUNG worldwide

If you have any comments or questions regarding Samsung products, contact the Samsung customer care center.

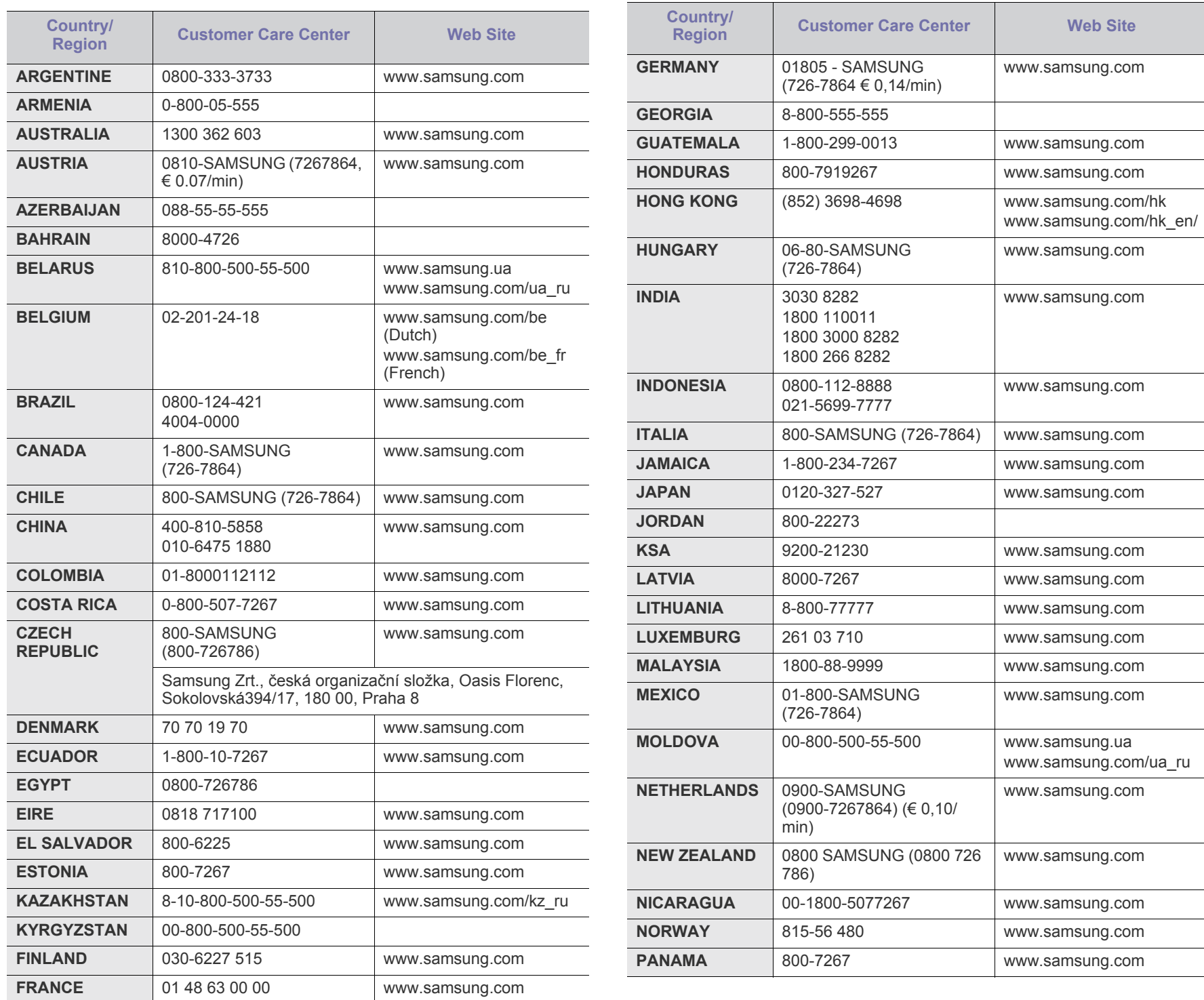

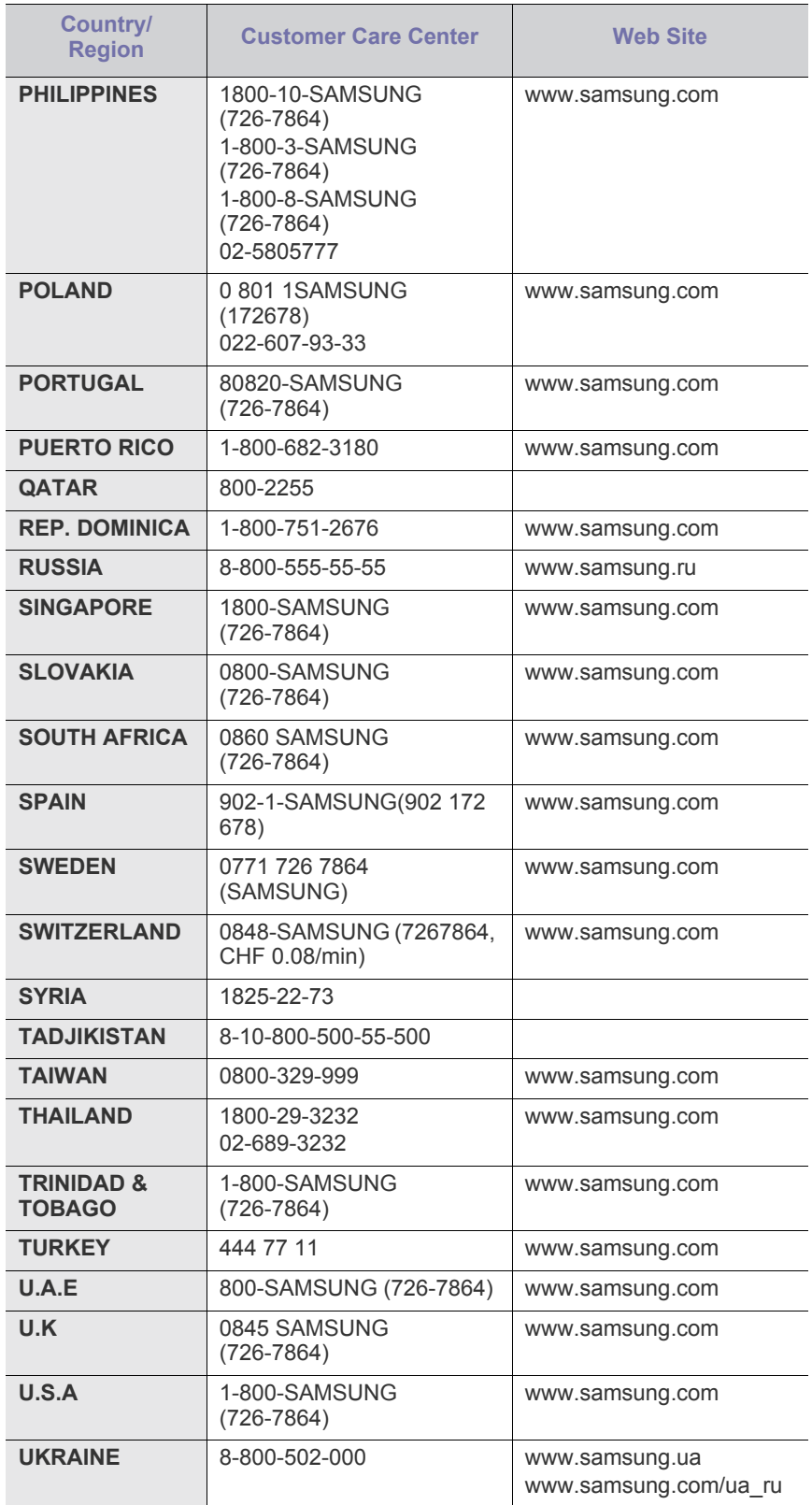

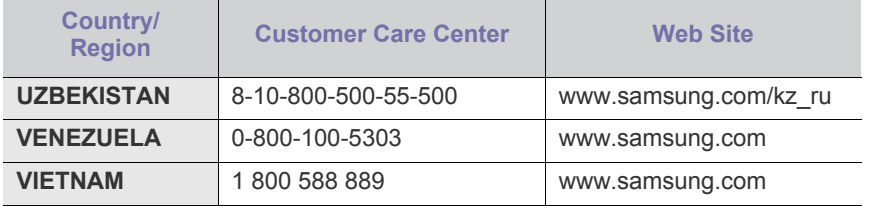

# Glossario

Il seguente glossario facilita la conoscenza del prodotto, spiegando la terminologia usata comunemente per la stampa e in questa Guida dell'utente.

## **802.11**

802.11 raggruppa una serie di standard per la comunicazione WLAN (wireless sulle reti), sviluppata dall'IEEE LAN/MAN Standards Committee (IEEE 802).

## **802.11b/g**

802.11b/g può condividere lo stesso hardware e utilizzare la banda da 2,4 GHz. 802.11b supporta una larghezza di banda massima di 11 Mbps; 802.11g fino a 54 Mbps. I dispositivi 802.11b/g possono subire occasionalmente interferenze da forni a microonde, telefoni cordless e dispositivi Bluetooth.

#### **Punto di accesso**

Un punto di accesso o un punto di accesso wireless Access Point (AP o WAP) è un dispositivo che collega i dispositivi di comunicazione wireless sulle reti WLAN e funge da trasmettitore e ricevitore centrale di segnali radio WLAN.

## **ADF**

Un alimentatore documenti automatico (ADF) è un'unità di digitalizzazione che alimenta automaticamente un foglio originale di carta affinché il dispositivo possa digitalizzare una certa quantità di fogli con una sola operazione.

## **AppleTalk**

AppleTalk è una suite proprietaria di protocolli sviluppata da Apple, Inc per la connessione in rete dei computer. Inclusa nel primo Macintosh (1984), è stata ora dichiarata obsoleta da Apple che le ha preferito la connessione di rete TCP/IP.

## **Profondità bit**

Termine della grafica computerizzata che descrive il numero di bit utilizzati per rappresentare il colore di un singolo pixel in un'immagine bitmap. Più alta è la profondità del colore, maggiore è la gamma di colori specifici. Quando il numero di bit aumenta, quello dei colori possibili diventa troppo grande per poter essere gestito per una mappa colore. Il colore a 1 bit viene in genere detto monocromatico o bianco e nero.

## **BMP**

Formato grafico bitmap utilizzato internamente dal sottosistema grafico Microsoft Windows (GDI) e utilizzato comunemente come semplice formato file grafico su quella piattaforma.

## **BOOTP**

Bootstrap Protocol. Protocollo di rete utilizzato da un client di rete per ottenere automaticamente il proprio indirizzo IP. Normalmente questo avviene nella procedura di avvio dei computer o dei sistemi operativi

installati. I server BOOTP assegnano l'indirizzo IP a ciascun client da un pool di indirizzi. BOOTP permette a computer "workstation senza disco" di ottenere un indirizzo IP prima di caricare qualsiasi sistema operativo avanzato.

## **CCD**

Charge Coupled Device (CCD) è un hardware che permette il lavoro di digitalizzazione. Per contenere il modulo CCD, viene utilizzato anche il meccanismo di blocco CCD per evitare danni quando si sposta il dispositivo.

## **Fascicolazione**

La fascicolazione è il processo di stampa di un lavoro in più copie in serie. Quando si sceglie la fascicolazione, il dispositivo stampa una serie intera prima di stampare altre copie.

## **Pannello di controllo**

Il pannello di controllo è l'area piatta, in genere verticale, in cui sono situati i controlli o gli strumenti di monitoraggio. Normalmente si trova nella parte anteriore del dispositivo.

## **Copertura**

Termine di stampa utilizzato per misurare il consumo di toner in fase di stampa. Ad esempio, 5% di copertura significa che un foglio formato A4 contiene il 5% di immagini o testo. Quindi, se la carta o l'originale contiene immagini complicate o molto testo, la copertura sarà maggiore e, al contempo, il consumo di toner aumenterà in proporzione.

## **CSV**

Valori separati da una virgola (CSV). CSV è un tipo di formato file utilizzato per lo scambio di dati tra applicazioni diverse. Il formato file, così come è utilizzato in Microsoft Excel, è diventato uno standard di fatto in tutto il settore, anche tra piattaforme non Microsoft.

## **DADF**

L'alimentatore documenti automatico duplex (DADF) è un'unità di scansione che alimenta e capovolge automaticamente un foglio originale di carta affinché il dispositivo possa eseguire la digitalizzazione su entrambi i lati.

## **Predefinito**

Il valore o l'impostazione attiva quando una stampante viene tolta dalla confezione, viene reimpostata o inizializzata.

## **DHCP**

Il Dynamic Host Configuration Protocol (DHCP) è un protocollo di rete client-server. Un server DHCP fornisce parametri di configurazione specifici al client host DHCP che richiedono generalmente informazioni richieste dal client host per poter far parte di una rete IP. Il DHCP fornisce anche un meccanismo per l'allocazione degli indirizzi IP agli host client.

#### **DIMM**

Il doppio modulo di memoria in linea (DIMM) è una piccola scheda di circuito contenente memoria. Il DIMM memorizza tutti i dati della stampante, ad esempio i dati di stampa e quelli fax ricevuti.

## **DLNA**

DLNA (Digital Living Network Alliance) è uno standard che consente ai dispositivi di una rete domestica di condividere informazioni sulla rete.

## **DNS**

Il Domain Name Server (DNS) è un sistema che memorizza le informazioni associate ai nomi di dominio in un database distribuito sulle reti, ad esempio Internet.

## **Stampante a matrice di punti**

Una stampante a matrice di punti è un tipo di stampante per computer provvista di una testina di stampa che si muove avanti e indietro sulla pagina e stampa per impatto, colpendo un nastro di stoffa imbevuto di inchiostro contro la carta, in modo analogo a quanto avviene con una macchina per scrivere.

#### **DPI**

Punti per pollice (DPI) è una misura della risoluzione utilizzata per la digitalizzazione e la stampa. In genere, più alto è il valore DPI maggiore sarà la risoluzione, maggiori saranno i dettagli visibili nell'immagine e più grandi le dimensioni file.

#### **DRPD**

Funzione di rilevazione squillo di riconoscimento. Lo squillo di riconoscimento è un servizio delle compagnie telefoniche che consente a un utente di utilizzare un'unica linea telefonica per rispondere a numeri di telefono diversi.

## **Fronte-retro**

Meccanismo tramite il quale la carta viene capovolta consentendo alla stampante di stampare (o digitalizzare) su entrambi i lati del foglio. Una stampante dotata di unità fronte-retro può stampare su entrambi i lati della carta nel corso di un unico ciclo di stampa.

## **Produttività**

La produttività si riferisce al numero di pagine al mese che non influenza le prestazioni della stampante. In genere la stampante ha delle limitazioni sulla durata di vita espressa in termini di pagine all'anno. La durata di vita indica la capacità media di stampe, normalmente entro il periodo di garanzia. Ad esempio, se la produttività è di 48.000 pagine al mese, ipotizzando 20 giorni lavorativi, il limite della stampante sarà di 2400 pagine al giorno.

## **ECM**

La modalità di correzione errori (ECM) è una modalità di trasmissione opzionale incorporata in fax o fax modem di Classe 1. Rileva e corregge automaticamente gli errori nel processo di trasmissione fax che talvolta sono causati dai disturbi sulla linea telefonica.

#### **Emulazione**

Tecnica per cui un dispositivo ottiene gli stessi risultati di un altro.

Un emulatore duplica la funzione di un sistema con un sistema diverso, in modo che il secondo sistema si comporti come il primo. L'emulazione ha lo scopo di riprodurre esattamente il comportamento esterno, il che è in contrasto con la simulazione che interessa un modello astratto del sistema simulato, spesso considerando il suo stato interno.

#### **Ethernet**

Ethernet è una tecnologia di networking per computer basata su frame per reti LAN. Definisce il collegamento e la segnalazione per lo strato fisico e i formati di frame e i protocolli per MAC (Media Access Control)/ strato di collegamento dati del modello OSI. Ethernet è per lo più standardizzata come IEEE 802.3. È diventata la tecnologia LAN più diffusa in uso negli anni '90 fino ad oggi.

## **EtherTalk**

Suite di protocolli sviluppati da Apple Computer per la connessione in rete dei computer. Inclusa nel primo Macintosh (1984), è stata ora dichiarata obsoleta da Apple che le ha preferito la connessione di rete TCP/IP.

## **FDI**

L'interfaccia dispositivo esterno (FDI) è una scheda installata nel dispositivo per utilizzare un dispositivo di terze parti, ad esempio un dispositivo azionato a moneta o un lettore di schede. Tali dispositivi consentono l'utilizzo del servizio di stampa a pagamento.

## **FTP**

FTP (File Transfer Protocol) è un protocollo usato comunemente per lo scambio di file su qualsiasi rete che supporta il protocollo TCP/IP (ad esempio Internet o una intranet).

## **Unità fusore**

Parte di una stampante laser in cui il toner viene fuso sul supporto di stampa. È costituita da un rullo caldo e da un controrullo. Dopo che il toner è stato trasferito sulla carta, l'unità fusore applica calore e pressione per garantire che il toner si fissi sulla carta in modo permanente. Questo è il motivo per cui la carta è calda quando esce da una stampante laser.

#### **Gateway**

Collegamento tra reti di computer o tra una rete di computer e una linea telefonica. È molto diffuso, in quanto è costituito da un computer o da una rete che consente l'accesso a un altro computer o a un'altra rete.

## **Scala di grigi**

Sfumature di grigio che rappresentano le parti chiare e scure di un'immagine. Quando le immagini a colori vengono convertite in scala di grigi, i colori sono rappresentati da varie sfumature di grigio.

## **Mezzitoni**

Tipo di immagine che simula la scala di grigi variando il numero di punti. Le aree molto colorate sono composte da un numero più grande di punti, mentre le aree più chiare hanno un numero di punti inferiore.

## **HDD**

L'unità disco rigido (HDD) è un dispositivo di memorizzazione non volatile che contiene dati codificati digitalmente su dischi con superfici magnetiche che ruotano rapidamente.

## **IEEE**

L'Institute of Electrical and Electronics Engineers (IEEE) è un'organizzazione professionale internazionale senza scopo di lucro per lo sviluppo della tecnologia legata all'elettricità.

## **IEEE 1284**

Lo standard della porta parallela 1284 è stato sviluppato dall'Institute of Electrical and Electronics Engineers (IEEE). Il termine "1284-B" si riferisce a uno specifico tipo di connettore posto all'estremità del cavo parallelo fissato alla periferica (ad esempio, una stampante).

## **Intranet**

Rete privata che utilizza protocolli Internet, connettività in rete ed eventualmente un sistema di telecomunicazione per condividere in modo sicuro le informazioni o le operazioni di un'azienda con i dipendenti. A volte questo termine si riferisce solo al servizio più visibile, cioè il sito Web interno.

## **Indirizzo IP**

Un indirizzo IP (Internet Protocol) è un numero esclusivo utilizzato dai dispositivi per identificare e comunicare tra loro in rete utilizzando lo standard Internet Protocol (IP).

## **IPM**

Immagini al minuto (IPM) è un modo di misurare la velocità di una stampante. Il valore IPM indica il numero di fogli a una facciata che una stampante può completare in un minuto.

## **IPP**

Il termine Internet Printing Protocol (IPP) definisce un protocollo standard per stampare e gestire lavori di stampa, formati dei supporti, risoluzione e così via. Il protocollo IPP può essere usato localmente o via Internet per centinaia di stampanti. Inoltre, la sua capacità di supportare il controllo dell'accesso, l'autenticazione e la crittatura, ne fanno una soluzione di stampa più affidabile e sicura di quelle di più vecchia data.

## **IPX/SPX**

IPX/SPX è l'acronimo di Internet Scambio pacchetti Internet/Scambio pacchetti in sequenza. Si tratta di un protocollo di rete utilizzato dai sistemi operativi Novell NetWare. Sia IPX che SPX forniscono servizi di connessione simili a TCP/IP. Il protocollo IPX presenta delle analogie con IP, mentre SPX con TCP. Il protocollo IPX/SPX è stato fondamentalmente realizzato per le LAN, risultando estremamente efficiente, tanto che le sue prestazioni sono superiori a quelle di TCP/IP su una LAN.

## **ISO**

ISO (International Organization for Standardization) è un'autorità per la definizione di standard internazionali ed è composta da rappresentanti

delle autorità per la definizione degli standard nazionali. Definisce standard industriali e commerciali accettati in tutto il mondo.

## **ITU-T**

ITU-T (International Telecommunication Union) è un'organizzazione internazionale istituita per standardizzare e regolamentare le telecomunicazioni e le trasmissioni radio internazionali. Fra i suoi compiti principali vi sono la standardizzazione, l'allocazione dello spettro radio e l'organizzazione degli accordi di interconnessione tra i vari paesi per permettere le chiamate internazionali. -T indica le telecomunicazioni.

## **Grafico ITU-T N. 1**

Grafico standardizzato pubblicato da ITU-T per le trasmissioni fax.

## **JBIG**

JBIG (Joint Bi-level Image Experts Group) è uno standard di compressione delle immagini senza perdita di precisione o di qualità, stabilito per la compressione delle immagini binarie, in particolare per i fax, ma può essere usato anche per altre immagini.

## **JPEG**

JPEG (Joint Photographic Experts Group) è un metodo standard ampiamente diffuso di compressione senza perdita dei dati delle immagini fotografiche. È il formato usato per memorizzare e trasmettere fotografie sul Web.

## **LDAP**

LDAP (Lightweight Directory Access Protocol) è un protocollo di rete per l'interrogazione e la modifica dei servizi di directory in esecuzione su TCP/IP.

## **LED**

Un diodo a emissione di luce (LED) è un dispositivo semiconduttore che indica lo stato di un dispositivo.

## **Indirizzo MAC**

L'indirizzo MAC (Media Access Control) è un identificativo univoco a 48 bit associato a un adattatore di rete. In genere viene scritto come 12 caratteri esadecimali raggruppati in coppie (ad esempio, 00-00-0c-34-11-4e). Questo indirizzo viene solitamente codificato in una scheda di interfaccia di rete (NIC) dal produttore e usato come ausilio per i router che tentano di individuare i dispositivi su reti di grandi dimensioni.

## **MFP**

Una periferica multifunzione (MFP) è un dispositivo da ufficio che comprende le seguenti funzioni in un'unica struttura fisica: stampante, fotocopiatrice, fax, scanner e così via.

## **MH**

Modified Huffman (MH) è un metodo di compressione consigliato da ITU-T T.4 per ridurre la quantità di dati che è necessario trasmettere tra i fax per trasferire l'immagine. MH è uno schema di codifica delle stringhe basato sulla frequenza relativa di ciascun carattere, ottimizzato per comprimere in modo efficiente lo spazio bianco. Dato che la maggior
parte dei fax è costituita principalmente da spazio bianco, ciò riduce il loro tempo di trasmissione.

#### **MMR**

MMR (Modified Modified READ) è un metodo di compressione consigliato da ITU-T T.6.

#### **Modem**

Dispositivo che modula un segnale portante per codificare informazioni digitali e demodula tale segnale per decodificare le informazioni trasmesse.

#### **MR**

MR (Modified Read) è un metodo di compressione consigliato da ITU-T T.4. MR codifica la prima riga digitalizzata con MH. La riga successiva viene confrontata con la prima, quindi vengono determinate le differenze che, successivamente, vengono codificate e trasmesse.

#### **NetWare**

Sistema operativo di rete sviluppato da Novell, Inc. Inizialmente usava il multitasking collaborativo per eseguire vari servizi su un PC e i protocolli di rete erano basati sullo stack XNS Xerox archetipico. Oggi NetWare supporta sia TCP/IP che IPX/SPX.

#### **OPC**

Un fotoconduttore organico (OPC) è un meccanismo che crea un'immagine virtuale per la stampa utilizzando un raggio laser emesso da una stampante laser. In genere è di colore verde o ruggine e ha forma cilindrica.

Utilizzando la stampante, la superficie del tamburo in una fotounità viene sottoposta a lenta usura. Il tamburo deve essere sostituito a seconda dell'usura derivante dal contatto con la cartuccia, i meccanismi di pulizia e la carta.

#### **Originali**

Primo esemplare di qualcosa, ad esempio un documento, una fotografia o un testo e così via, copiato, riprodotto o tradotto per produrne altri ma che non è una copia né deriva da qualcos'altro.

#### **OSI**

OSI (Open Systems Interconnection) è un modello sviluppato dall'International Organization for Standardization (ISO) per le comunicazioni. OSI offre un approccio standard, modulare alla configurazione della rete che divide la serie richiesta di funzioni complesse in layer funzionali gestibili, a se stanti. I layer sono, dall'alto in basso, Applicazione, Presentazione, Sessione, Trasporto, Rete, Collegamento dati e Fisico.

#### **PABX**

Un PABX (Private Automatic Branch eXchange) è un centralino telefonico automatico all'interno di un'azienda privata.

#### **PCL**

PCL (Printer Command Language) è un linguaggio di descrizione della pagina (PDL) sviluppato da HP come protocollo di stampa e diventato uno standard del settore. Originariamente sviluppato per le prime

stampanti a getto d'inchiostro, PCL è stato rilasciato in vari livelli per stampanti termiche, a matrice di punti e laser.

#### **PDF**

PDF (Portable Document Format) è un formato file proprietario sviluppato da Adobe Systems per rappresentare documenti bidimensionali in un formato indipendente dal dispositivo e dalla risoluzione.

#### **PostScript**

PostScript (PS) è un linguaggio di descrizione pagina e un linguaggio di programmazione utilizzato principalmente nelle aree elettroniche e di desktop publishing. Eseguito in un programma interprete per la generazione di un'immagine.

#### **Driver della stampante**

Programma usato per inviare comandi e trasferire dati dal computer alla stampante.

#### **Supporto di stampa**

Supporti quali carta, buste, etichette e lucidi che possono essere usati in una stampante, in uno scanner, in un fax o in una fotocopiatrice.

#### **PPM**

Pagine al minuto (PPM) è un metodo di misura per stabilire la velocità di una stampante e indica il numero di pagine che è in grado di produrre in un minuto.

#### **File PRN**

Interfaccia per il driver del dispositivo. Consente al software di interagire con il driver del dispositivo utilizzando le chiamate di input/output standard del sistema, semplificando numerose operazioni.

#### **Protocollo**

Convenzione o standard che controlla o permette la connessione, la comunicazione e il trasferimento dei dati tra due computer.

#### **PS**

Vedere PostScript.

#### **PSTN**

La rete telefonica pubblica commutata (PSTN) è la rete delle reti telefoniche pubbliche mondiali che, in ambienti industriali, viene in genere instradata tramite il centralino.

#### **RADIUS**

Remote Authentication Dial In User Service (RADIUS) è un protocollo per l'autenticazione utenti remota e la contabilità. RADIUS attiva la gestione centralizzata dei dati di autenticazione quali nomi utente e password secondo un concetto AAA (autenticazione, autorizzazione e contabilità) per gestire l'accesso alla rete.

#### **Risoluzione**

Nitidezza di un'immagine misurata in punti per pollice (DPI). Più alto è il numero di punti per pollice, maggiore è la risoluzione.

#### **SMB**

Server Message Block (SMB) è un protocollo di rete applicato principalmente per condividere file, stampanti, porte seriali e varie comunicazioni tra i nodi in una rete. Fornisce inoltre un meccanismo di comunicazione interprocessi autenticato.

#### **SMTP**

Simple Mail Transfer Protocol (SMTP) è lo standard per le trasmissioni e-mail via Internet. Si tratta di un protocollo relativamente semplice, basato su testo, in cui vengono specificati uno o più destinatari di un messaggio, dopo di che si procede al trasferimento del testo del messaggio. È un protocollo client-server in cui il client trasmette un messaggio e-mail al server.

#### **SSID**

Service Set Identifier (SSID) è il nome di una rete WLAN (wireless sulle reti). Tutti i dispositivi wireless in una WLAN utilizzano lo stesso SSID per comunicare tra loro. Gli identificatori SSID rispettano le lettere maiuscole e minuscole e sono lunghi al massimo 32 caratteri.

#### **Subnet Mask**

La subnet mask viene usata insieme all'indirizzo di rete per stabilire quale parte dell'indirizzo rappresenta l'indirizzo di rete e quale l'indirizzo dell'host.

#### **TCP/IP**

Transmission Control Protocol (TCP) e Internet Protocol (IP); indica l'insieme di protocolli di comunicazione che implementano lo stack di protocolli utilizzati da Internet e dalla maggior parte delle reti commerciali.

#### **TCR**

Il rapporto di conferma della trasmissione (TCR) fornisce dettagli su ogni trasmissione, ad esempio stato del lavoro, risultato della trasmissione e numero di pagine inviate. È possibile impostare la stampa di questo rapporto dopo ogni singolo lavoro o solo in caso di trasmissioni non riuscite.

#### **TIFF**

TIFF (Tagged Image File Format) è un formato immagine bitmap a risoluzione variabile. TIFF descrive i dati dell'immagine che in genere provengono dagli scanner. Le immagini TIFF si servono di tag, parole chiave che definiscono le caratteristiche dell'immagine inclusa nel file. Questo formato flessibile e indipendente dalla piattaforma può essere usato per le immagini realizzate da varie applicazioni di elaborazione delle immagini.

#### **Cartuccia del toner**

Contenitore in cui è inserito il toner della stampante. Il toner è una polvere, utilizzata nelle stampanti laser e nelle fotocopiatrici, che forma il testo e le immagini sulla carta stampata. Può essere fuso da una

combinazione di calore/pressione dell'unità che ne provoca il fissaggio sulle fibre della carta.

#### **TWAIN**

Standard del settore per scanner e software. Utilizzando uno scanner compatibile TWAIN con un programma compatibile TWAIN, è possibile avviare una digitalizzazione da dentro il programma. Si tratta di un'API per l'acquisizione di immagini per sistemi operativi Microsoft Windows e Apple Macintosh.

#### **Percorso UNC**

UNC (Uniform Naming Convention) è un modo standard per accedere alle condivisioni di rete in Windows NT e altri prodotti Microsoft. Il formato di un percorso UNC è: \\<nomeserver>\<nomecondivisione>\<directory supplementare>

#### **URL**

URL (Uniform Resource Locator) è l'indirizzo globale di documenti e risorse su Internet. La prima parte dell'indirizzo indica il protocollo da utilizzare, la seconda specifica l'indirizzo IP o il nome del dominio in cui si trova la risorsa.

#### **USB**

USB (Universal Serial Bus) è uno standard sviluppato da USB Implementers Forum, Inc., per il collegamento di computer e periferiche. Al contrario di una porta parallela, USB è progettato per consentire di collegare contemporaneamente una singola porta USB di un computer a più periferiche.

#### **Filigrana**

La filigrana è un'immagine, o un motivo, visibile in trasparenza nella carta. Le filigrane sono state introdotte per la prima volta a Bologna, Italia, nel 1282 e sono state usate dai fabbricanti di carta per identificare i propri prodotti, oltre che su francobolli, cartamoneta e altri documenti governativi per scoraggiare la contraffazione.

#### **WEP**

Wired Equivalent Privacy (WEP) è un protocollo di sicurezza specificato in IEEE 802.11 per fornire lo stesso livello di sicurezza presente in una LAN cablata. WEP fornisce la sicurezza codificando i dati su radio in modo da proteggerli quando vengono trasmessi da un punto finale all'altro.

#### **WIA**

WIA (Windows Imaging Architecture) è un'architettura di imaging introdotta originariamente in Windows Me e in Windows XP. Dall'interno di questi sistemi operativi è possibile inizializzare una digitalizzazione utilizzando uno scanner compatibile WIA.

#### **WPA**

Wi-Fi Protected Access (WPA) è una classe di sistemi per proteggere le reti di computer wireless (Wi-Fi), creata per migliorare le funzioni di sicurezza fornite da WEP.

#### **WPA-PSK**

WPA-PSK (WPA Pre-Shared Key) è una modalità speciale di WPA per le piccole aziende o gli utenti privati. Una chiave condivisa, o password, viene configurata nel punto di accesso wireless (WAP) e in qualsiasi laptop wireless o desktop. WPA-PSK genera una chiave univoca per ogni sessione tra un client wireless e il WAP associato per una sicurezza più avanzata.

#### **WPS**

WPS (Wi-Fi Protected Setup) è uno standard per l'impostazione di reti domestiche wireless. Se il punto di accesso wireless utilizzato supporta WPS, è possibile configurare facilmente la connessione di rete wireless senza un computer.

#### **XPS**

XPS (XML Paper Specification) è una specifica per un linguaggio di descrizione della pagina (PDL) e un nuovo formato documento, che presenta vantaggi per documenti PDF e documenti in formato elettronico, sviluppata da Microsoft. È una specifica basata su XML, che si avvale di un nuovo percorso di stampa e di un formato documento di tipo vettoriale indipendente dal dispositivo.

# **Indice**

# **A**

accensione dell'apparecchio *[25](#page-24-0)*

## **C**

caricamento carta nel vassoio manuale *[34](#page-33-0)* carta nel vassoio1 *[34](#page-33-1)* supporti speciali *[35](#page-34-0)*

cartuccia del toner cartuccia non originale Samsung e rigenerata *[53](#page-52-0)* conservazione *[53](#page-52-1)* durata prevista *[53](#page-52-2)* istruzioni per il maneggiamento *[53](#page-52-3)* ridistribuzione del toner *[54](#page-53-0)* sostituzione della cartuccia *[63](#page-62-0)*

cavo USB installazione driver *[27](#page-26-0)*

convenzione *[17](#page-16-0)*

# **D**

driver della stampante funzioni *[38](#page-37-0)*

## **E**

elementi di manutenzione *[63](#page-62-1)*

## **F**

filigrana creazione *[42](#page-41-0)* eliminazione *[42](#page-41-1)* modifica *[42](#page-41-2)* stampa *[42](#page-41-3)*

#### funzioni *[19](#page-18-0)*

driver della stampante *[38](#page-37-1)* funzione di risparmio energia *[32](#page-31-0)* funzioni del dispositivo *[65](#page-64-0)* funzioni del supporto di stampa *[67](#page-66-0)* software in dotazione *[26](#page-25-0)*

## **G**

glossario *[70](#page-69-0)*

## **I**

impostazione della risoluzione di stampa Linux *[46](#page-45-0)*

impostazioni preferite per la stampa *[39](#page-38-0)*

inceppamento rimozione della carta *[55](#page-54-0)* suggerimenti per evitare gli inceppamenti della carta *[54](#page-53-1)*

informazioni normative *[11](#page-10-0)*

## **L**

LED spiegazione del LED Stato *[24](#page-23-0)*

libretti *[40](#page-39-0)*

#### Linux

installazione driver per cavo USB collegato *[29](#page-28-0)* problemi comuni di Linux *[62](#page-61-0)* proprietà della stampante *[46](#page-45-1)* requisiti di sistema *[27](#page-26-1)* software forniti *[27](#page-26-2)* stampa *[45](#page-44-0)* unified driver configurator *[49](#page-48-0)*

## **M**

Macintosh condivisione locale di un dispositivo *[31](#page-30-0)* installazione driver per cavo USB collegato *[29](#page-28-1)* problemi comuni di Macintosh *[62](#page-61-1)* requisiti di sistema *[27](#page-26-3)* software forniti *[26](#page-25-1)* stampa *[44](#page-43-0)*

materiali di consumo durata prevista della cartuccia del toner *[53](#page-52-2)* materiali di consumo disponibili *[63](#page-62-2)* ordinazione *[63](#page-62-2)* sostituzione della cartuccia del toner *[63](#page-62-0)*

modifica della percentuale del documento *[41](#page-40-0)*

## **P**

pannello di controllo *[23](#page-22-0)* posizionamento di un dispositivo *[26](#page-25-2)*

#### spazi *[26](#page-25-2)*

poster stampa *[40](#page-39-1)*

#### problemi

problemi di alimentazione della carta *[56](#page-55-0)*, *[57](#page-56-0)*

problemi di qualità di stampa *[59](#page-58-0)*

proprietà della stampante Linux *[46](#page-45-1)*

#### pulizia parti esterne *[52](#page-51-0)* parti interne *[52](#page-51-1)*

pulizia del dispositivo *[52](#page-51-2)*

# **R**

regolazione formato vassoio *[32](#page-31-1)* risoluzione di stampa impostazione Macintosh *[45](#page-44-1)*

risparmio energetico uso della modalità di risparmio energia *[32](#page-31-0)*

## **S**

service contact numbers *[68](#page-67-0)*

sicurezza informazioni *[6](#page-5-0)* simboli *[6](#page-5-1)*

Smart Panel informazioni generali *[49](#page-48-1)*

specifiche generali *[65](#page-64-0)* supporti di stampa *[67](#page-66-0)*

#### stampa

adattamento del documento al formato carta selezionato *[41](#page-40-1)* Linux *[45](#page-44-0)* Macintosh *[44](#page-43-0)* modifica delle impostazioni di stampa predefinite *[43](#page-42-0)* più pagine su un unico foglio Macintosh *[45](#page-44-2)* Windows *[40](#page-39-2)* poster *[40](#page-39-1)* stampa di un documento Windows *[38](#page-37-2)*

stampa su entrambi i lati del foglio Windows *[41](#page-40-2)* stampa su un file *[44](#page-43-1)* stampa di libretti *[40](#page-39-0)* stampa di overlay creazione *[42](#page-41-4)* eliminazione *[43](#page-42-1)* stampa *[42](#page-41-5)* stampa di un documento Linux *[45](#page-44-0)* Macintosh *[44](#page-43-0)* stampa fronteretro manuale driver della stampante *[41](#page-40-2)* stampa N su 1 Macintosh *[45](#page-44-2)* Windows *[40](#page-39-2)* supporti di stampa buste *[36](#page-35-0)* carta intestata *[37](#page-36-0)* carta prestampata *[37](#page-36-0)* cartoncini *[37](#page-36-1)* etichette *36* impostaz[ione del vassoio predefinito e](#page-35-1)  della carta nel computer *[32](#page-31-2)* linee guida *[33](#page-32-0)* lucidi *[36](#page-35-2)* supporto di uscita *[67](#page-66-0)*

supporto di uscita *[37](#page-36-2)*

## **U**

utilizzo della guida *[40](#page-39-3)* utilizzo di filigrane nelle finestre *[41](#page-40-3)* utilizzo di overlay nelle finestre *[42](#page-41-6)*

## **V**

vassoio cambiamento del formato vassoio *[33](#page-32-1)* caricamento della carta nel vassoio manuale *34* regolazion[e di larghezza e lunghezza](#page-33-0) *[33](#page-32-1)*

Vassoio manuale caricamento *[34](#page-33-0)* suggerimenti sull'utilizzo *[35](#page-34-1)* utilizzo di supporti speciali *[35](#page-34-0)*

vista anteriore *[21](#page-20-0)*

vista posteriore *[22](#page-21-0)*

## **W**

Windows

condivisione locale di un dispositivo *[30](#page-29-0)* installazione driver per cavo USB collegato *27* problemi c[omuni di Windows](#page-26-0) *[61](#page-60-0)* requisiti di sistema *[27](#page-26-4)* software in dotazione *[26](#page-25-3)* stampa *[38](#page-37-3)*